# الفصل االول

# **1-1 ( نبذة مختصرة عن برنامج الجداول االلكترونية MICROSOFTEXCEL**

الإكسیل EXCEL ھو احد البرامج التي أنتجتھا شركة مایكروسوفت العملاقة. وھو أداة عظیمة من أجل حفظ البیانات و التعامل مع الجداول و الأرقام تستطیع من خلال ھذا البرنامج أن تنجز برنامج رواتب لمؤسسة معینة بمجرد إتقانك للمعدالت وكیفیة كتابتھا .

یحتوي ھذا البرنامج على عشرات الدوال الحسابیة ویمكن منھا كتابة مئات المعادالت یستطیع الباحث أن یحصل على معدالت حسابیة وقیم المجموع و غیرھا من القیم الأكثر تعقیدا بمجرد إدخال البیانات التي تحصل علیھا. كذلك تستطیع أن تنجز عملیات الفرز و التصفیة خلال لحظات قلیلة. ویقدم لك الكسل خدمة جمیلة بتحویل بیاناتك على شكل شرائح مصورة وبمختلف الأشكال لدعم مشاریعك. و بالطبع فأن كل برنامج تنتجھ شركة مایكروسوفت ویجب أن یكون لھ أھداف المحددة والواضحة و التي یستفید منھا مستخدمي الكمبیوتر.

**تتضمن سیناریوھات استخدام EXCEL الشائعة ما یلي :**

- المحاسبة : یمكنك استخدام میزات الحساب الفّعالة المضّمنة في Excel في العدید من بیانات المحاسبة المالیة – مثل بیان التدفق النقدي، أو بیان الدخل، أو بیان الأرباح والخسائر.
- الموازنة سواء كانت متطلباتك شخصیة أو مھنیة، یمكنك إنشاء أي نوع من الموازنات فيExcel .مثل خطة موازنة تسویقیة، أو موازنة حدث، أو موازنة تقاعد .
- الفوترة والمبیعات: ویعد Excel مفیدا في إدارة بیانات الفوترة والمبیعات، كما یمكنك من خلالھ إنشاء النماذج التي تحتاج إلیھا مثل فواتیر المبیعات، أو كشوف التعبئة او اوامر الشراء .
	- إعداد التقاریر:تستطیع إنشاء أنواع متعددة من التقاریر في Excel تُظھر تحلیل البیانات أو تلخصھا -- مثل التقاریر التي تقیس أداء المشروع، أو التقاریر التي تُظھر التباین بین النتائج المرسومة والنتائج الفعلیة، أو التقاریر التي یمكنك استخدامھا للتنبؤ بالبیانات.
		- التخطیط : یعد Excel أدا ة ممتازة لإنشاء خطط مھنیة أو تخطیطات مفیدة -- مثل خطة أسبوعیة لفصل دراسي، أو خطة بحث تسویقي، أو خطة ضریبیة لنھایة العام، أو تخطیطات تساعدك في تخطیط الوجبات أو الحفلات أو العطلات الأسبوعیة.
	- التعقب : یمكنك استخدام Excel لتعقب البیانات الموجودة في كشف الحضور واالنصراف أو تبویب -- مثل كشف الحضور واالنصراف الخاص بتعقب العمل، أو تبویب جرد خاصة بتعقب الأجھزة.
	- استخدام التقویمات : یعد Excel ملائما بشكل جید لإنشاء أي نوع من التقویمات، وذلك بفضل مساحة عمل Excel التي تشبھ الشبكة-- مثل تقویم أكادیمي لتعقب الأنشطة أثناء العام الدراسي، أو تقویم سنة مالیة لتعقب أحداث العمل والأحداث الرئیسیة.

# 2-1 ( المھام االساسة في Excel

تتمثل إحدى أفضل الطرق للتعرف على برنامج Excel في فتح البرنامج وتجربة استخدام میزاتھ المتعددة. ولكن إذا أردت التعرف <mark>Excel</mark> بشكل أكثر تركيزاً، أو لم تكن بحاجة سوى لبعض المساعدة للشروع في الاستخدام، فيمكنك مراجعة مقاالت "بدایة سریعة" التالیة.

- إ نشاء مصنف
- إدخال بیانات في ورقة عمل
	- تنسیق ورقة عمل
- تنسیق الأرقام في ورقة عمل
	- طباعة ورقة عمل
	- إنشاء جدول Excel
- تصفیة البیانات باستخدام التصفیة التلقائیة
	- فرز البیانات باستخدام التصفیة التلقائیة
		- تطبیق التنسیق الشرطي
		- تطبیق التحقق من صحة البیانات
			- إنشاء صیغة
			- استخدام دالة في صیغة
			- تمثیل البیانات في مخطط
				- إنشاء ماكرو
			- إنشاء تقریر PivotTable
		- تنشیط وظیفة إضافیة واستخدامھا

**الفصل الثاني**

1-2( فتح برنامج 2010 Excel

یمكن فتح برنامج 2010 Excel Microsoft من خلال عدة طرق منھا :

-1 بالضغط على قائمة Start الموجود في الجھة السفلى الیسرى من الشاشة ثم نضغط على ایعاز All Programs ثم نضغط على Office Microsoft ثم نضغط على برنامج 2010 Excel Microsoft فتفتح نافذة البرنامج كما في الشكل ادناه :

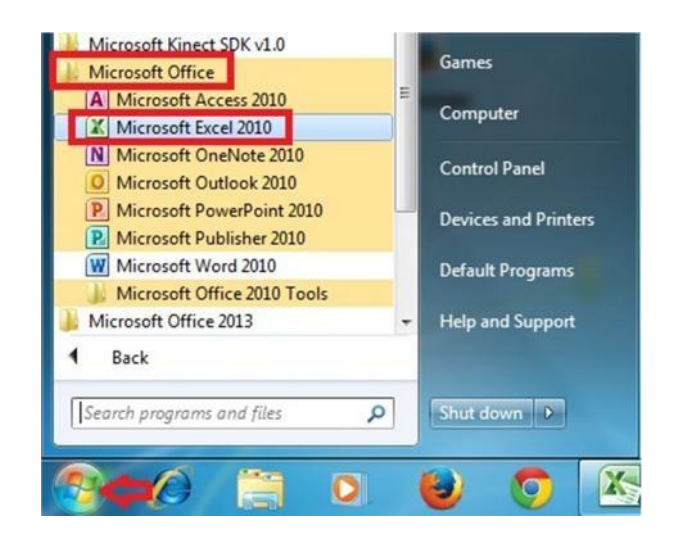

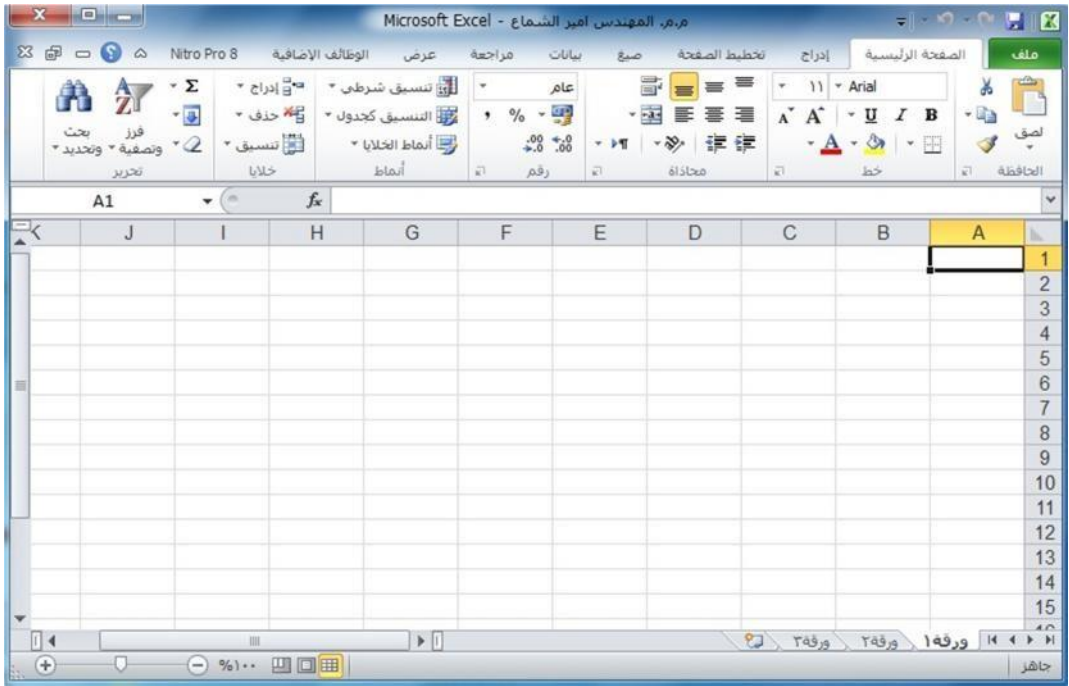

-2 بالضغط على مختصر برنامج 2010 Excel Microsoft الموجود على سطح المكتب فتفتح مباشرة واجھة البرنامج كما في الشكل أعلاه.

2-2 ( التعرف على واجھة البرنامج

عند فتح برنامج Excel بأحد الطرق التي شرحناھا أعلاه سوف تظھر الواجھة الرئیسیة للبرنامج كما في الشكل ادناه

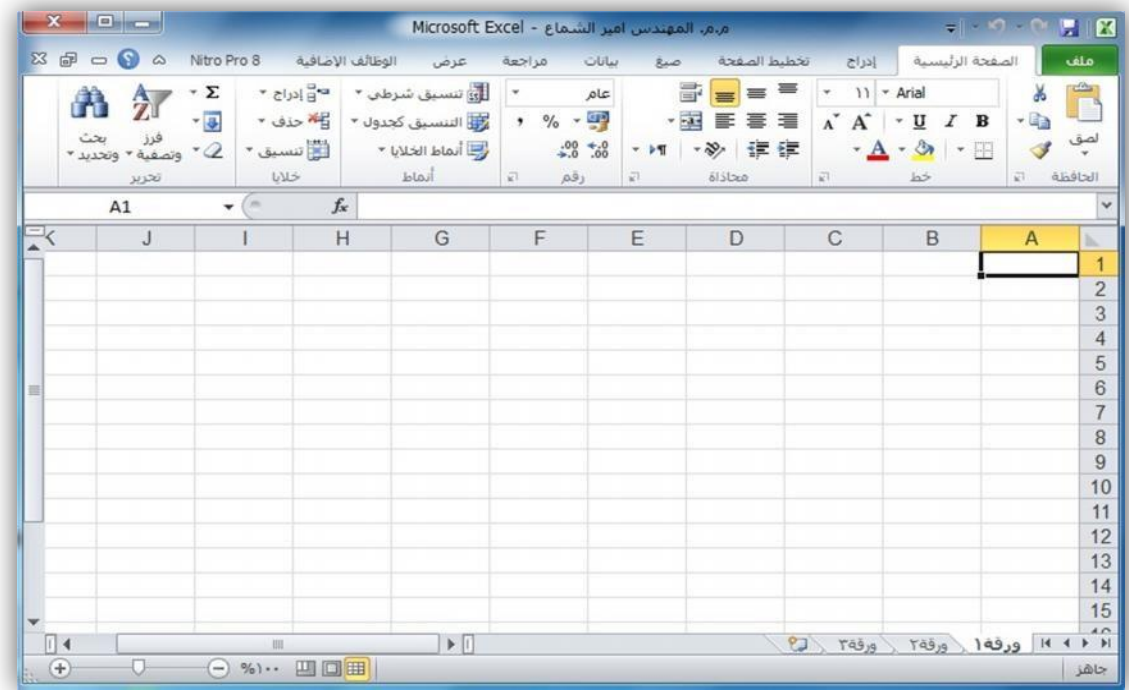

وسوف نقوم بالتعرف على كل جزء في ھذه الواجھة.

 سوف تجد أنھ إذا قمت بتحریك مؤشر الماوس فوق الرموز الموجودة في أعلى الشاشة یتم عرض المساعدة المنبثقة والتي تشرح وظیفة كل رمز كما ترون برنامج 2010 Excel Microsoft یخبرنا ما ھي وظیفة ھذا الزر المؤشر علیھ بالماوس. حاول تحریك مؤشر الماوس فوق رمز دمج وتوسیط ، وسوف نرى المعلومات حول ھذا الرمز، كما ھو موضح في الشكل أدناه.

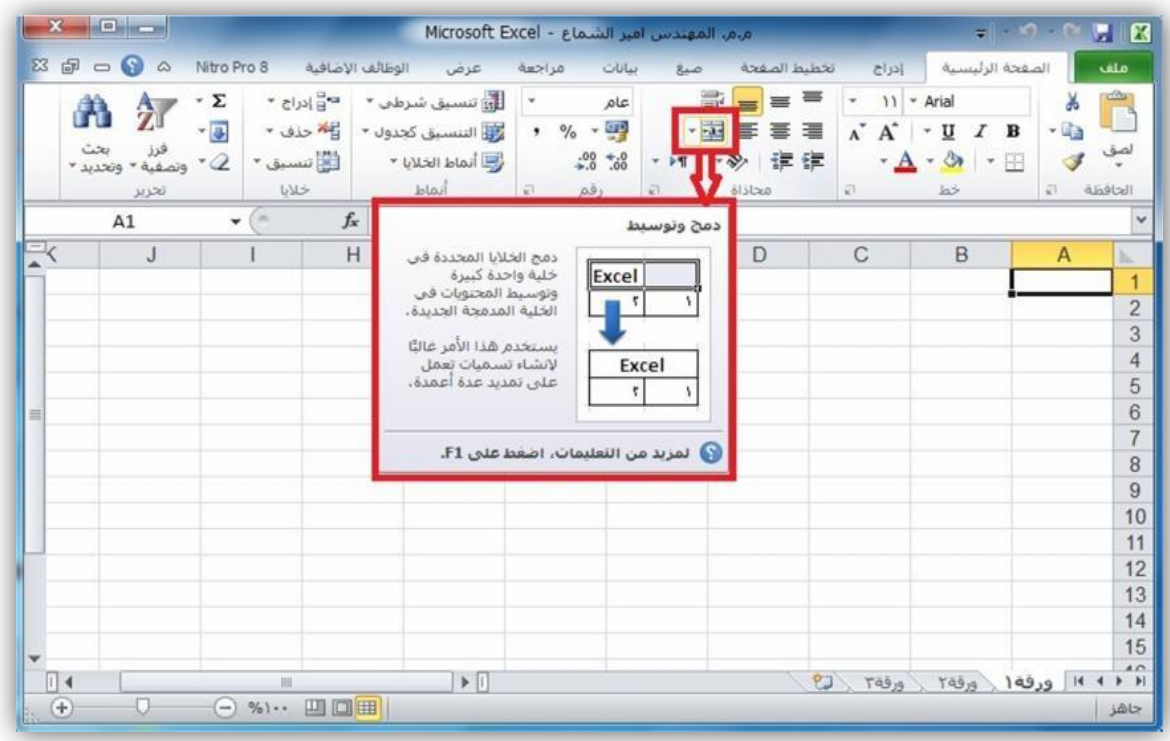

جرب تحریك مؤشر الماوس على أي رمز اخر وسوف تحصل على المعلومات حول عمل ھذا الرمز.

# مستویات تنظیم االوامر في برنامج 2010 Excel Microsoft

- شاشة برنامج 2010 Excel Microsoft تتكون من مستویات مختلفة من التنظیم كما نلاحظ في االشكال ادناه :
- -1 تبویب الملف : ھو اول تبویب في تبویبات برنامج Excel ویحتوي على مجموعة من االیعازات التي تستخدم للتعامل مع مصنف برنامج Excel مثل فتح مصنف جدید حفظ المصنفات واغلاقھا وغیرھا من االیعازات وھذا التبویب موضح كما في الشكل ادناه:

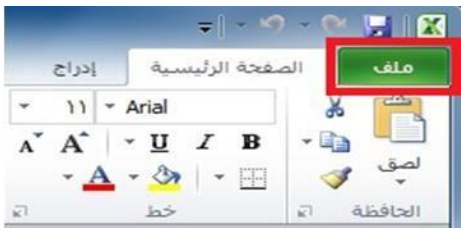

-2 التبویبات في برنامج 2010 Excel Microsoft الشكل ادناه یوضح كل تبویبات برنامج Excel

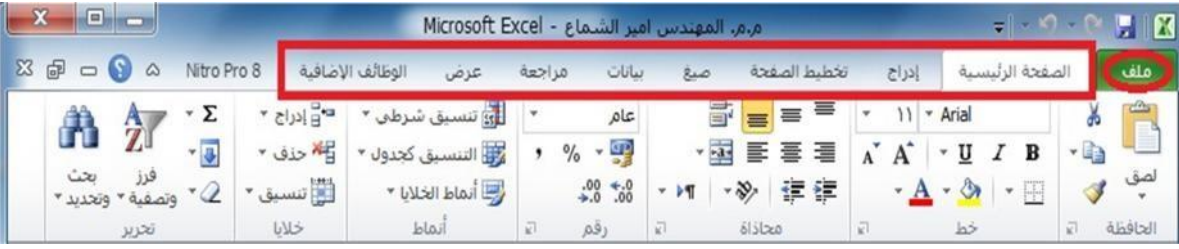

-3 **المجاميع في كل تبويب في برنامج 2010 Excel Microsoft :** كل تبویب في البرنامج یحتوي على مجامیع من الرموز التي ھي عباره عن مجموعة من االیعازات وفي الشكل ادناه سوف نأخذ تبویب الصفحة الرئیسیة مثلا وسوف نرى المجامیع التي یحتویھا.

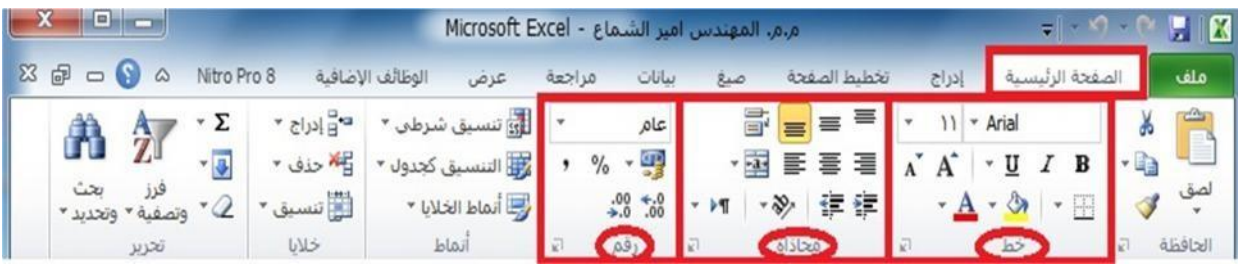

-4 **ازرار اظھار صناديق الحوار**: كل مجموعة من االیعازات تحتوي في اسفلھا على زر لإظھار صندوق حوار وھذا الصندوق یحتوي على خیارات اضافیة لھذه المجموعة من االیعازات كما نرى في الشكل ادناه:

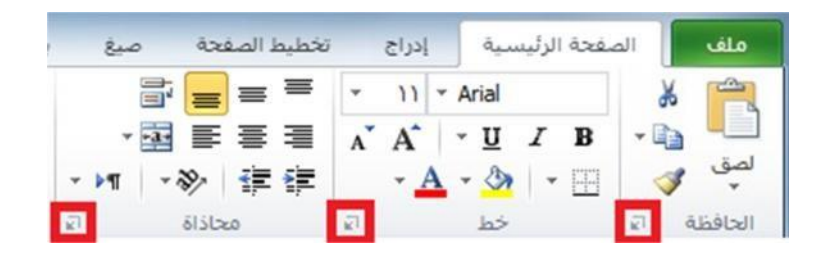

-5 شریط ادوات الوصول السریع Toolbar Access Quick :

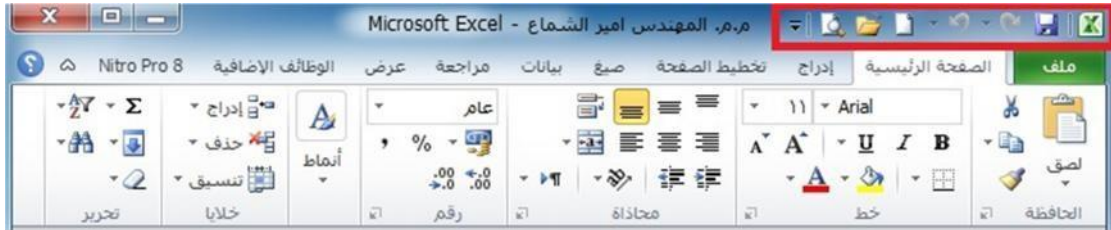

4-2 ( تبویب ملف في برنامج **2010 Excel Microsoft** : بالنقر بزر الماوس االیسر نقرة واحدة على تبویب ملفسوف یظھر االتي:

 سیظھر مربع حوار یحتوي على مجموعة من االیعازات والمختصة بإجراء عملیات مختلفة على ملفات برنامج **2010 Excel Microsoft مثل ايعاز فتح Open ( لفتح مصنف مايكروسوفت اكسل مخزون سابقا على احد احد اجزاء القرص الصلب في الحاسبة (** ایعاز حفظ ) **Save** ( ) لحفظ التعدیلات والعملیات التي اجریت في مصنف مایكروسوفت اكسل مخزون سابقا على احد اجزاء القرص الصلب ( وایعاز الطباعة ھو ) **Printe** ( ) لطباعة مصنف اكسل ) من الايعاز ات السابقة نلاحظ انه يمكننا استخدام الايعاز ات الموجودة في تبويب ملف بشكل مباشر وباقل وقت.

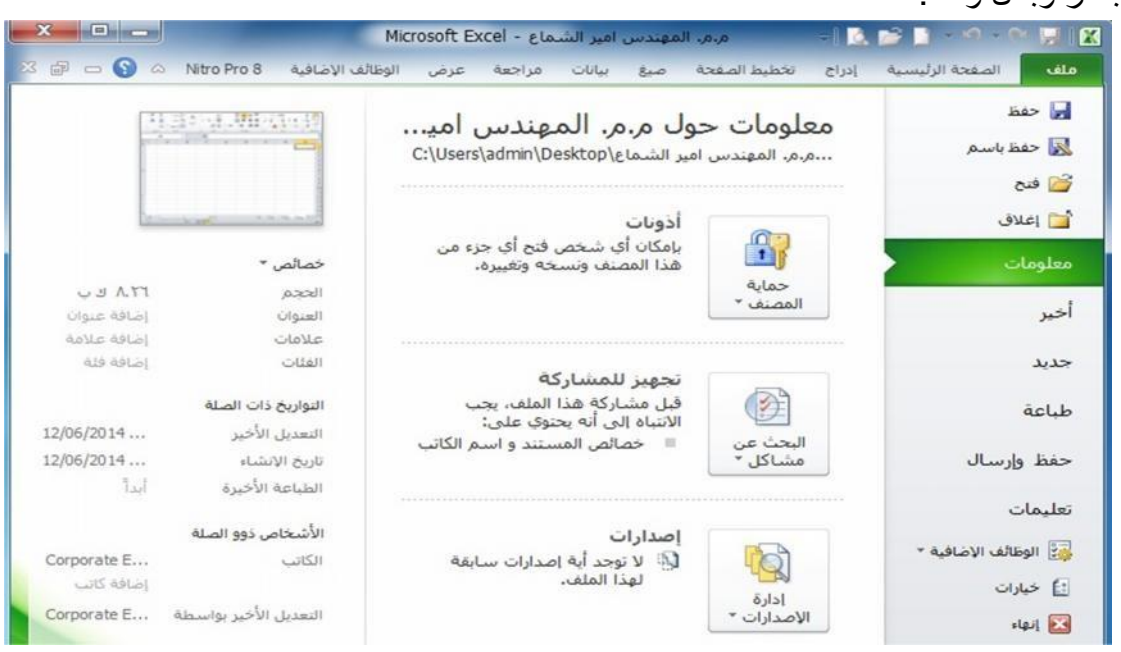

- 5-2 ( شریط التبویبات Tabs Ribbon
- عند بدء تشغیل برنامج مایكروسوفت اكسل 2010 تشاھد عادة علامة التبویب الصفحة الرئیسیة معروضھ، كما موضح ادناه. ھذا التبویب یحتوي على رموز وعناصر تحكم اخرى التي ھي الأكثر شیوعا في االستخدام في برنامج مایكروسوفت اكسل 2010 مثل عمل عرض النص داخل الخلیة ( **Bold** ) أو كمسطر**)Underline** ) یمكنك أیضا العثور على المزید من الخیارات المتقدمة مثل محاذاة الفقرة داخل الخلایا **Paragraph Alignment** ودمج وتوسیط الخلایا. حرك مؤشر الماوس فوق بعض الرموز وستعرف ما ھي الرموز و الخیارات الموجودة ضمن ھذا التبویب .

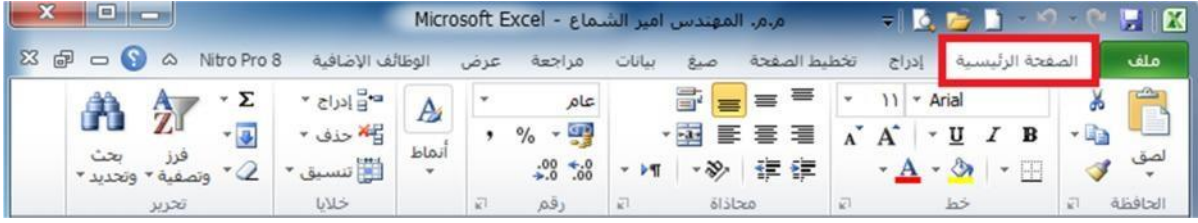

 **انقر على تبويب ادراج Insert** و سوف نرى االیعازات والخیارات التي تتعلق بإدراج العناصر داخل مستند برنامج اكسل 2010 ومره اخرى، حرك مؤشر الماوس خلال رموز االیعازات وانظر ماذا یحتوي ھذا التبویب.

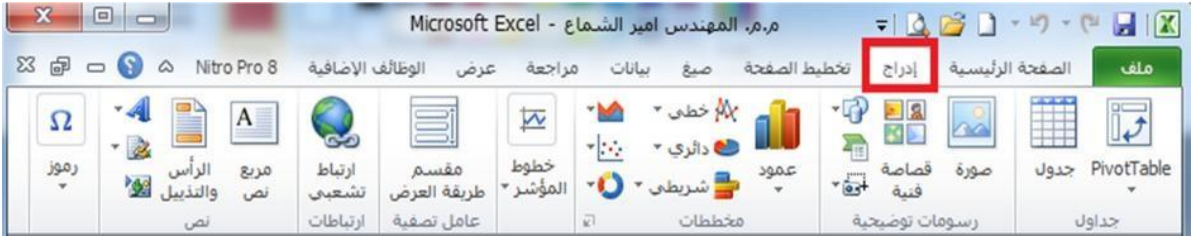

عمل نفس الشيء بالنسبة للعلامات التبویب الأخرى .

# 6-2 ( تصغر شریط التبویبات Tabs Ribbon Minimizing

 على شاشات كومبیوتر معینة، قد تجد أن اشرطة التبویبات تحتل نسبة كبیرة من مساحة الشاشة، والتي قد تكون أفضل استخدامھالعرض مصنفك.

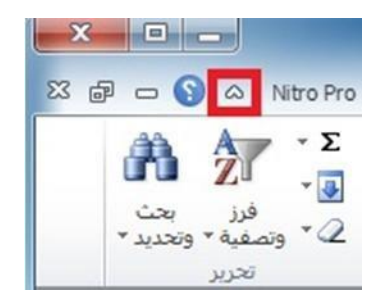

یمكنك تقلیل حجم الشریط من خلال النقر على رمز تصغیر الشریط الموجود في الجھة العلیا الیسرى من واجھة برنامج Excel Microsoft او بالضغط على مفتاح ) **1F + Ctrl** ) من لوحھ المفاتیح . الستعادة الشریط بعد اخفائھ، ببساطة اعد النقر على رمز تصغیر الشریط او بالضغط على مفتاحي ) **+ Ctrl 1F** ) من لوحھ المفاتیح مرى اخرى .

7-2 ( اظھار صنادیق الحوار

 اذا نظرت بعنایة في أسفل یسار كل مجموعة من المجامیع في تبویبات برنامج اكسل 2010 ستلاحظ ان ھناك رمز اداة صغیرة تسمى اظھار مربع حوار **launcher box Dialog** بالنقر على ھذا الرمز یعرض مربع حوار یحتوي على المزید من الخیارات. اعرض علامة تبویب الصفحة الرئیسیة، وانقر على رمز الموجود في اسفل یسار مجموعة خط والذي وظیفتھ اظھار مربع حوار "خط".

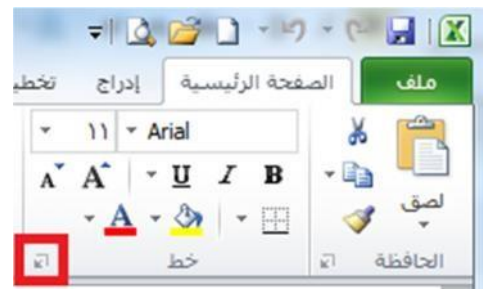

سوف تلاحظ صندوق حوار خط ظھر.

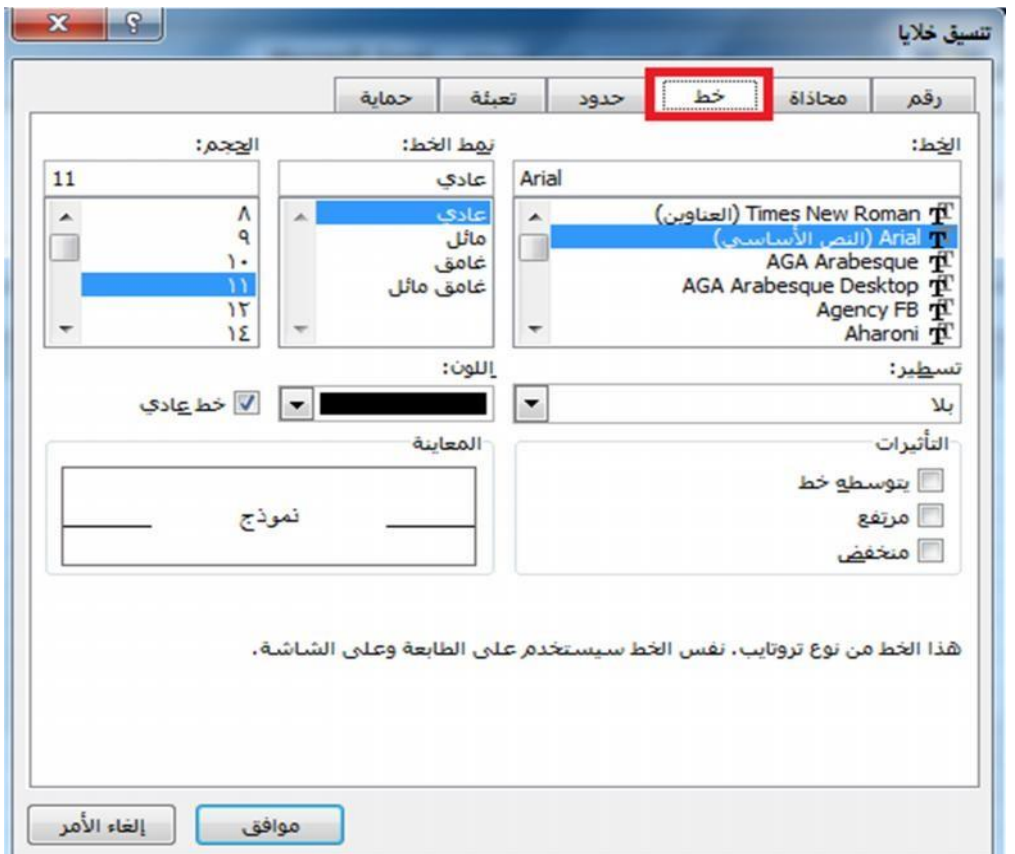

كما ترى، صندوق الحوار ھذا یحتوي على ایعازات وخیارات اضافیة اكثر مثل اضافة تأثیراتللنصوص.

- انقر على الزر الغاء **Cancel** لإغلاق صندوق الحوار.
- اغلق برنامج Excel Microsoft بالضغط على مفتاحي ) **4F + All** ) او من تبویب ملف ثم الضغط على امر انھاء .

# 8-2 ( ما ھي الخلیة الفعالة؟

- الخلیة في برنامج اكسل نتعامل معھا من خلال اسمھا حیث ان اسم الخلیة یمثل المرجع او العنوان عند التعامل معھا. وان اسم الخلیة ھو عباره عن تقاطع اسم العمود مع اسم الصف في الورقة الواحدة في برنامج اكسل. فمثال على ذلك، الخلیة **2B** فانھا ناتجھ من تقاطع العمود **B** مع الصف الثاني .
- برنامج اكسل یحدد الخلیة الفعالة بإحاطتھا باطار اسود غامق وإعطاء لون ممیز الى الحرف الذي یشیر الى اسم العمود ورقم الصف الذي یحتوي على ھذه الخلیة الفعالة وكمثال في الشكل ادناه محدده الخلیة **2B** كخلیة فعالة .
- من تعریف الخلیة الفعالة أعلاه نلاحظ ان الخلیة التي حددناھا في المثال **2B يظھر اسمھا في صندوق اسم الخلية** وان محتویات ھذه الخلیة من كتابة او صیغ یظھر في شریط الصیغ في ھذه الحالھ الخلیة 2B تحتوي على رقم 2016 وعندما نضغط على ھذه الخلیة نرى ان في شریط الصیغة تظھر محتویات ھذه الخلیة التي ھي عبارة عن المعادلة الریاضیة 2016 2+ .

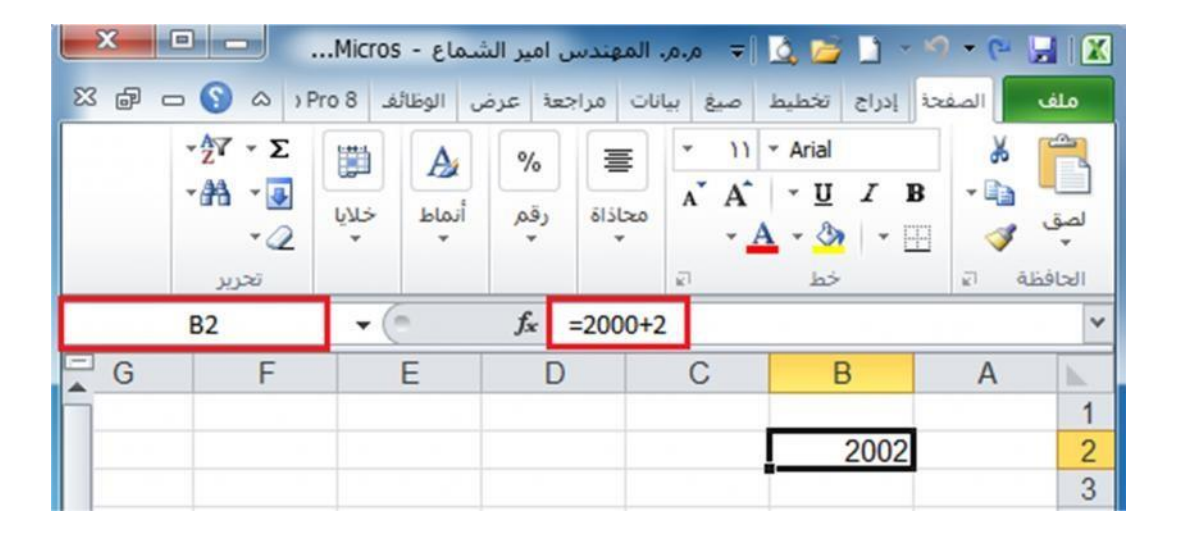

 لإدخال كتابة او بیانات داخل خلیة في برنامج اكسل نحتاج الى تفعیل الخلیة بالضغط علیھا بزر الماوس االیسر ضغطھ واحده ثم نكتب البیانات داخلھا باستخدام لوحة المفاتیح.

9-2 ( اوراق العمل والمصنفات

عندما ننظر الى الجھة الیمنى في اسفل واجھة برنامج اكسل سنرى علامات التبویب ورقة العمل المعروضة كما في الشكل ادناه :

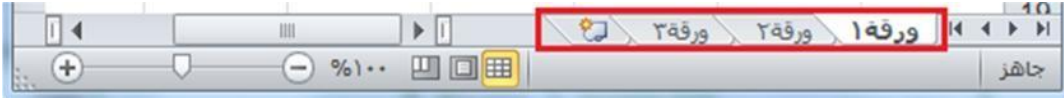

افتراضیا كل مصنف یحتوي على ثلاث أوراق عمل. ھذا ھو مماثل لجھاز كمبیوتر محمول یحتوي على صفحات منفصلة. انقر فوق علامة التبویب ورقة العمل ورقة 2 ویتم عرض ورقة العمل الثانیة. انقر فوق علامة التبویب ورقة العمل ورقة 3 ویتم عرض ورقة العمل الثالثة.انقر فوق علامة التبویب ورقة عمل ورقة 1 ورقة العمل الأولى، التي تحتوي على البیانات الخاصة بك یتم عرضھا مرة أخرى. كما سنرى الحقا یمكنك إضافة أو إزالة أوراق العمل وكذلك إعادة ترتیب وإعادة تسمیة لھم.

# 10-2 ( التعامل مع الأوراق

ورقة العمل ھي صفحة في المصنف ، حجمھا یتكون من XFD عمود و 1048576 سطرا یمكن التحرك ضمنھا: - باستخدام شریطي التمریر : بالنقر على أحد السھمین أو بسحب مربع التمریر. - باستخدام مفاتیح االنتقال على لوحة المفاتیح : .1 PgUp صفحة للأعلى. .2 PgDn صفحة للأسفل. .3 PgUp + Alt للتحریك نحو الیمین صفحة صفحھ . .4 PgDn + Alt صفحة صفحھ. .5 PgUp + Ctrl التقدم نحو الورقة الأولى . .6 PgDn + Ctrl التقدم نحو الورقة الأخیرة . .7 Ctrl + سھم أیسر التوجھ نحو العمود الأخیر في ورقة العمل . .8 Ctrl + سھم أیمن التوجھ نحو العمود الأول في ورقة العمل . .9 Ctrl + سھم سفلي التوجھ نحو الصف الأخیر في ورقة العمل 10 .Ctrl + سھم علوي التوجھ نحو الصف الأول في ورقة العمل . 11 . الأسھم الأربعة للانتقال باالتجاھات الأربع. 12 . Tab للتحریك نحو الیسار خلیة خلیھ . 13 . Tab + Shift للتحریك نحو الیمین خلیة خلیھ.

- باستخدام الأمر " االنتقال إلى ": إما بالضغط على المفتاح 5F او من تبویب"الصفحة الرئیسیة " نختار الرمز "بحث وتحدید ثم تظھر قائمة فرعیة نختار منھا االمر **االنتقال الى** او بالظغط على المفتاحین **G+Ctrl** فنكتب عنوان الخلیة المراد االنتقال إلیھا ثم " **موافق** .

11-2 ( ضبط اتجاه ورقة العمل:

لضبط اتجاه ورقة العمل من الیسار الى الیمین لیناسب التنسیق باللغة االنكلیزیة، او من الیمین الى الیسار لیناسب التنسیق باللغة العربیة، نقوم بالخطوات التالیة:

.1 نختار علامة التبویب **تخطیط الصفحة**، ثم من المجموعة **خیارات الورقة،** نضغط على االمر **ورقة من الیسار الى الیمین**. كما في الشكل ادناه:

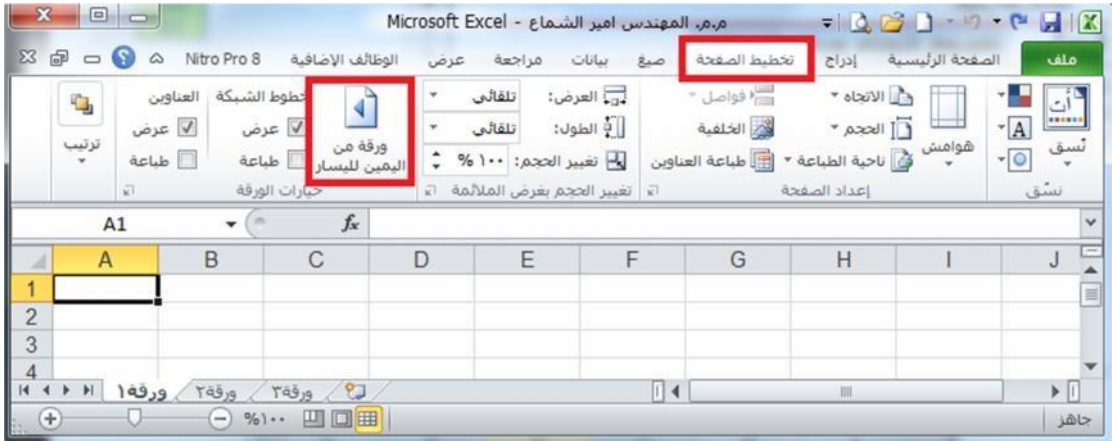

.2 نقوم بنفس الخطوات في النقطة االولى نلاحظ عوده اتجاه الورقة كما كانت **من اليمين الى اليسار** كما في الشكل ادناه :

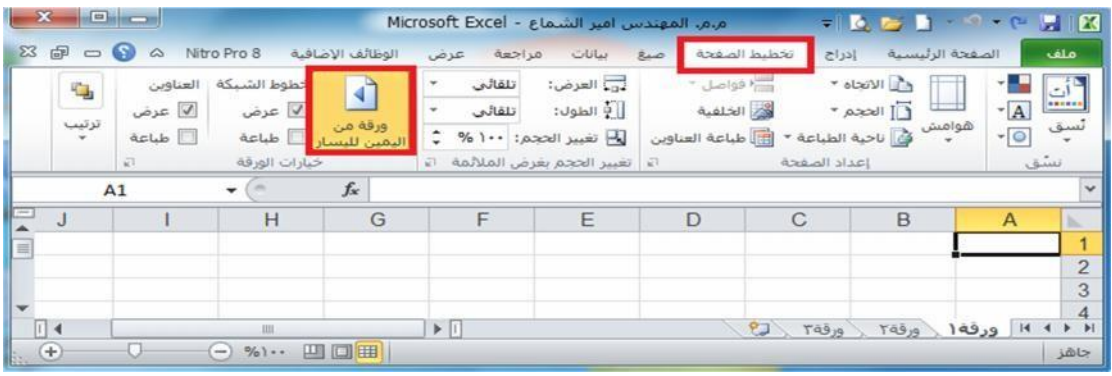

**تطبیق :**

12-2( حفظ المصنفات

ھناك عدة طرق لحفظ مصنف برنامج اكسل وھي:

-1 حفظ مصنف اكسل جدید: اذا كان المصف جدید غیر محفوظ سابقا فنھاك عدة طرق لحفظھ منھا:

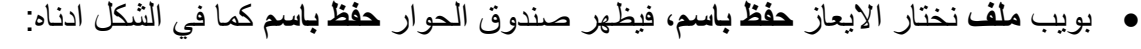

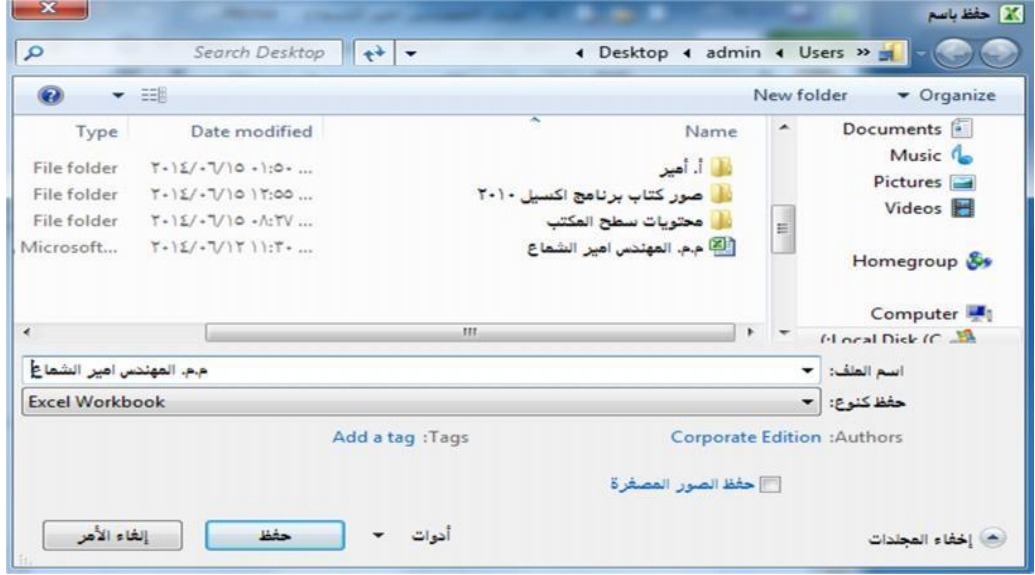

- من صندوق الحوار أعلاه نحدد مكان حفظ المصنف في الحاسبة سواء على سطح المكتب او في احد أجزاء القرص الصلب ) D , C الخ ( ثم نكتب اسم **المصنف الجديد** في حقل اسم الملف ومن ثم نضغط على االیعاز **حفظ**.
- أیضا نستطیع استخدام ایعاز **حفظ باسم** من خلال الضغط على رمز **حفظ** في شریط **أدوات الوصول السريع** حیث یعمل رمز حفظ اذا كان المصنف جدید وغیر محفوظ سابقا عمل **حفظ باسم** ویفتح عند ضغطھ نافذة الحفظ باسم كما في الشكل أعلاه.

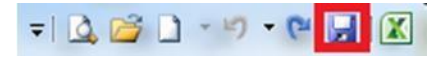

- نستطیع أیضا استخدام ایعاز **حفظ باسم** من خلال الضغط على مفتاحي **S + Ctrl** اذا كان المصنف جدید وغیر محفوظ سابقا.
- -2 حفظ التعدیلات على مصنف اكسل محفوظ سابقا: یمكن حفظ التعدیلات التي تجري على مصنف محفوظ سابقا في مكان معین على الحاسبة من خلال الطرق االتیة:
	- تبویب ملف، ثم نختار امر **حفظ**
	- من خلال الضغط على رمز **الحفظ** في شریط أدوات الوصول السریع .
		- من خلال الضغط على مفتاحي **S + Ctrl .**

13-2 ( انشاء المصنفات الجدیدة

ھنالك عدة طرقلإنشاء مصنف برنامج اكسل جدید أھمھا:

-1 من خلال **تبويب ملف** نختار االمر **جديد** ثم نختار **مصنف فارغ** ثم نضغط على االمر **انشاء** كما في الشكل ادناه .

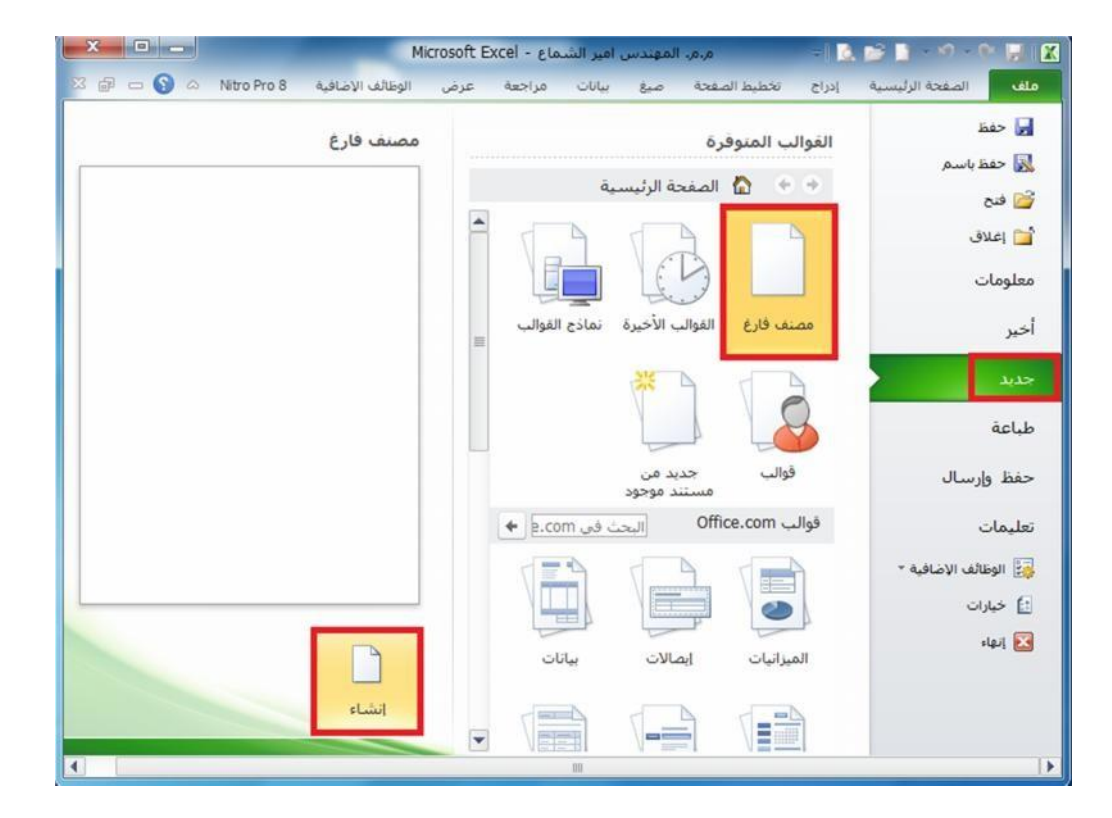

-2 من خلال الضغط على مفتاحي **N + Ctrl** من لوحة المفاتیح . -3 من خلال الضغط على الرمز **جديد** من **شريط أدوات الوصول السريع**، كما في الشكل ادناه .

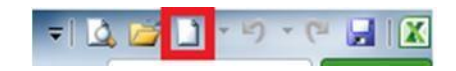

### 14-2 ( فتح مصنف مخزون سابقا:

ھنالك عدة طرق لإنشاء مصنف برنامج اكسل جدید أھمھا:

-1 من خلال **تبويب ملف** نختار االمر **فتح** فیظھر صندوق حوار عنوانھ فتح نحدد مكان حفظ المصنف ثم نحدد المصنف ثم نضغط على االمر **فتح** في اسفل صندوق الحوار، كما في الشكل ادناه. حیث نأخذ كمثال مصنف باسم ) م.م. المھندس امیر الشماع( مخزون على سطح المكتب ) **Desktop** ) فمن خلال صندوق الحوار ادناه نحدد مكان حفظ المصنف الذي ھو على سطح المكتب ثم نضغط على المصنف المراد فتحھ ثم نختار االمر فتح.

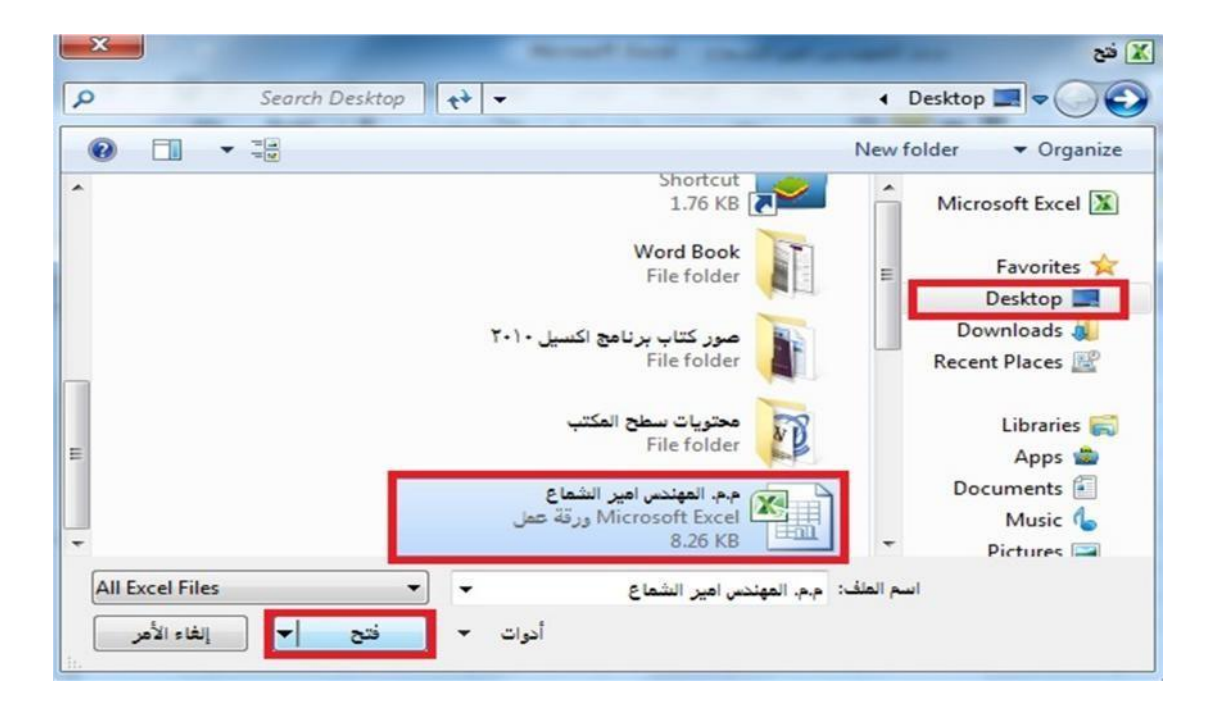

-2 من خلال الضغط على مفتاحي **O + Ctrl** من لوحة المفاتیح فیظھر صندوق الحوار فتح كما في اعلاه . -3 من خلال الضغط على االمر **فتح** الموجود في شریط **أدوات الوصول السريع** كما في الشكل ادناه.

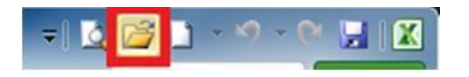

15-2 ( اغلاق مصنف برنامج Excel او الخروج منھ

-1 **اغلاق مصنف برنامج اكسل** : عند استخدام االمر اغلاق فان ھذا االمر یعمل على اغلاق المصنف المفتوح ، فقط بدون اغلاق برنامج **Excel** كما في الشكل ادناه .

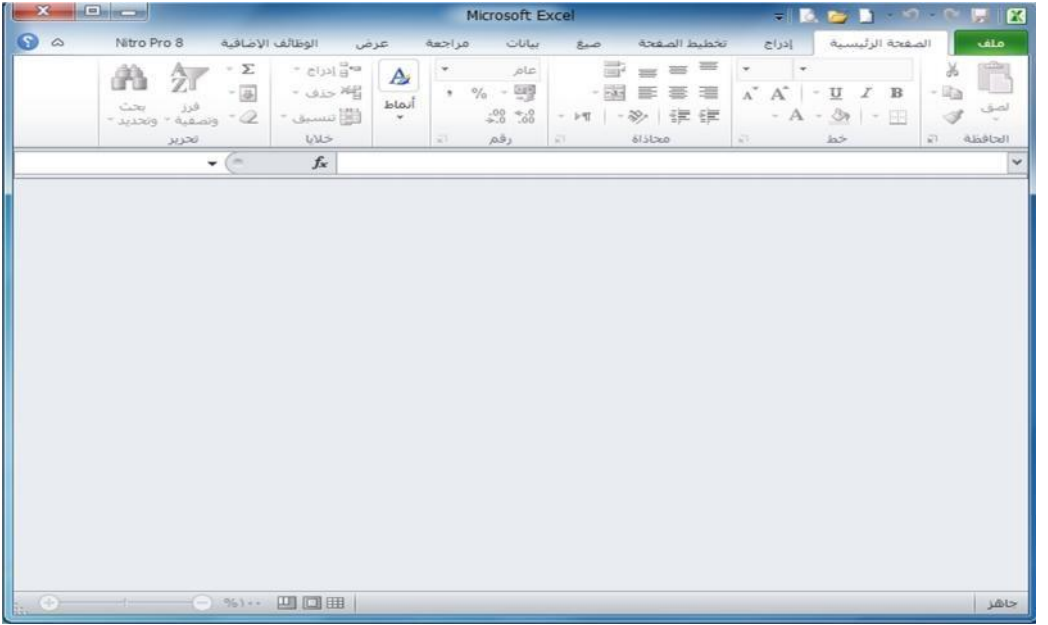

وھنالك عدة طرق لإغلاقالمصنفات أھمھا:

- من خلال الضغط على تبویبملفثم نضغط على االمر اغلاق.
- من خلال الضغط على رمز **X** الموجود في **شريط العنوان** .

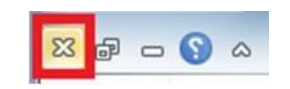

- -2 الخروج من برنامج اكسل: عندما نرید الخروج من برنامج اكسل فإننا نستخدم االمر انھاء حیث عند استخدامنا ھذا االمر فننا نغلق المصنف والبرنامج معا، والستخدام االمر انھاء ھنالك عدة طرق :
	- من خلال تبویب ملف نختار االمر انھاء.
	- من خلال الضغط على الرمز **X** الموجود في شریط العنوان .

# 16-2 ( التنقل بین أوراق العمل واضافة أوراق عمل جدیدة :

-1 **التنقل بین ارواق العمل :** عند انشاء مصنف برنامج اكسل جدید فإننا نلاحظ انھ یحتوي على ثلاثة أوراق عمل فقط ) ورقة 1 ، ورقة 2 ، ورقة 3 ( كما في الشكل ادناه :

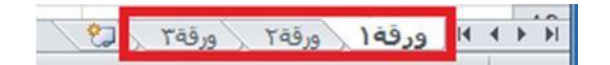

وكل ورقة من ھذه الأوراق تحتوي على عدد من الصفحات وھذه الصفحات یكون حجمھا حسب ما نحدده وحسب متطلباتنا، عندما نرید االنتقال بین ھذه الأوراق نضغط اسم أي ورقة نرید فتحھا كما في الصورة أعلاه بزر الماوس االیسر فتفتح الورقة.

-2 **-إضافة أوراق عمل جديدة :** كما ذكرنا سابقا فان مصنف العمل في برنامج اكسل یحتوي على ثلاثة أوراق عمل فقط عند انشائھ. لذلك فإننا اذا اردنا إضافة أوراق عمل جدیدة للمصنف اكثر من ثلاثة أوراق فإننا نقوم بالضغط على رمز إضافة أوراق عمل جدیدة الموجود بجانب أوراق العمل الثلاثة كما في الشكل ادناه. كل ضغطة بزر الماوس االیسر على ھذا الرمز فانھ سوف یضیف ورقة عمل واحدة فقط فاذا اردنا إضافة اكثر من ورقة عمل ننقر على الرمز اكثر من مره حسب الحاجة.

> $\sqrt{2}$ ورقة 1 ورقة 1 ورقة 1

> > 17-2 ( تغییر اسم ورقة العمل :

یتم بإحدى الطرق التالیة:

- -1 النقر المزدوج في موضع االسم فیظلل االسم القدیم ثم نبدأ بكتابة التسمیة الجدیدة ثم نضغط على مفتاح **ENTER** من لوحة المفاتیح لتثبیت االسم الجدید .
- -2 -النقر على اسم الورقة القدیم بالزر الأیمن للماوس ونختار البند "**إعادة التسمیة**" فیظلل االسم القدیم ثم نبدأ بكتابة التسمیة الجدیدة ثم نضغط على مفتاح **ENTER** من لوحة المفاتیح لتثبیت االسم الجدید كما في الشكل ادناه.

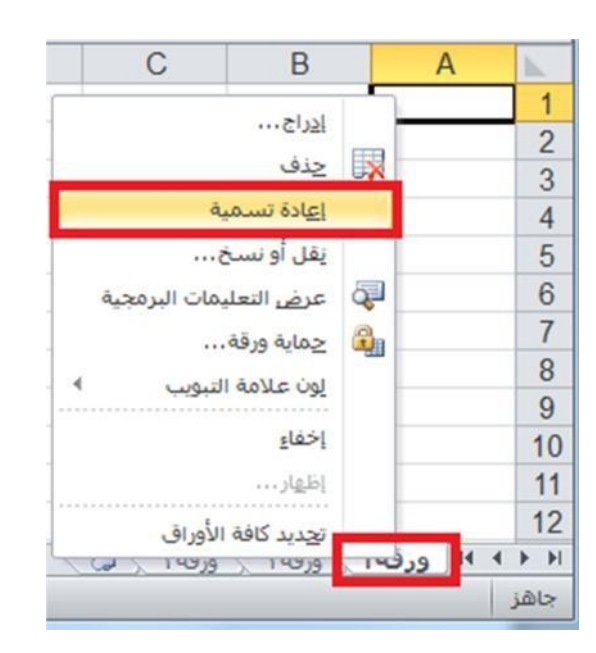

-3 فتح الورقة المراد تغییر اسمھا بالنقر على اسمھا بزر الماوس االیسر ثم من تبویب **الصفحة الرئیسیة** نضغط على الرمز **تنسیق** ثم نضغط على االمر **إعادة تسمیة الورقة**.

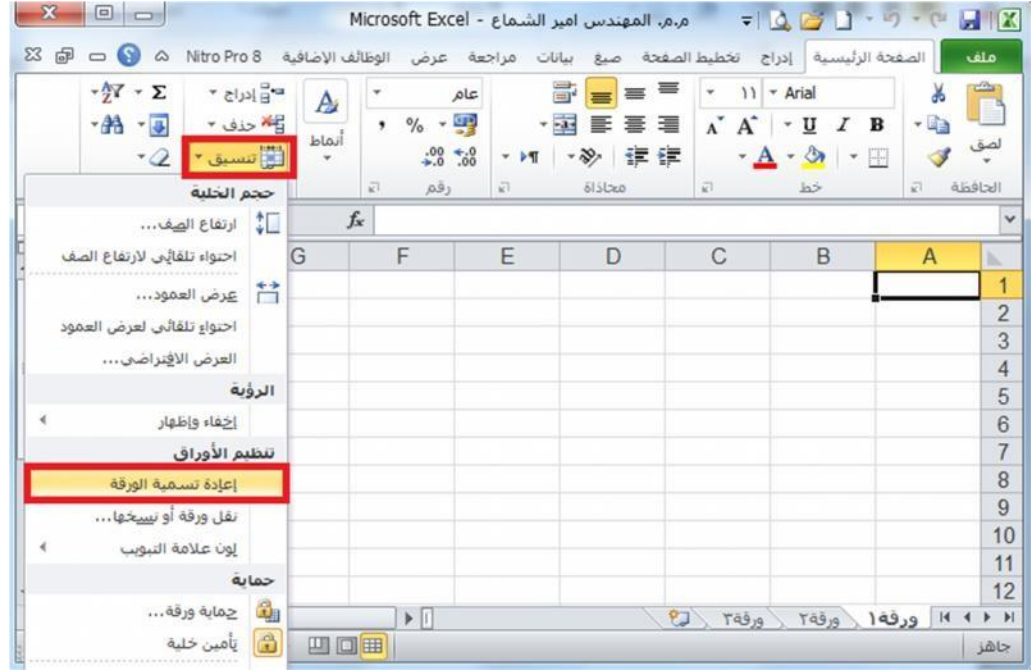

## تطبيق:

- ١\_ أدخل إلى برينامج Excel وأنشئ ٣ مصنفات فيه (المأمون عاشر، المأمون حادي عشر ، المأمون بكالوريا). ٢\_ زيادة عدد الأوراق في الأول إلى / ٦ / وفي الذاتي إلى / ٧ / وفي الذالت إلى / ٨ / . ٣- غير أسماء الأوراق في الأول (المأمون عاشر) إلى ش١ ، ش٢ ، ش٣ ، ش٤ ، ش٥ ، ش٦ . ٤- انتقل صفحة صفحه إلى البِسار تم صفحة صفحه إلى البِمين. ٥- غير أسماء الأوراق في الذاتي (المأمون حادي عشر) إلى ش١ ، ش٢ ، ش٣ ، ش٤ ، ش٥ ، ش٢ ، ش٧ . ٦\_ انتقل صفحة صفحه إلى الأسفل تم صفحة صفحه إلى الأعلى. ٧۔ غير أسماء الأوراق في الذالت (المأمون بكالوريا) إلى ش١ ، ش٢ ، ش٣ ، ش٤ ، ش٥ ، ش٦ ، ش٧ ، ش٧ ، ش٨ . ا انتقل إلى الخلية 33T تم إلى الخلية AU 40.
	- ٩\_ احفظ المصنفات التلاتة على القرص المرن A باسم عاشر ، حادي عشر ، بكالوريا.

### الفصل الثالث

# التعامل مع الخاليا وتحريرها

1-3( إدخال التسمیات والقیم

**التسمیات :** بیانات حرفیة تدخل كما یلي:

- -1 انتقاء الخلیة الملائمة: لتنشیطھا ، إما بالأسھم أو بنقر الخلیة المطلوبة.
- -2 تحدید جھة الكتابة **Shift + Alt** الیساریان للإنجلیزي أو **Shift + Alt** الیمینیان للعربي.
- -3 تحدید نوع الخط الذي نود الكتابة بھ وحجمھ أو تأجیل ذلك إلى ما بعد االنتھاء من كتابة محتوى كافة الخلایا ثم تحدید الخلایا المراد إعطاءھا تنسیقا واحد ا.
	- -4 -بعد االنتھاء من الكتابة داخل الخلیة نضغط على مفتاح **Enter** من لوحة المفاتیح لكي نثبت الكتابة داخل الخلیة.

**كتابة التسمیة وإدخالھا :** عند الكتابة داخل الخلیة التي حددناھا نلاحظ ظھور الكتابة داخل الخلیة وفي شریط الصیغ في منطقة التسمیات في آن واحد، بعد االنتھاء من الكتابة داخل الخلیة نضغط على مفتاح **Enter** من لوحة المفاتیح لكي نثبت الكتابة داخل الخلیة،. كما في الشكل ادناه:

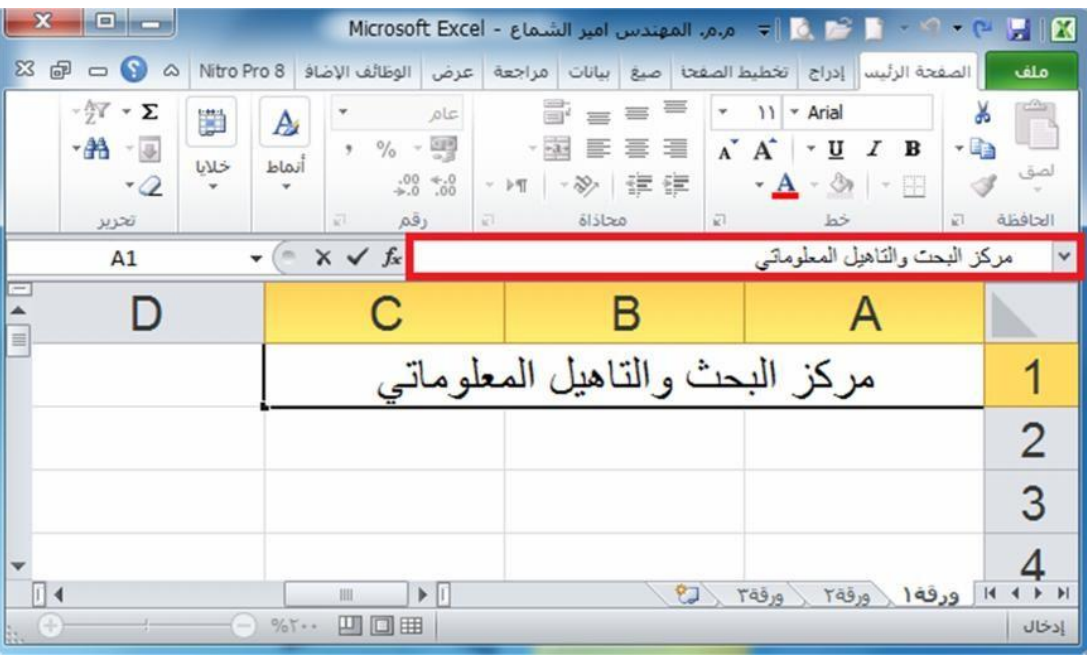

## 2-3( التعبئة التلقائیة للبیانات

عند الرغبة في تعبئة سلسلة من البيانات مثلا من ( ١ الى ١٠ ) او من ( السبت الى الجمعة ) يوفر برنامج اكسل خاصیة ممیزة للتعبئة التلقائیة، مما یوفر لنا الوقت والجھد. كمثال لھذا قم باتباع الخطوات التالیة :

**اوال**: تعبئة سلسلة بیانات بأرقام متتالیةاو قیم:

-1 اكتب القیمة الذي تبدا عنده السلسلة ثم اضغط على مفتاح **Enter** من لوحة المفاتیح .

-2 اشر بمؤشر الماوس في الزاویة الیسرى السفلیة حتى تظھر مؤشر الماوس على شكل **+** كما بالصورة التالیة:

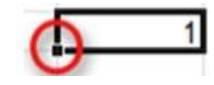

-3 انقر بزر الماوس االیمن وقت ما یظھر مؤشر الماوس بشكل **+** مع الضغط باستمرار على مفتاح **Ctrl** ثم اسحب الماوس نحو اتجاه تعبئة السلسلة حتى العدد المطلوب ثم نترك الضغط على زر الماوس الأیمن ومفتاح **Ctrl** فتظھر قائمة تحتوي على االمر تعبئة السلسلة. كما في االشكال ادناه :

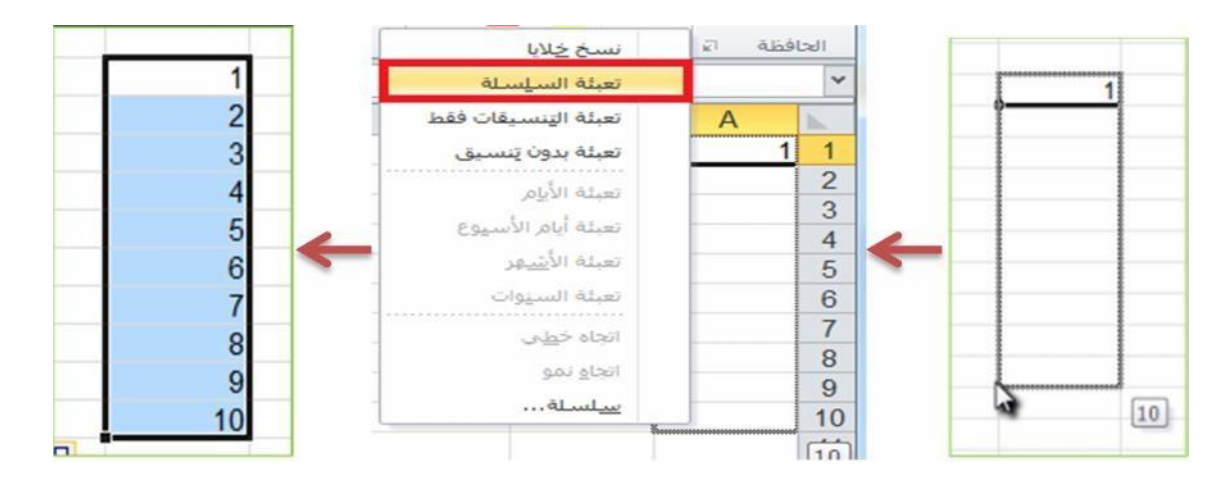

**\*\*\*** عندما نقوم بكتابة اول رقمین تبدا بھما السلسلة لإجراء التعبئة التلقائیة ثم تحدیدھم ومن ثم السحب فلسنا بحاجة الى ضغط مفتاح **Ctrl** .

**ثانیا**: تعبئة سلسلة بیانات بفاصل رقمي :

مثلا ) 1-3-5-7-9-11 ( ، قم باتباع الخطوات التالیة :

- -1 ادخل الرقم )1( في الخلیة االولى ثم ادخل الرقم )3( في الخلیة الثانیة.
- -2 قم بتحدید الخلیتین اشر بمؤشر الماوس في الزاویة الیسرى السفلیة حتى تظھر مؤشر الماوس على شكل ،+ ثم انقر بزر الماوس الايسر واسحب الماوس على بقية الخلايا المطلوب تعبئتها بالسلسلة. كما في الشكل ادناه:

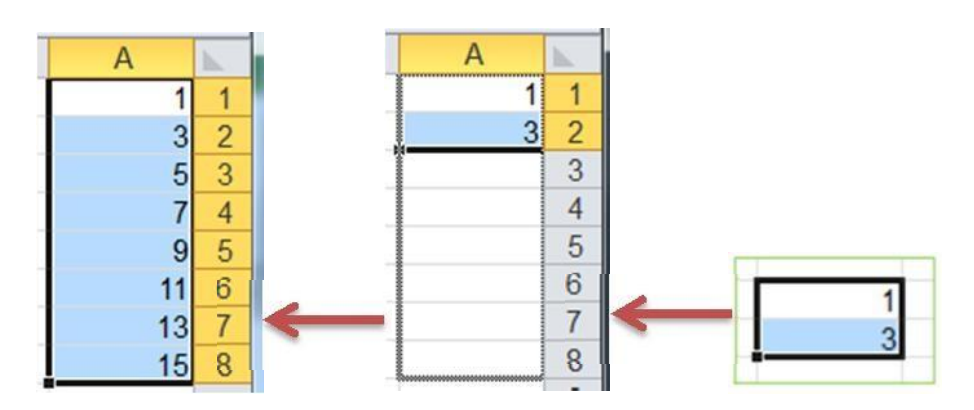

**القیم :** بیانات رقمیة تدخل كما أدخلت التسمیات.

3-3( التحدید :

تحدید الخلایا في ورقة العمل یستخدم عن الحاجھ لإجراء أي عملیة على ھذه الخلایا مثل اجراء تنسیق او حذف لمحتویات الخلایا المحددة او لإضافة معادلة الخ. من االجراءات التي نحتاج الى تحدید الخلایا من اجلھا وھناك العدید من انواع التحدید نذكر اھمھا فیما یأتي:

**لتحديد خلیة مفردة :** قم بالنقر نقرة مفردة على الخلیة المراد تحدیدھا.

- **لتحديد خلايا متجاورة :** قم بالنقر على الخلیة االولى بزر الماوس االیسر ثم اسحب حتى اخر خلیة، او انقر على الخلیة االولى ثم من لوحة المفاتیح اضغط على مفتاح **Shift** مع احد مفاتیح الأسھم سواء للیمین او للیسار او للأعلىاو للأسفل حسب االحتیاج.
	- لتحدید خلایا متباعدة: قم بالنقر على الخلیة الأولى ثم من لوحة المفاتیح اضغط على مفتاح التحكم **Ctrl** باستمرار وقم بالنقر بزر الماوس الأیمن على الواحدة تلو الأخرى.
		- **لتحديدعمود او صف مفرد :** قم بالنقر المفرد على اسم العمود او الصف المراد تحدیده.
			- وبنفس طریقة تحدید الخلایا یتم التعامل مع تحدید مجموعة من االعمدة اوالصفوف.
		- لتحدید ورقة عمل بأكملھا: قم بالضغط على الزر الموجود في الركن الأیمن من ورقة العمل. او قم بالضغط على **. Ctrl + A** المفتاحین

# **4-3 ( تحرير أوراق العمل وتنسیقھا:**

یجب فتح المصنف أوال .

# **تنقیح ورقة العمل** : لتصحیح الأخطاء المرتكبة

نستخدم أمر تراجع من شریط ادوات الوصول السریع نضغط على الرمز الذي یحمل رسم سھم منحني متراجع

.

# **K.P. T. O. U.R.**

- استخدام مفاتیح تحریر البیانات وھي :
- -1 مفاتیح الأسھم لتحریك المؤشر إلى مكان قبل الجملة أو الكلمة المطلوب تصحیحھا ثم نضغط على مفتاح الحذف **Delete** من لوحة المفاتیح . -2 استخدام مفتاح **Delete** لحذف محتوى الخلیة المحددة. -3 نضع مؤشر الكتابة بعد الحرف او الكلمة المراد حذفھا ثم نضغط مفتاح **Backspace** من لوحة المفاتیح .

# **5-3( عناوين المجاالت :**

- عنوان الخلیة ھو رمز العمود أوال ثم رقم الصف مثل 34H و 8X
- عنوان مجال مستمر : یفصل بین عنوان أول خلیة منھ وآخر خلیة منھ بنقطتین رأسیتین ) **:** (
- عنوان مجال متقطع : یفصل بین عنوانین متقطعین فاصلة عادیة ) **،** ( مثل ) 44E9,L7,G1,X)

# 6-3( أوامر القص والنسخ واللصق :

1-6-3 نسخ مجال :

- تحدید الخلیة او المجال المراد نسخھ.
- من تبویب الصفحة الرئیسیة ننقر على الرمز نسخ أو من خلال الضغط على الرمز نسخ من شریط **ادوات الوصول السريع** او من خلال الضغط على مفتاحي ) **C + Ctrl** ) من لوحة المفاتیح ، وھذه الطرق موضحة في االشكال ادناه فمثلا عندما نرید نسخ الكتابة ) **بسم هللا** ( الموجودة في الخلیة **2B** الى الخلیة **3D** فنقوم بتحدید

الخلیة **2B** ونختار ایعاز نسخ باحد الطرق اعلاه وبعد اختیار ایعاز نسخ نقوم بالضغط على الخلیة **3D** ونختار ایعاز لصق باحد الطرق التي سنذكرھا ادناه .

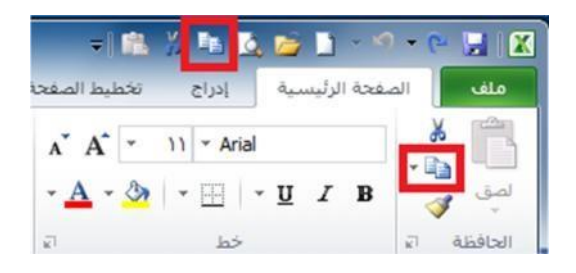

- ثم ننقر نقرة واحده على الخلیة او مجموعة الخلایا المراد نسخ الكتابة لتحدیدھا ونضغط على ایعاز لصق بأحد الطرق االتیة:
	- -1 من **تبويب الصفحة** الرئیسیةننقر على الرمز **لصق**. -2 من خلال الضغط على الرمز لصقمن شریط **ادوات الوصول السريع** . -3 من خلال الضغط على مفتاحي ) **V + Ctrl** ) من لوحة المفاتیح .

ویمكن توضیح طرق استخدام ایعاز لصق من خلال الشكل ادناه:

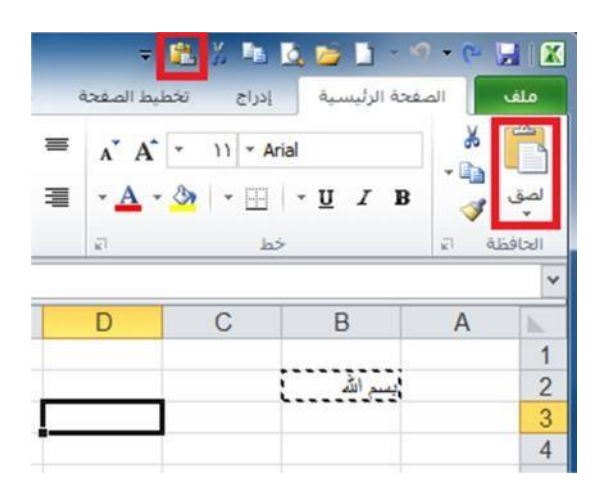

2-6-3 قص مجال :

- تحدید الخلیة او المجال المراد قصھ ونقلھ الى مكان اخر.
- من تبویب الصفحة الرئیسیة ننقر على الرمز قص أو من خلال الضغط على الرمز قص من شریط **ادوات الوصول السريع** او من خلال الضغط على مفتاحي ) **X + Ctrl** ) من لوحة المفاتیح ، وھذه الطرق موضحة في االشكال ادناه فمثلا عندما نرید قص الكتابة ) **بسم هللا** ( الموجودة في الخلیة **2B** الى الخلیة **3D** فنقوم بتحدید الخلیة **2B** ونختار ایعاز قص باحد الطرق اعلاه وبعد اختیار ایعاز قص نقوم بالضغط على الخلیة **3D** ونختار ایعاز لصق باحد الطرق التي ذكرناھا اعلاه .

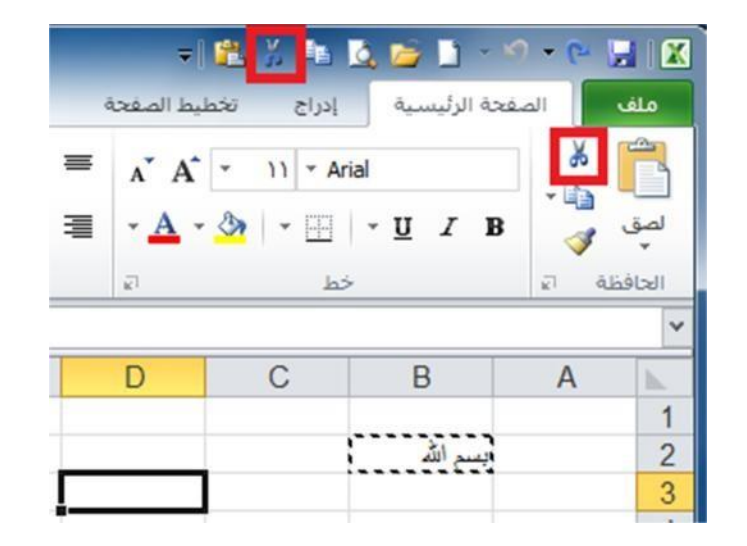

7-2( إ دراج صفوف وأعمدة :

1-7-2 إ دراج اعمدة :

- تحدید العمود المراد إدراج عمودقبلھ حیث ان العمود الجدید یضاف الى یمین العمود المحدد .
- من خلال تبویب الصفحة الرئیسیة نضغط على الرمز ادراج فتظھر قائمة فرعیة تحتوي على امر ادراج اعمدة الورقة نضغط علیھ بزر الماوس االیسر فیدرج عمود جدید، اما اذا اردنا ادراج مجموعة اعمده دفعة واحده فإننا نقوم بتحدید مجموعة اعمدة بعدد االعمدة المراد ادراجھا ثم نقوم

بعملیة االدراج كما ذكرنا اعلاه، ) فمثلا اذا اردنا ادراج عمود جدید مكان العمود ) **B** ) فنقوم بتحدید العمود ثم نقوم بعملیة ادراج عمود كما موضح في الشكل ادناه.

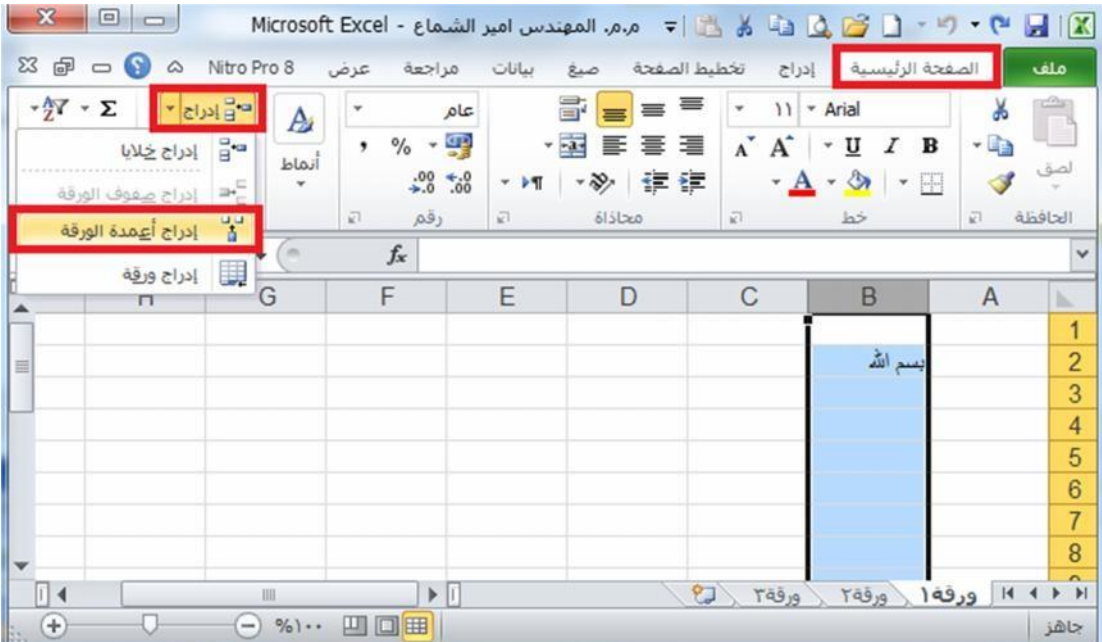

 الطریقة الثانیة لإدراج أعمدة نحدد العمود المراد ادراج عمود قبلھ ثم ننقر على عنوان العمود بزر الماوس الأیمن فتظھر قائمة نختار منھا االمر ادراج. كما في الشكل ادناه :

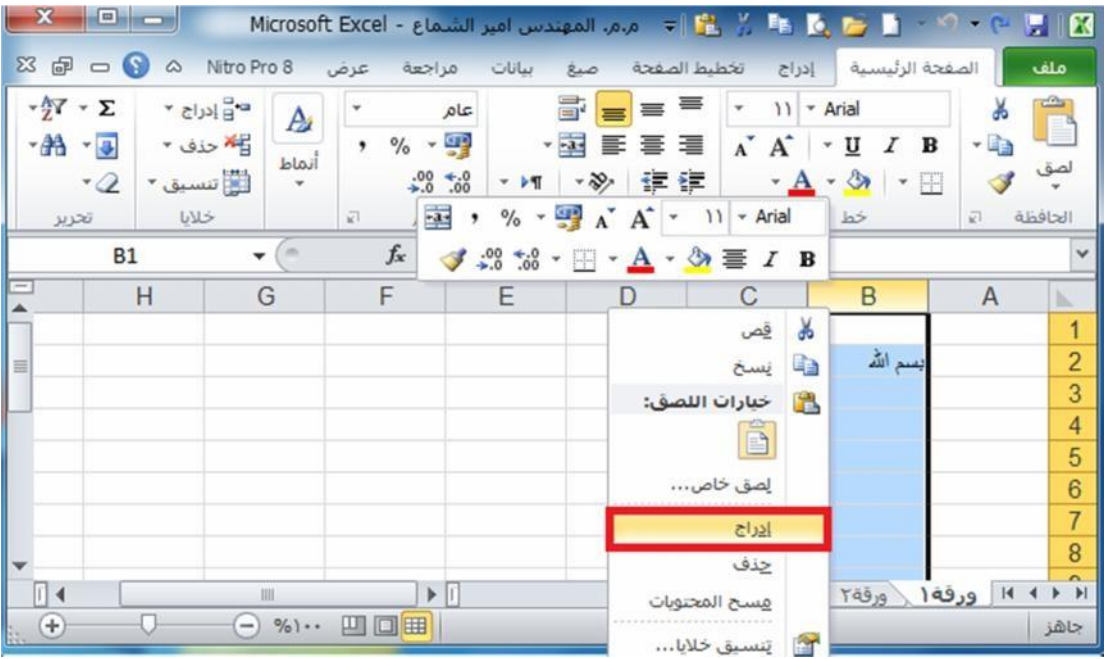

2-7-2 إدراج صفوف

- تحدید الصف المراد إدراج صف فوقھ حیث ان الصف الجدید یضاف فوق الصف المحدد.
- من خلال تبویب الصفحة الرئیسیة نضغط على الرمز ادراج فتظھر قائمة فرعیة تحتوي على امر ادراج صفوف الورقة نضغط علیھ بزر الماوس االیسر فیدرج صف جدید، اما اذا اردنا ادراج مجموعة صفوف دفعة واحده فإننا نقوم بتحدید مجموعة صفوف بعدد الصفوف المراد ادراجھا ثم نقوم بعملیة االدراج كما ذكرنا اعلاه،) فمثلا اذا اردنا ادراج صف جدید مكان الصف (٢) فنقوم بتحدید الصف ثم نقوم بعملیة ادراج صف كما موضح في الشكل ادناه).

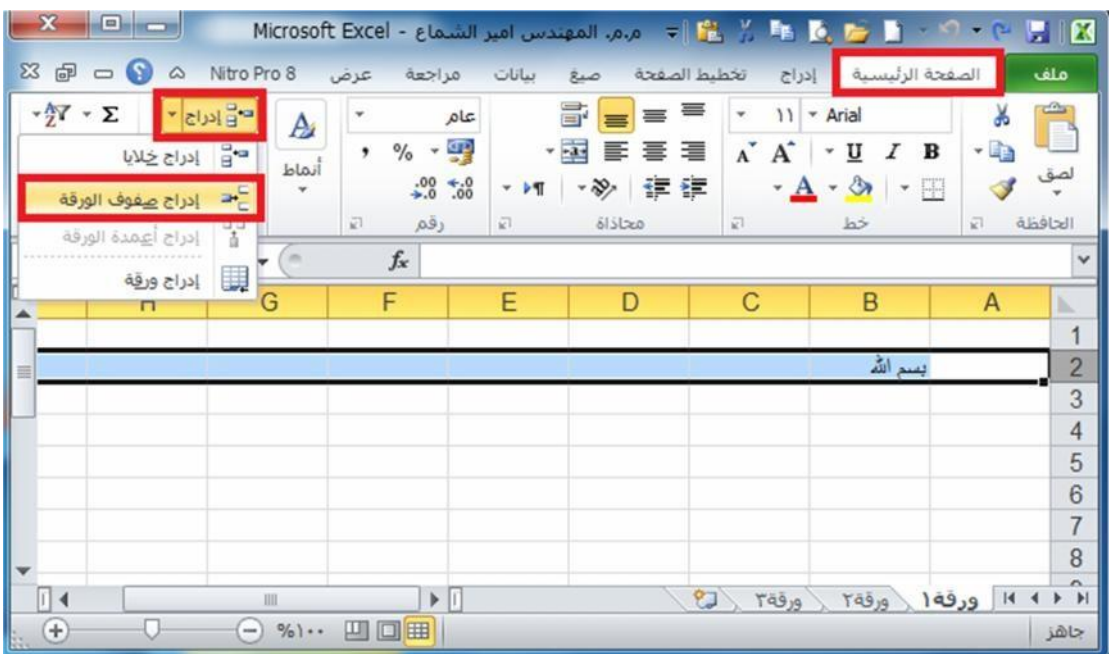

 الطریقة الثانیة لإدراج صفوف نحدد الصف المراد ادراج صف فوقھ ثم ننقر على عنوان الصف المحدد بزر الماوس الأیمن فتظھر قائمة نختار منھا االمر ادراج. كما في الشكل ادناه:

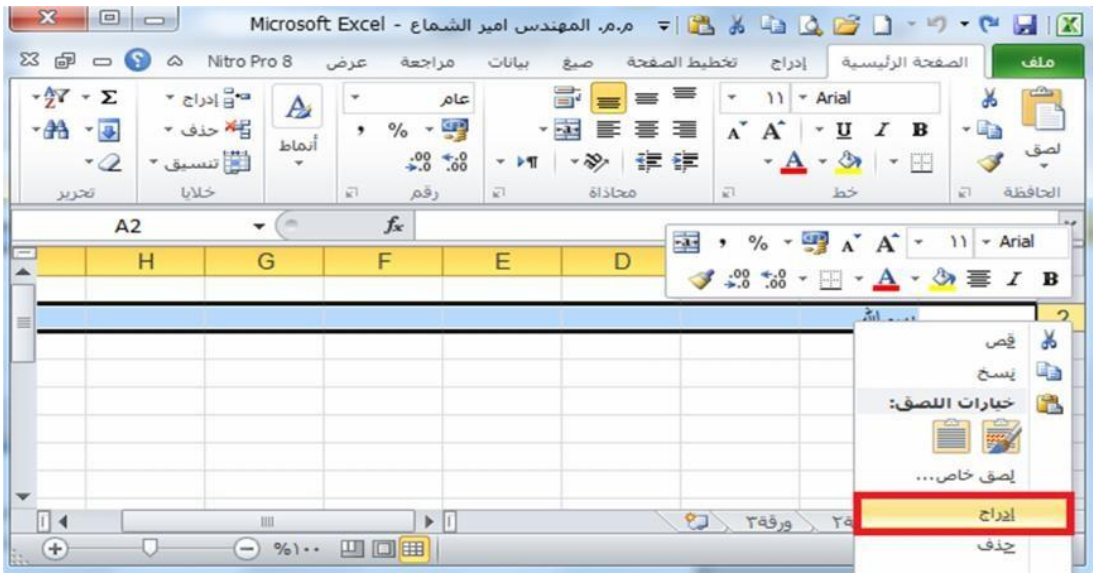

8-3 ( حذف صفوف وأعمدة

1-8-3 حذف اعمدة :

- تحدید العمود المراد حذفھ.
- من خلال تبویب الصفحة الرئیسیة نضغط على الرمز حذف فتظھر قائمة فرعیة تحتوي على امر حذف اعمدة الورقة نضغط علیھ بزر الماوس االیسر فیحذف العمود، اما اذا اردنا حذف مجموعة اعمده دفعة واحده فإننا نقوم بتحدید مجموعة االعمدة المراد حذفھا ثم نقوم بعملیة الحذف كما ذكرنا اعلاه، فمثلا اذا اردنا حذف ) **B** ) فنقوم بتحدید العمود ثم نقوم بعملیة حذف العمود كما موضح في الشكل ادناه :

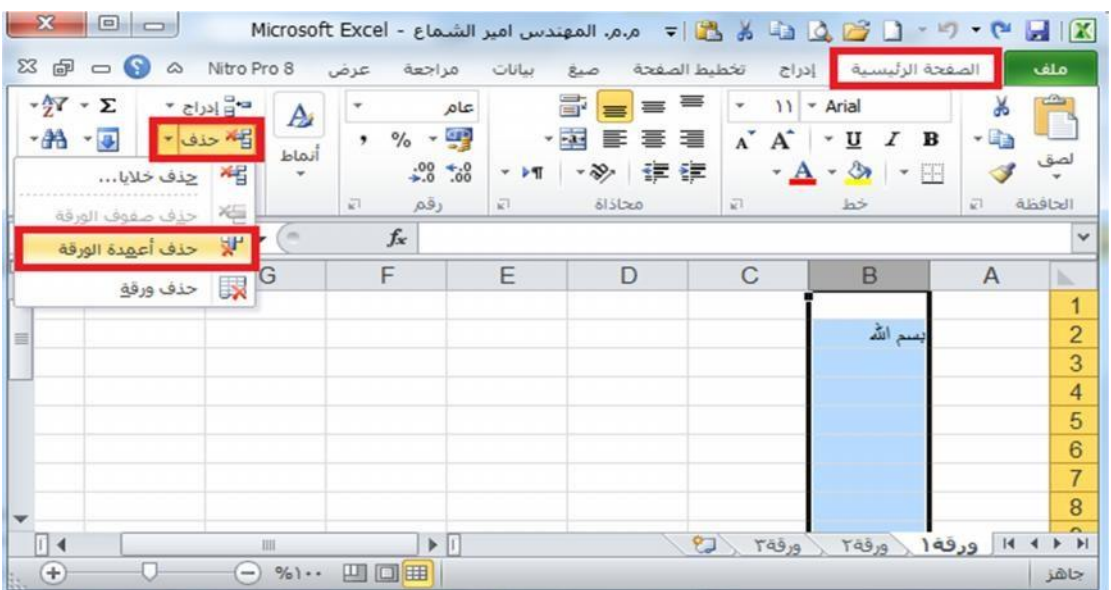

 الطریقة الثانیة لحذف أعمدة نحدد العمود المراد حذفھ ثم ننقر على عنوان العمود بزر الماوس الأیمن فتظھر قائمة نختار منھا االمر حذف. كما في الشكل ادناه:

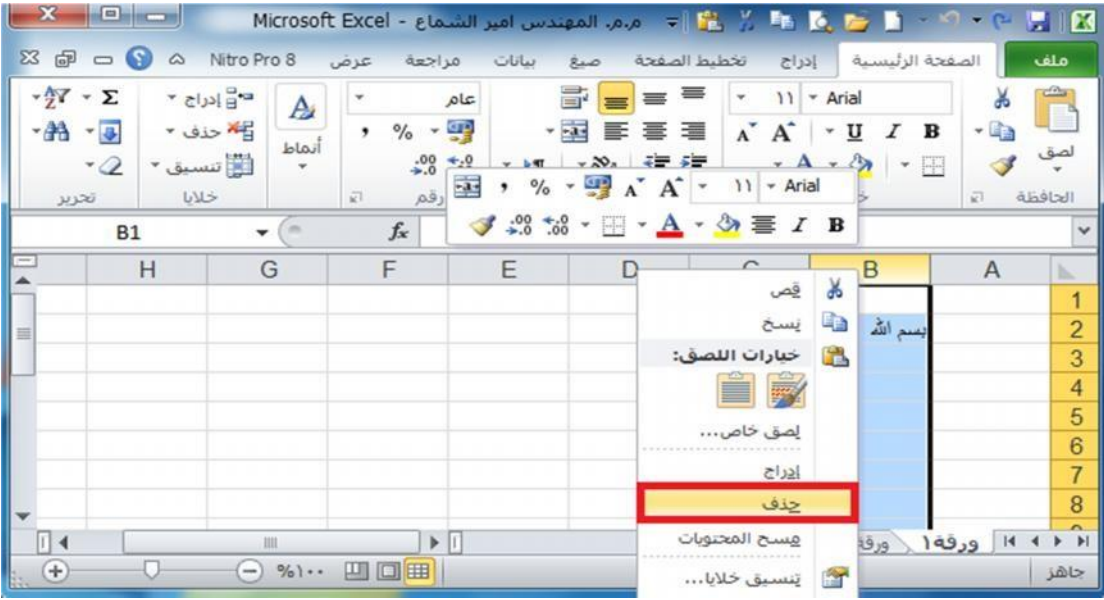

2-8-3 حذف صفوف

- تحدید الصف المراد حذفھ.
- من خلال تبویب الصفحة الرئیسیة نضغط على الرمز حذف فتظھر قائمة فرعیة تحتوي على امر حذف صفوف الورقة نضغط علیھ بزر الماوس االیسر فیحذف الصف، اما اذا اردنا حذف مجموعة صفوف دفعة واحده فإننا نقوم بتحدید مجموعة الصفوف المراد حذفھا ثم نقوم بعملیة الحذف كما ذكرنا اعلاه، فمثلا اذا اردنا حذف الصف )**2**( فنقوم بتحدید الصف ثم نقوم بعملیة حذف الصف كما موضح في الشكل ادناه.

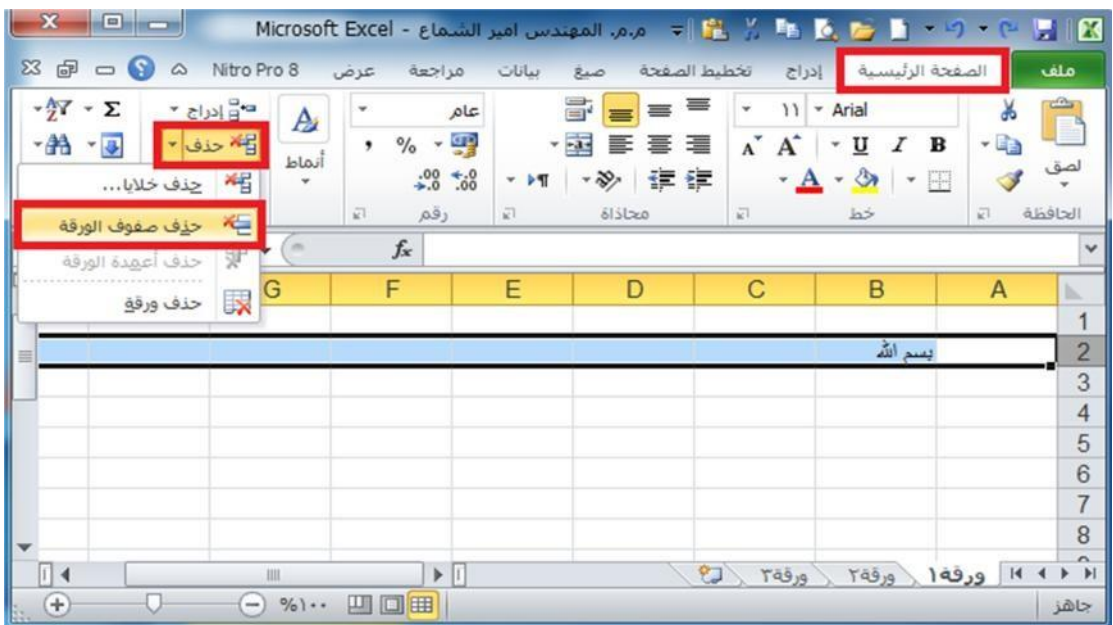

 لطریقة الثانیة لحذف الصفوف نحدد الصف المراد حذفھ ثم ننقر على عنوان الصف بزر الماوس الأیمن فتظھر قائمة نختار منھا االمر حذف. كما في الشكل ادناه:

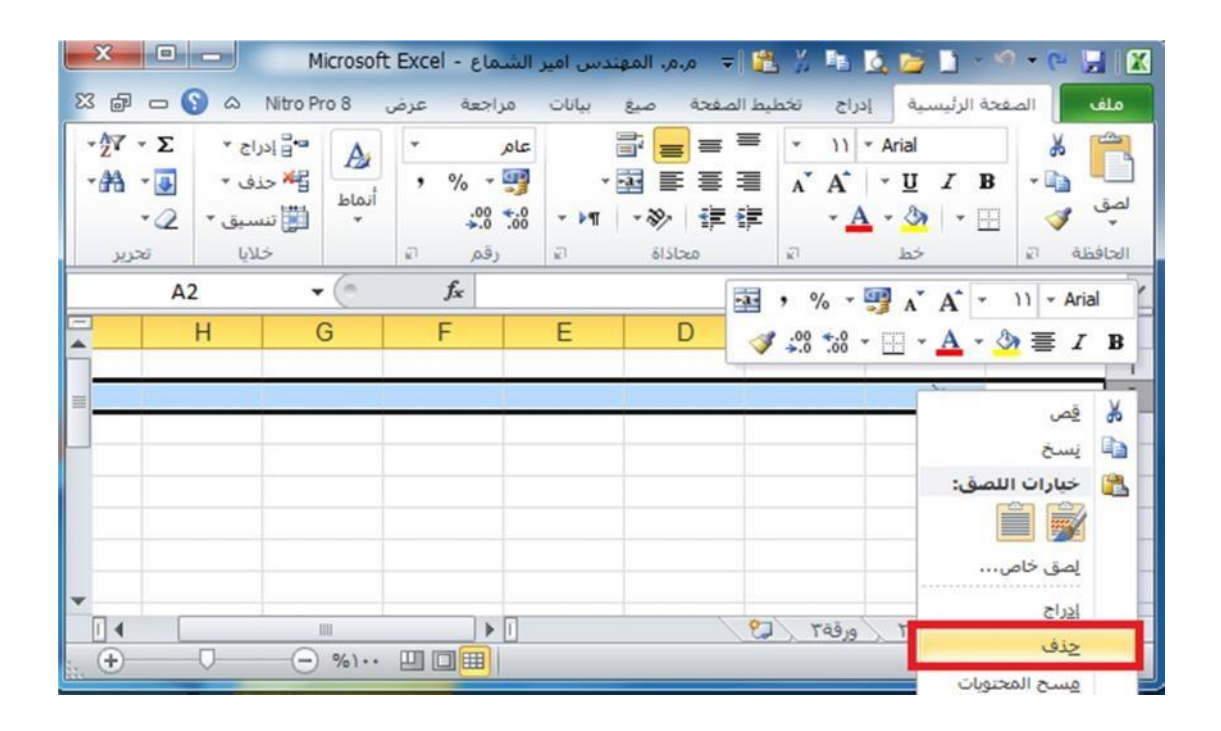

# الفصل الرابع

# التنسيق

1-4( تنسیق الخلایا الرقمیة :

من خلال تطبیق تنسیقات الأرقام المختلفة، یمكنك تغییر مظھر الرقم دون تغییر الرقم نفسھ. ال یؤثر التنسیق الرقمي على القیمة الفعلیة للخلیة التي یستخدمھا Excel لإجراء الحسابات. ویتم عرض القیمة الفعلیة في شریط الصیغة.

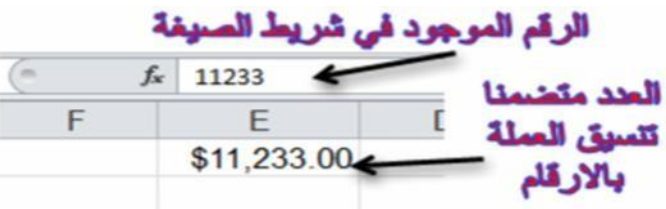

ضمن علامة التبویب الصفحة الرئیسیة في المجموعة رقم. لرؤیة كافة تنسیقات الأرقام المتوفرة، انقر فوق مشغل مربع الحوار بجوار رقم.

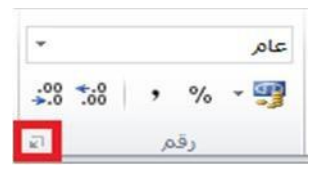

یظھر لنا الشكل التالي:

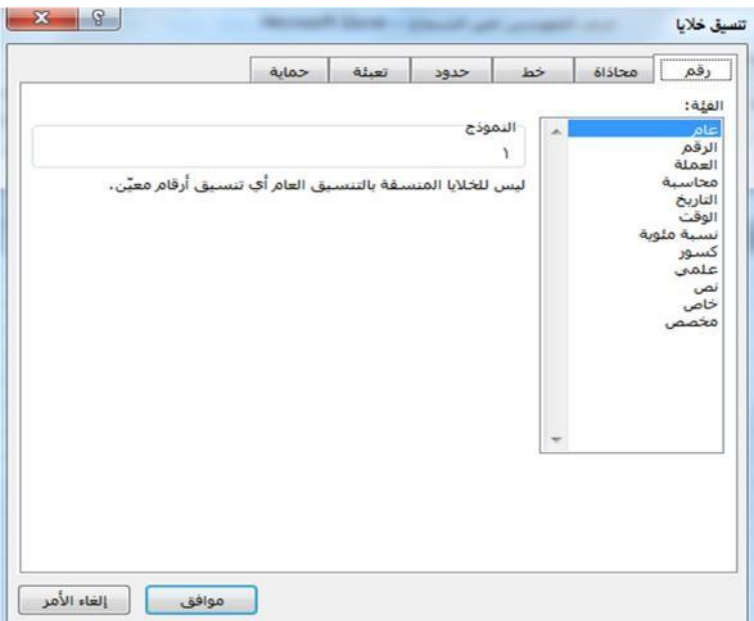

نحدد التنسیق المطلوب حیث یقدم الجدول التالي ملخصا لتنسیقات الأرقام المتوفرة :

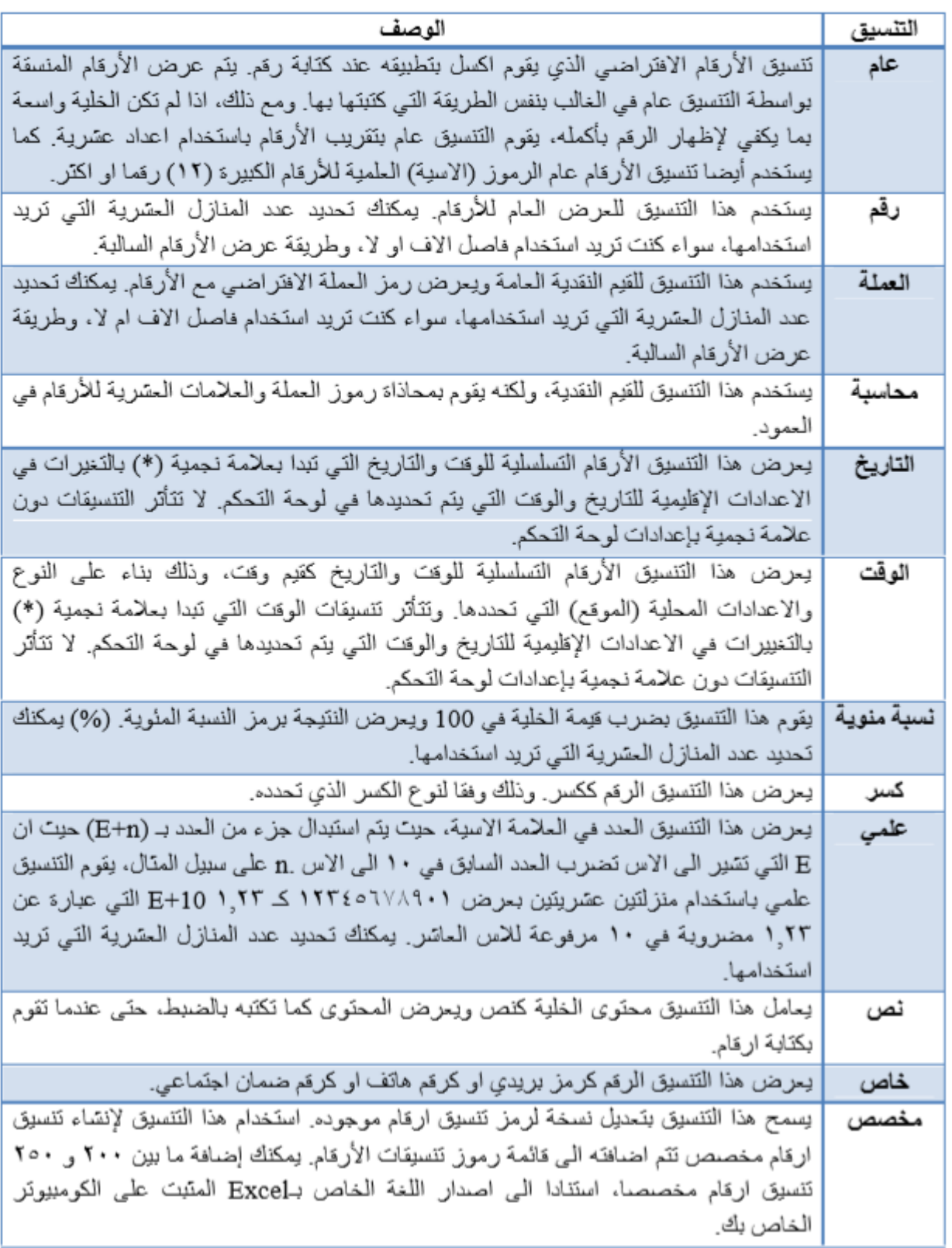

2-4( تنسیق الخلایا :

**1-2-4 :تنسیق نصوص الخلايا :**

لتنسیق النصوص التي تكتب داخل الخلایا في برنامج Excel اتبع الخطوات التالیة :

- حدد الخلایا التي ترید تنسیق محتویاتھا.
- ادخل على علامة تبویب الصفحة الرئیسیة ثم من مجموعة أوامر خط قم بتغییر لون النص وحجمھ ونمطھ ومحاذاتھ .
- وھنالك طرق مختصرة باستخدام لوحة المفاتیح لتطبیق التنسیقات على النصوص داخل الخلایا نذكرھا كما یلي: -1 لتطبیق تنسیق **غامق** )عریض ( او ازالتھ اضغط مفتاحي ) **B + Ctrl** ) . -2 لتطبیق تنسیق **مائل** او ازالتھ اضغط مفتاحي ) **I + Ctrl** ) . -3 لتطبیق تنسیق **تسطیر مفرد** او ازالتھ اضغط مفتاحي ) **U + Ctrl** ) . -4 لتطبیق تنسیق **يتوسطھ خط** او ازالتھ اضغط مفتاحي ) **5 + Ctrl** ) .

**2-2-4 دمج خلايا معینة ضمن خلیة واحدة :**

في بعض الحاالت نحتاج لدمج اكثر من خلیة متجاورة لتصبح كخلیة واحدة، ولدمج اكثر من خلیة اتبع الخطوات االتیة:

حدد خلیتین متجاورتین او اكثر ترید دمجھما. كما في الشكل ادناه:

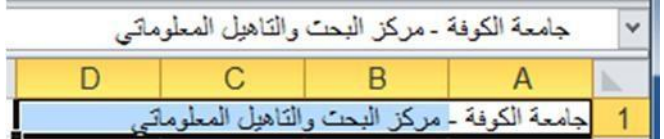

**\*\*\*** تأكد من ان البیانات التي ترید عرضھا في الخلیة المدمجة موجودة في الخلیة العلویة الیمنى بالنطاق المحدد. ستظل البیانات الموجودة في الخلیة العلویة فقط في الخلیة المدمجة. سیتم حذف البیانات الموجودة في كافة الخلایا الأخرى بالنطاق المحدد

من علامة التبویب الصفحة الرئیسیة، في المجموعة محاذاة، انقر فوق دمج وتوسیط .

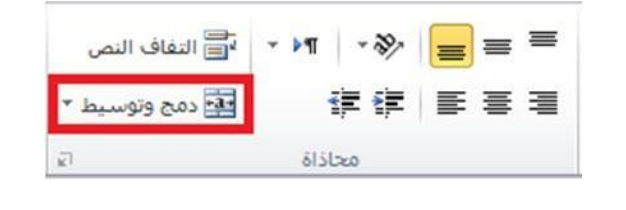

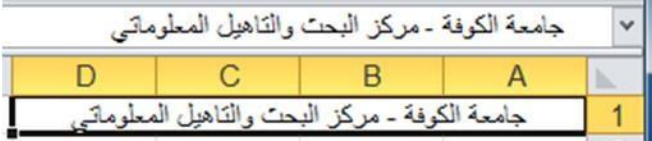

 بعد النقر على االمر دمج وتوسیط سیتم دمج الخلایا وتوسیط محتویات الخلیة في الخلیة المدمجة. لدمج الخلایا دون القیام بتوسیطھا، انقر فوق السھم الى جانب دمج وتوسیط، ثم انقر بعد ذلك فوق االمر دمج الخلایا، الموضح بالشكل ادناه:

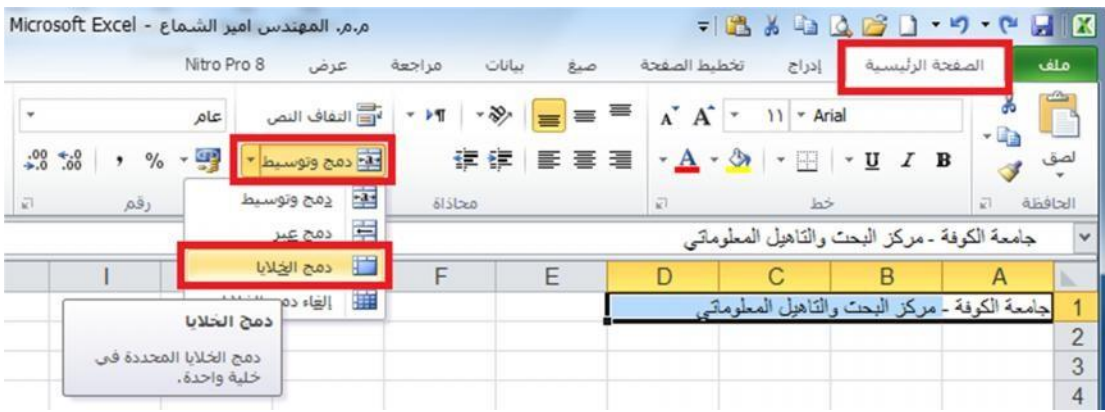

 لتغییر محاذاة النص في الخلیة المدمجة، قم بتحدید الخلیة، وانقر فوق أي زر من ازرار المحاذاة في المجموعة محاذاةضمن علامة التبویب الصفحة الرئیسیة .

3-2-4 االحتواء المناسب لمحتویات الخلایا :

اثناء كتابتنا داخل الخلیة نلاحظ اذا كتبنا نص اكبر من حجم الخلیة فان النص سوف یمتد على الخلایا المجاورة للخلیة وسوف یسبب لنا ارباك اذا اردنا الكتابة في الخلیة المجاورة لذا سوف نقوم باستخدام ایعاز یجعل الخلیة تتكیف حسب حجم النص الذي تحتویھ، ولعمل ذلك اتبع الخطوات االتیة:

-1 حدد الخلیة او الخلایا المطلوب تنفیذ ھذا التنسیق علیھا .

-2 من علامة تبویب الصفحة الرئیسیة ومن مجموعة الأوامر خلایا انقر على االیقونة تنسیق ستظھر لك قائمة من الخیارات حدد الخیار احتواء تلقائي لعرض العمود او احتواء تلقائي الرتفاع الصف. كما في الشكل التالي:

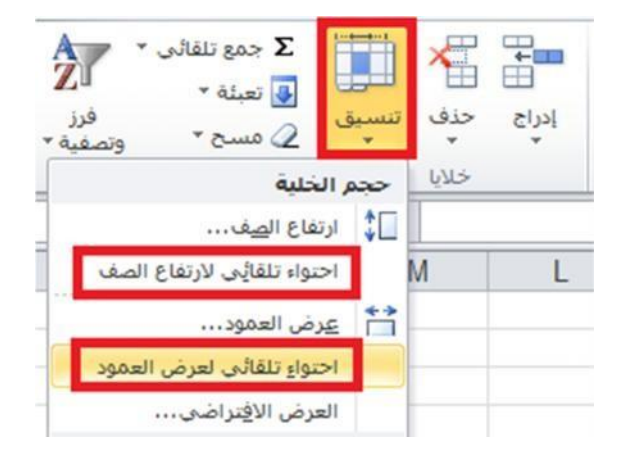

-3 وھناك طریقة أخرى مختصرة: انقر نقرا مزدوجا فوق الحد االیسر لعنوان العمود المطلوب.

4-2-4 التحكم في اتجاه محتویات الخلایا :

نستطیع التحكم في اتجاه النص داخل الخلایا بوضعھ بزاویة معینة مثلا 45 درجة ولعمل ذلك اتبع الخطوات االتیة :

- -1 حدد الخلیة او الخلایا المراد تغییر اتجاه محتویاتھا . -2 من علامة تبویب الصفحة الرئیسیة ومن مجموعة الأوامر خلایا انقر على االیقونة تنسیق ستظھر لك قائمة من الخیارات انقر على الخیار الأخیر تنسیق خلایا.... ستظھر لك نافذة كما بالشكل ادناه. -3 نفذ في النافذة التي بالشكل المقابل الخطوات التالیة :
	- \* انقر على التبویب **محاذاة** ) ذا لم یكن محدد( .
		- \* حدد االتجاه المطلوب من خانة .
			- \* اضغط على الزر موافق .

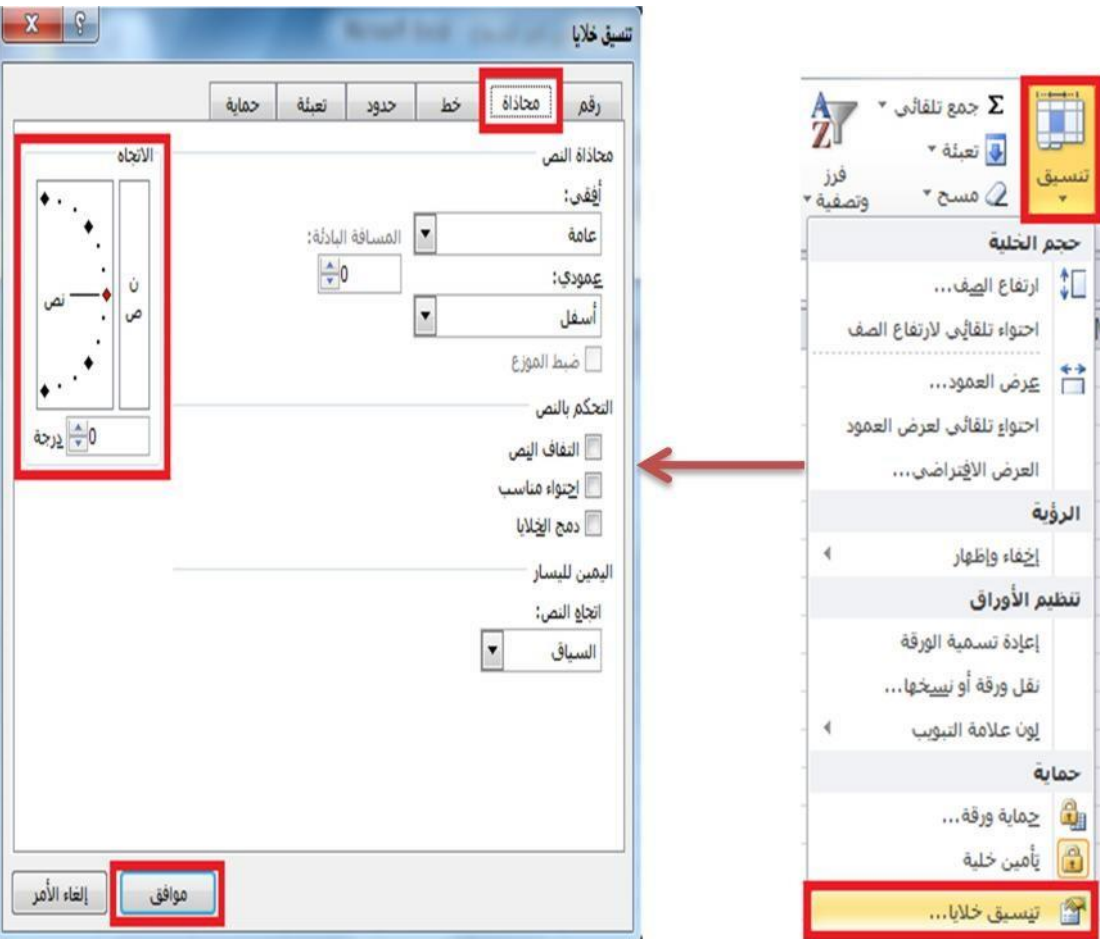

5-2-4 اعداد الحدود الداخلیة والخارجیة للخلایا :

الحدود الموجودة في خلایا برنامج االكسیل ھي حدود وھمیة أي ال تظھر بالطباعة لذا فیجب علینا وضع حدود لجداولنا التي تتكون من خلایا في برنامج اكسل ولعمل حدود اتبع الخطوات االتیة :

-1 حدد الخلایا التي ترید تمییزھا بحدود.

-2 ھناك عدة طرق لإظھار نافذة تنسیق الحدود وھي :

\* من علامة تبویب **الصفحة الرئیسیة** ومن مجموعة أوامر **خط** اختر السھم في یسار رمز االمر **حدود** الموضح بالشكل التالي: ستظھر لك قائمة من الخیارات اختر الخیار الذي ترغب فیھ او اختر الخیار الأخیر **مزيد من الحدود**.

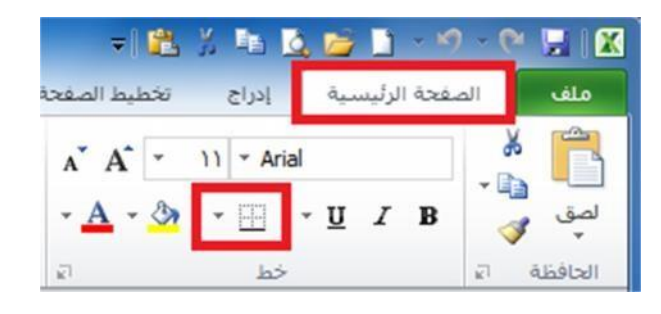

\* انقر بزر الماوس الأیمن فوق الخلایا التي حددتھا واختر الخیار تنسیق خلایا من القائمة التي ستظھر.

\* من علامة تبویب الصفحة الرئیسیة ومن مجموعة الأوامر خلایا انقر على ایقونة االمر تنسیق ستظھر لك قائمة من الخیارات حدد الخیار الأخیر تنسیق خلایا.....

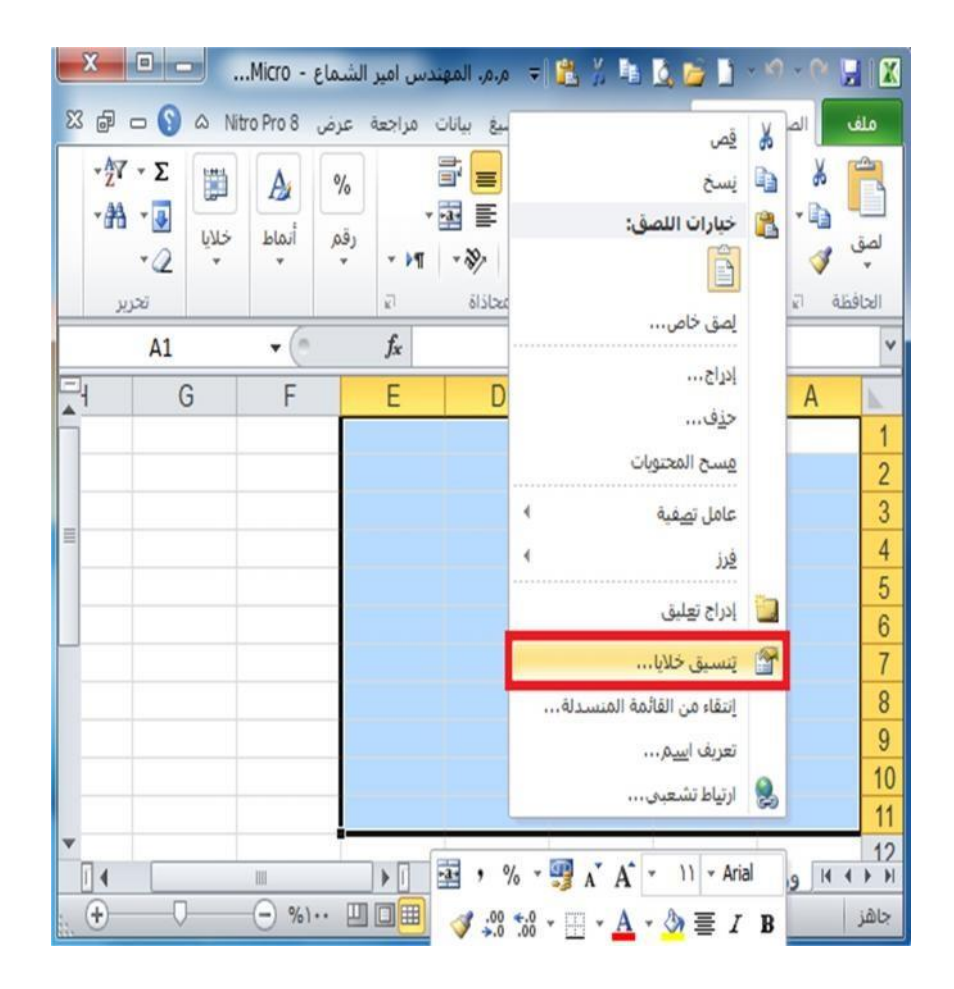

-3 ستظھر لك نافذة كما بالشكل االتينفذ علیھا الخیارات االتیة : \* حدد التبویب **حدود** اذا لم یكن مختارا.

- \* حدد نمط الخط الذي ترید تطبیقھ وكذلك لونھ من خانة **الخط**.
- \* انقر على **ازرار الحدود** التي ترید تطبیقھا على الخلایا المحددة.

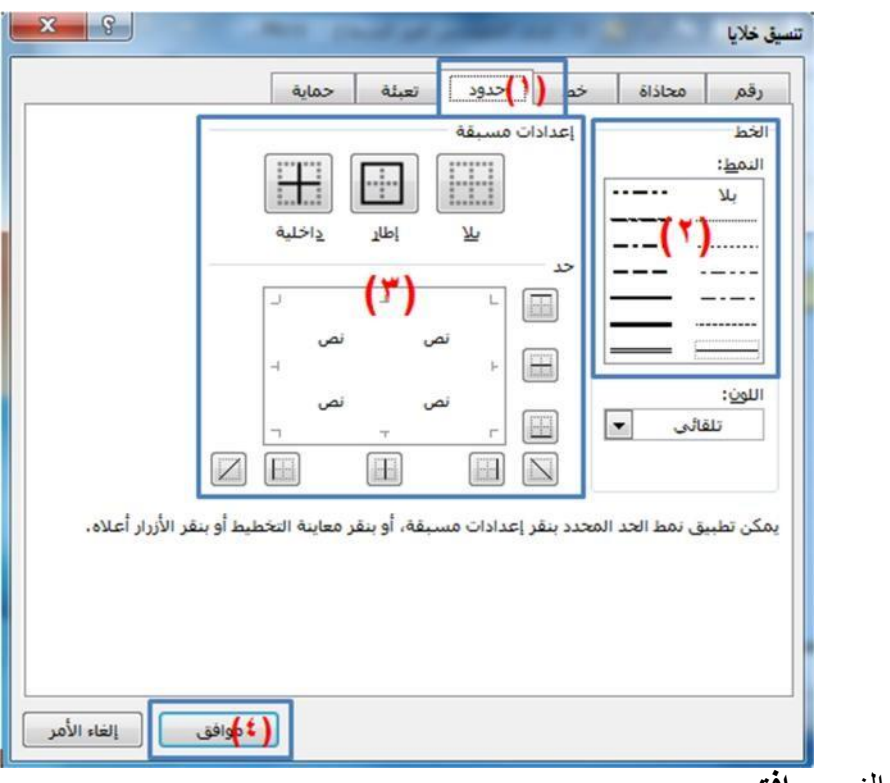

- \* انقر على الزر **موافق**.
- -4 ھناك طریقة مختصرة لإظھار صندوق حوار خط وھي الضغط على مفاتیح ) **& + Shift + Ctrl** ) معا من لوحة المفاتیح .

3-4 التنسیق التلقائي للجداول:

برنامج 2010 Excel یوفر العدید من التنسیقات الجاھزة على الجداول حیث تستطیع استخدام احداھا على جدولك، ولإضافة تنسیق تلقائي للجداول اتبع الخطوات االتیة:

> -1 حدد مجموعة الخلایا التي ترید ان تنسقھا كجدول بنمط التنسیق التلقائي. -2 من علامة تبویب **صفحة الرئيسية** وم مجموعة اوامر **انماط** اختر االمر **التنسيق كجدول .**

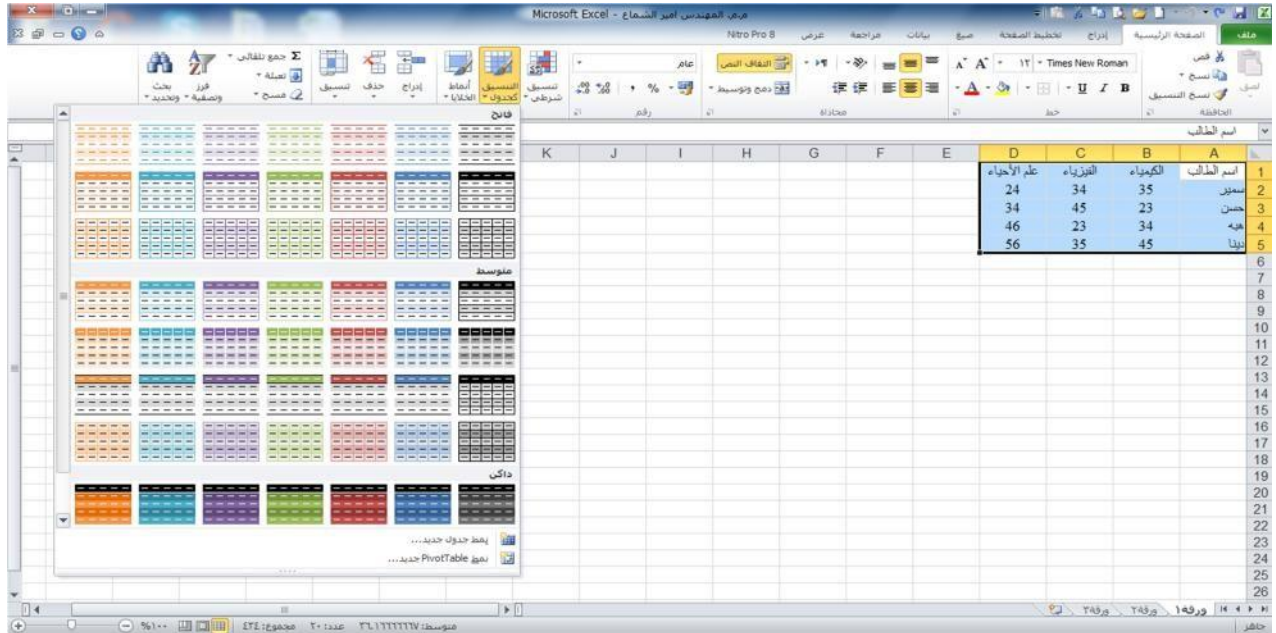

-3 ستظھر نافذة لتأكید التحدید قم بإعادة التحدید اذا اردت ثم اضغطموافق. كما في الشكل ادناه:

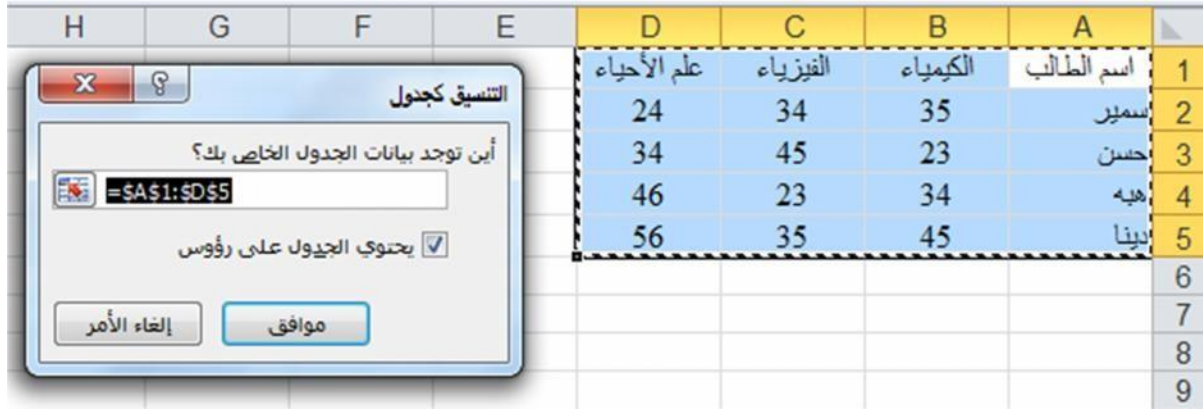

4-4 ( التنسیق الشرطي للخلایا :

من خلال تطبیق التنسیق الشرطي على البیانات، یمكنك معرفة التباینات في نطاق من القیم بمجرد نظرة سریعة.

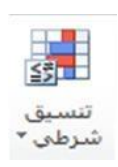

-1 حدد مجموعة الخلایا التي ترید ان تنسقھا بالتنسیق الشرطي.

-2 من علامة تبویب **الصفحة الرئیسیة** ومن مجموعة أوامر **أنماط** اختر االمر **تنسیق شرطي** الموضح بالرمز اعلاه .

-3 ستظھر قائمة بأنواع قواعد التنسیقات الشرطیة، اختر القاعدة التي ترید تطبیقھا على البیانات.

# **فیما يلي اھم أنواع القواعد الجاھزة في القائمة :**

**قواعد تمییز الخلايا :** حدد البیانات المراد تنسیقھا ثم قم بالضغط على السھم الصغیر تحت رمز االمر تنسیق شرطي واختر الخیار قواعد تمییز الخلایا.

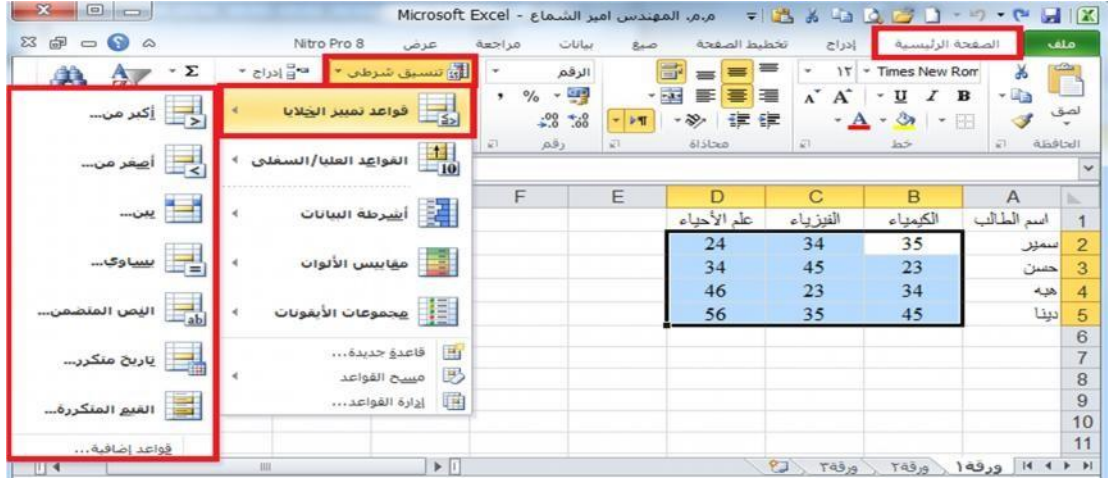

 عند اختیار الخیار اكبر من: ستظھر النافذة التالیة اكتب الرقم الذي ترید تلوین الخلایا التي تحتوي على الرقم **االكبر منھ** ولیكن )30( ثم اضغط موافق ، الحظ تلوین الخلایا الأكبر من 30 .

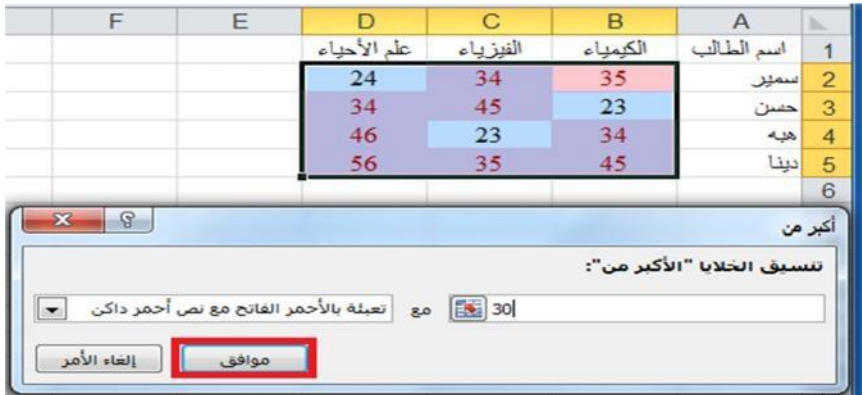

 وعند اختیار الخیار اصغر من: ستظھر النافذة التالیة، اكتب الرقم الذي ترید تلوین الخلایا التي تحتوي على الرقم الأصغر منھ ولیكن الرقم 20 ثم اضغظ **موافق .**

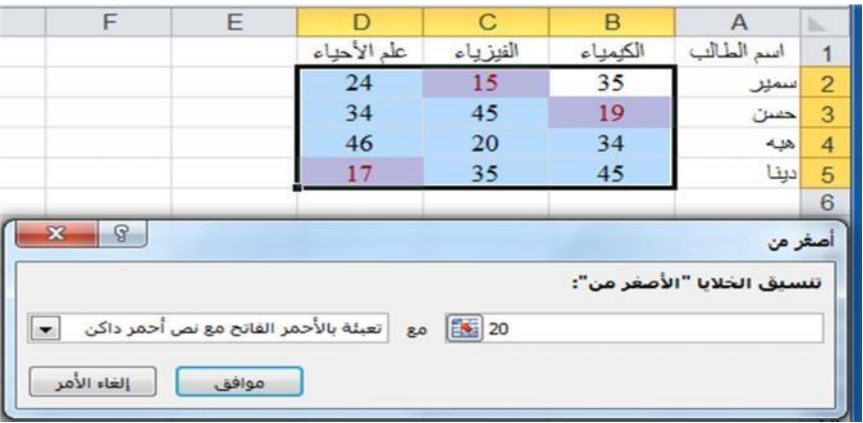

قم بتجربة بقیة الخیارات بنفس الطریقة والحظ النتائج .

**اشرطة البیانات :** حدد البیانات المراد تنسیقھا ثم قم بالضغط على السھم الصغیر تحت رمزاالمر تنسیق شرطي واختر الخیار اشرطة البیانات، قم بالتأشیر على التدرجات المتوفرة والحظ معاینة التنسیق بمجرد التأشیر على التدرج، وقم باختیار التدرج المطلوب.

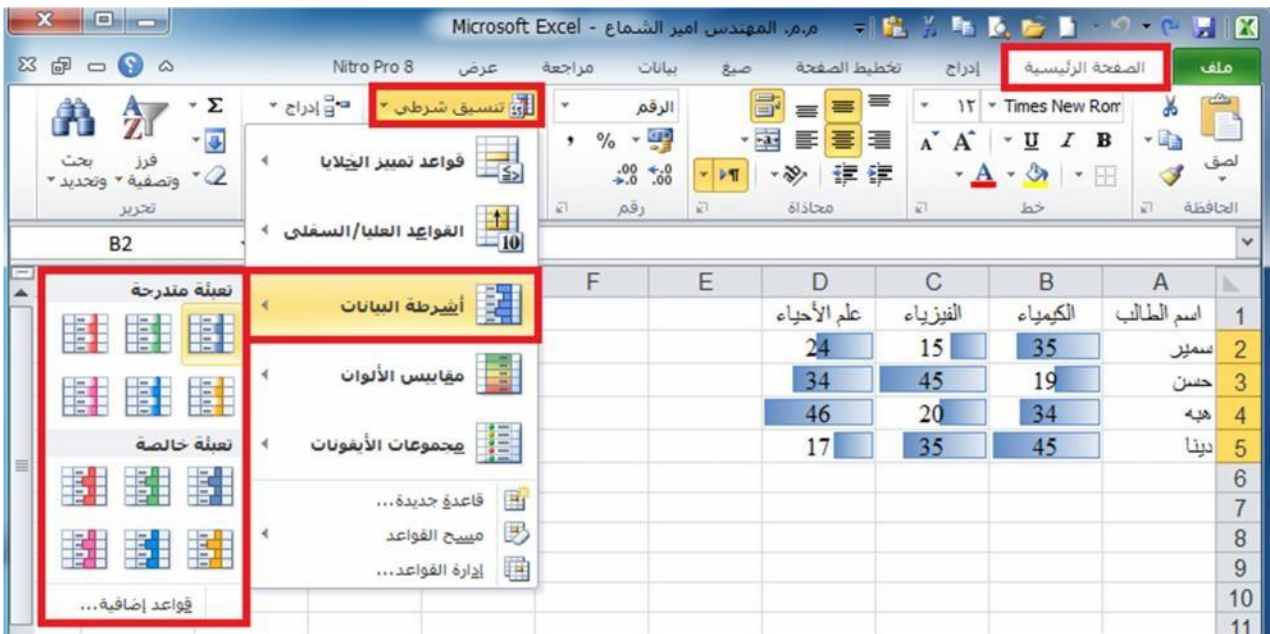

1( الحظ تدرج اللون حسب قیمة البیانات الموجودة في الخلیة.

**مقايیس الألوان:** حدد البیانات المراد تنسیقھا ثم قم بالضغط على السھم الصغیر تحت رمز االمر تنسیق شرطي واختر الخیار مقاییس الألوان، قم بالتأشیر على التدرجات المتوفرة والحظ معاینة التنسیق بمجرد التأشیر على التدرج، وقم باختیار التدرج المطلوب. كما في المثال ادناه:

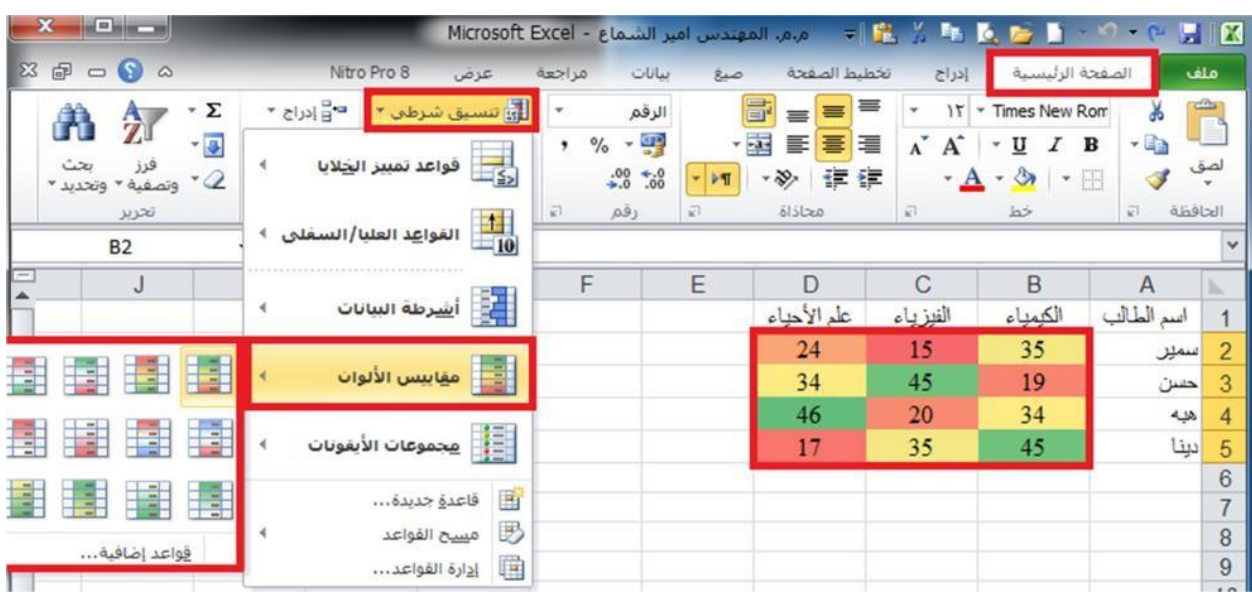

الفصل الحامس **ا**لصيغ **وا**لد**وا**ل

**1-5( الصیغ :**

ھي معادالت تنفذ عملیات حسابیة او ریاضیة او منطقیة على القیم في ورقة العمل. وتبدا الصیغة دائما بعلامة المساواة )=(، حتى یستطیع البرنامج التمییز بینھا وبین النصوص العادیة.

یمكنك انشاء صیغة بسیطة باستخدام الثوابت وعوامل تشغیل العملیات الحسابیة. على سبیل المثال، تقوم الصیغة =3+5\*2 بضرب رقمین ثم إضافة رقم الى الناتج. یتبع ) Office Microsoft Excel ) الترتیب القیاسي للعملیات الحسابیة .

ففي المثال السابق، تم اجراء عملية الضرب ( ٢\*٢ ) أولا، ثم اضيف الرقم ٥ الى الناتج .

كما یمكنك انشاء صیغة باستخدام دالة جاھزة داخل برنامج اكسل. على سبیل المثال، تستخدم الصیغة (2A1:A(SUM = حیث ان الدالة **SUM** لجمع القیم الموجودة في الخلیتین **1A و 2A .**

# **2-5 ( مكونات الصیغ:**

قد تحتوي الصیغة على كافة او أي من الأجزاء التالیة:

-1 الداالت -2 مراجع الخلایا -3 الثوابت -4 عوامل التشغیل )العملیات الریاضیة(.

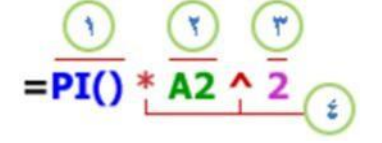

#### ٥-٢-١ الدالات:

تبدا الدالة، مثل ( ) PI، بعلامة المساواة (=). بالنسبة للكثير من الدالات، مثل ( ) SUM، يمكنك ادخال الخلايا المراد جمعها داخل القوسين الخاصين بالدالة، بعض الدوال لا تتطلب أسماء خلايا مثل الدالة ( )PI

#### ٥-٢-٢٪ مراجع الخلايا:

يمكنك الإشارة الى بيانات في خلايا ورقة العمل عن طريق تضمين مراجع "أسماء" الخلايا في الصيغة. على سييل المثال، يقوم مرجع الخلية A2 بإرجاع قيمة هذه الخلية او يستخدم تلك القيمة في العملية الحسابية. بمعنى اخر بدلا من كتابة الأرقام التي توجد في الخلية A2 نقوم بكتابة اسم الخلية وهو A2.

#### ٥-٢-٣ الثوابت:

يمكنكَ أيضنا ادخال توابت مثل الأرقام (مثل ٦) او قدِم نصيبة مباشرة في الصيغة.

#### 0-٢-٤ عوامل التشغيل (العمليات الرياضية):

عوامل التّشغيل هي الرموز التي تستخدم لتحديد نوع العملية الحسابية التي تريد ان تتفذها الصيغة. على سييل المثال، يقوم عامل التَسْخيل ^ (نقطة الادراج) برفع الرقم الى اس، بينما يقوم عامل التَسْخيل \* (علامة النجمة) بضرب الأرقام.

### هـ ٣) أنواع العوامل (العاملات) المتخدمة في الصيغ.

هذاك أربعة أنواع مختلفة من عوامل الحساب:

- ۱- حسابی.
- ٢- مقارنة.
- ۳۔ تسلسل نص۔
	- ٤۔ مرجع۔

### ٥-٣-١ الحامل التسابى:

لإجراء عمليات حسابية أساسية، مثل الجمع او الطرح او الضرب او القسمة او دمج الأرقام، وإعطاء نتائج رقمية، استخدام عوامل التشنيل الحسابية التالية:

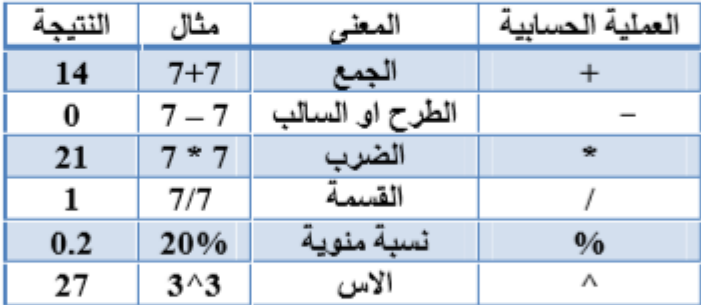

#### ٥-٣-٢ عوامل المقارنة:

يمكنك مقارنة قيمتين باستخدام عوامل التشغيل التالية:

عند مقارنة قيمتين بواسطة هذه الموامل، تكون النتيجة قيمة منطقية سواء كانت صائبة TRUE او خاطئة FALSE

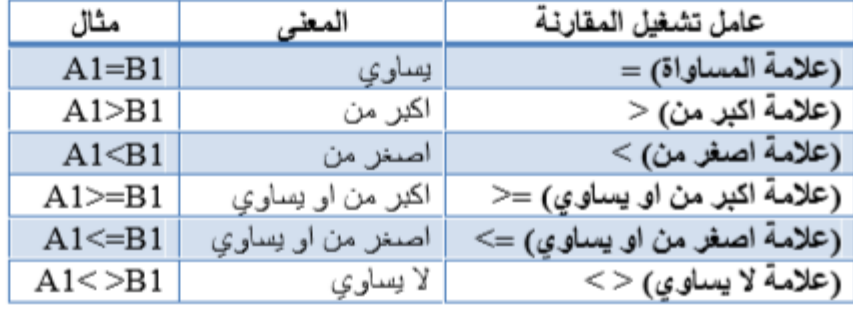

#### ٥-٣-٣ عامل تشغيل تسلسل النص

استخدم علامة العطف (&) لسلسلة (ضم) سلسلة نصية واحدة او اكتر لإنشاء نص واحد.

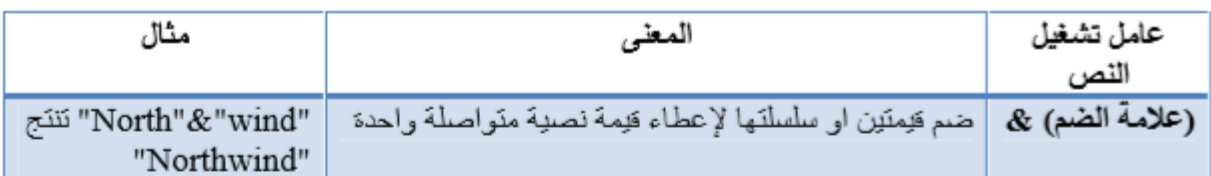

#### ٥-٣-٤ عوامل مرجعية:

ضم نطاقات من خلايا لإجراء العمليات الحسابية باستخدام العوامل التالية.

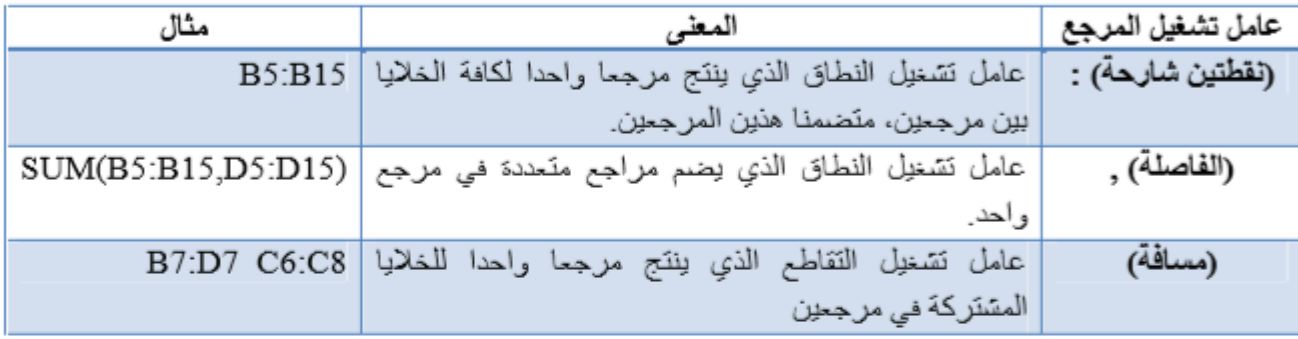

## ه-٤) الترتيب الذي يستخدمه Excel لإجراء العمليات في الصيغ:

يمكن ان يؤتر الترتيب الذي يتم به اجراء الممليات الحسابية في بمض الحالات على فيمة ارجاع الصيغة، ولهذا فانه من الضروري فهم الطريقة التي يتم بها تحديد الترتيب وطريقة تغيير الترتيب للحصول على النتائج التي نَر يدها.

#### ٥-٤-١ - ترتيب العمليات الحسابية:

تحسب الصيغ الحسابية بترتيب معين. حيت تبدا الصيغة في اكسل دائما بعلامة المساواة (=). ويستدل اكسل على الاحرف التي تلي علامة المساواة كصيغة. وتلي علامة المساواة العناصر التي يتم حسابها (المعاملات)، مثل التوابت او مراجع الخلايا. ويتم فصلها بواسطة عوامل تشغيل الحساب. يحسب اكسل الصيغة من اليسار الى اليمين تبما لترتيب معين لكل عامل تشغيل في الصيغة.

#### هـ٤-٢ اسبقية العمليات الرياضية:

اذا قمت بضم عدة عمليات رياضية في صيغة رياضية واحدة، يقوم برنامج اكسل بإجراء العمليات بالتَرتيب المبين في الجدول التالي. اذا احتوت أي صدِمة على عمليات رياضية لها نفس الاسبقية – على سييل المذال، اذا احتوت صنيغة على عمليات ضنرب وقسمة معا – يقوم برنامج اكسل بتنفيذ العمليات من اليسار الى اليمين.

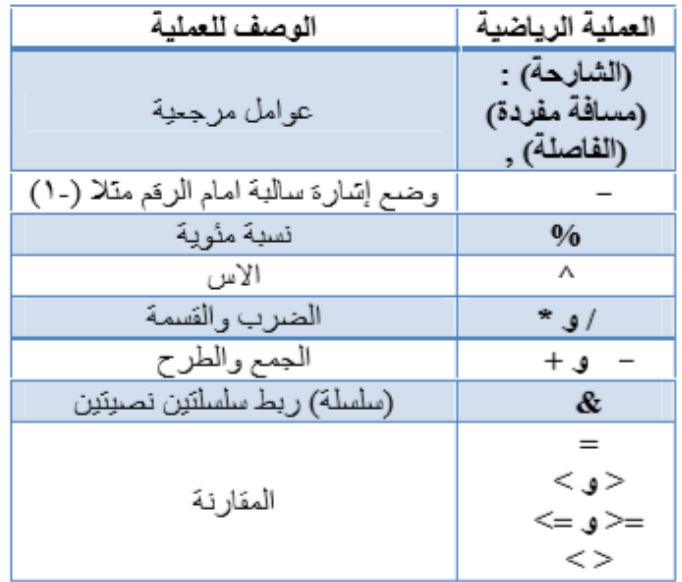

#### **0-0) استخدام الاقواس:**

لتَغيير ترتيب التَقييم، مَم بإحاطة الجزء المراد تقييمه من الصيغة أولا بأقواس. على سبيل المثال، تعطي الصيغة الذّالية ١١ بسبب قيام اكسل بمملية الضرب قبل الجمع. تقوم الصيغة بضرب ٢ في ٣ تم تجمع ٥ مع الناتج.

 $=5+2*3$ 

وبالعكس، اذا استخدمت الاقواس لتغيير بناء الجملة، يجمع اكسل ٥ مع ٢ ويصرب الذاتج في ٣ ليكون الذاتج  $\cdot$ 

 $=(5+2)*3$ 

في المذال الدّالي، تجبر الاقواس التي تحيط بالجزء الأول من الصيغة على حساب B4+25 أولا تم قسمة الناتج على مجموع القيم في الخلايا D5 و F5 و F5.

 $=(B4+25)/SUM(D5:F5)$ 

# د-٦) انشاء الصيغ الرياضية البسيطة:

لإنشاء الصيغ الرياضية البسيطة التي تجعل برنامج اكسل يعمل كاله حاسبة نتبع الخطوات الاتية:

- ١\_ نحدد الخلية A1 .
- ٢\_ نكتب في شريط **الصيغة** إشار s المساراs باستخدام **لوحة المفاتيح**\_
- ٣\_ نكتَب العددين ويبنهما العملية الرياضية متلا، إسَارة + التي هي عملية الجمع باستخدام لوحة المفاتيح.
	- ٤\_ ننقر الزر (صح) في شريط الصيغة أو نضغط مفتاح الإدخال (Enter).

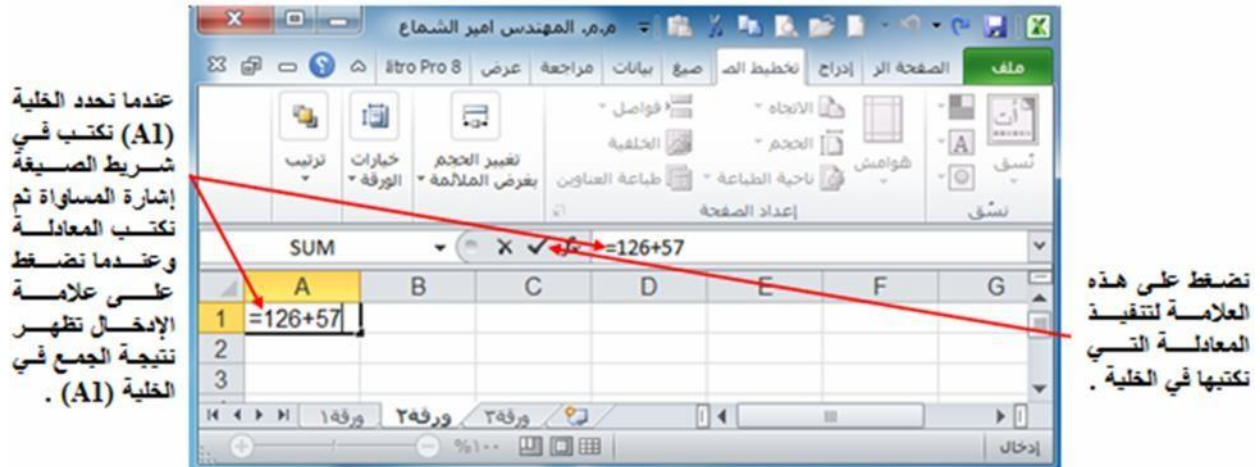

**تطبيق)** احسب باستخدام بر نامج (Excel) المعادلة الأثنِهَ: 2\*((8/4)+3\*5).

# د.v ) انشاء صيغة باستخدام مراجع الخلايا واسمائها:

تحتوي امتلة الصيغ المذكورة في نهاية هذا المقطع على مراجع نسيبة وأسماء لخلايا أخرى تعرف الخلية التي تحتوي على الصيغة بالخلية التابعة عندما تعتمد قيمتها على القيم الموجودة في خلايا أخرى. على سبيل المتال، تَعتَبِرِ الْخَلْدِةَ B2 خَلْدِةَ تَابِعَةَ اذا كَانَتَ تَحْتَوِي عَلَى الصَّدِمَةِ C2=.

- ١\_ انقر فوق الخلية التي تريد ادخال الصيغة بها. ٢- في شريط الصيغة اكتب (علامة المساراة) = . ٣- قم بأحد الإجراءات التّالية:
- \* لإنشاء مرجع، حدد خلية او نطاق من الخلايا او موقع في ورقة عمل أخرى، او موقع في مصنف اخر. يسمى هذا السلوك شبه تحديد. يمكنك سحب حد تحديد الخلية لنقل التحديد، او لسحب زاوية الحد لتوسيع التحديد

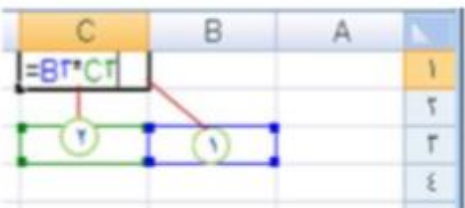

\* الإدخال احد المراجع الى نطاق مسمى، اضبغط F3، حدد الاسم في المريح **لصق اسم**، ثم انقر **موافق**.

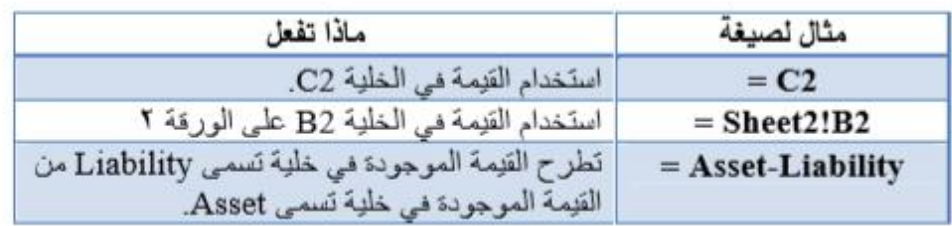

٤- اضغط على مفتاح الادخال (Enter).

# هـ.م) انشاء صيغة باستخدام الدوال الجاهزة

- لإنشاء صيغة باستخدام الدوال الجاهزة اتبع الخطوات الاتية:
	- ١\_ انقر فوق الخلية التي تريد ادخال الصيغة بها.
- ٢- ابدأ الصيغة بالدالة، انقر فوق ادراج دالة من تبويب صيغ تم رمز ا**دراج دالة** او بالنقر على رمز ا**دراج دالة الموجود في شريط الصيغة**. كما في الشكل ابناه:

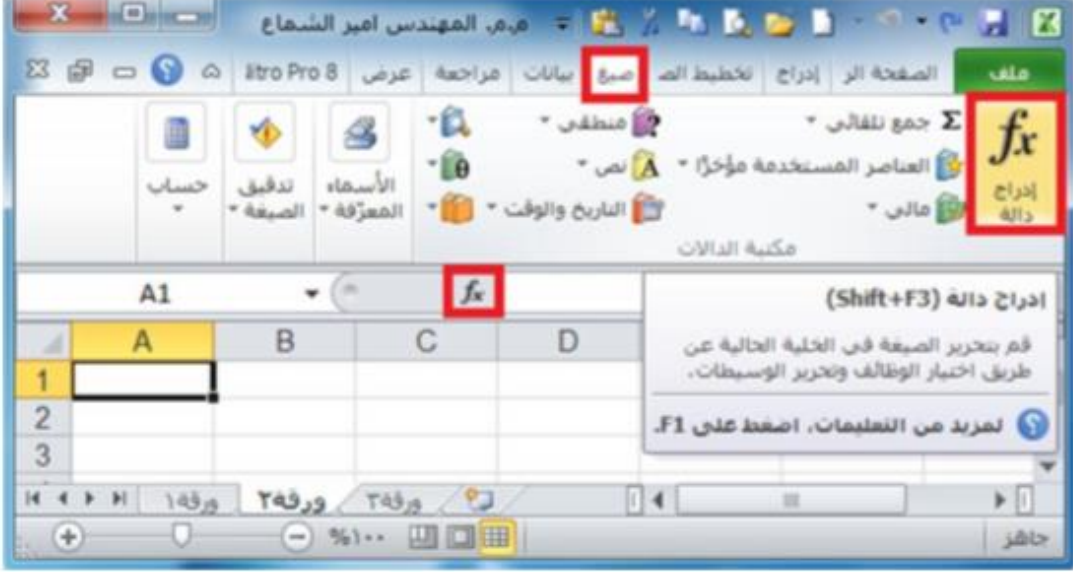

- ٣- حدد الدالة التي تريد استخدامها.
- ٤- اذا لم تكن متأكدا من الدالة التي يجب استخدامها، يمكنك كتابة سؤال يصف ماذا تريد ان تفعل في المربع البحت عن دالة ( على سبيل المثال، "إضافة الأرقام" ترجع الدالة SUM) او استعراض الفئات في المريع او تحديد فئة. كما في الشكل ادناه:

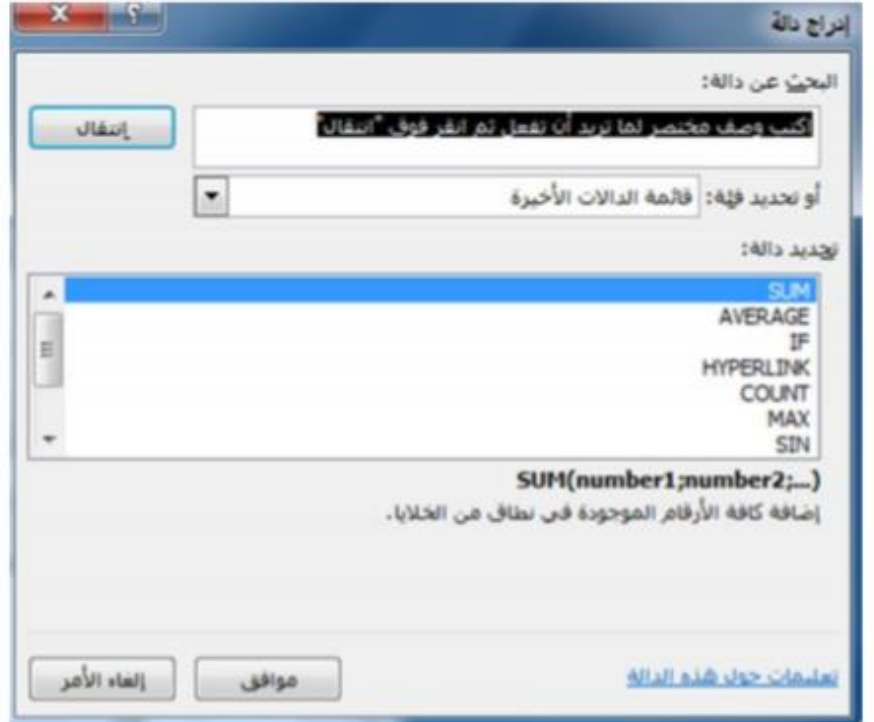

-5 ادخل مجال الخلایا التي ترید تطبیق الدالة علیھا.

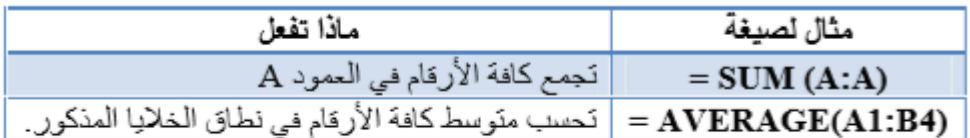

-6 بعد اكمال الصیغة اضغط .**Enter .**

**\*\*\*** لتلخیص القیم بشكل سریع، یمكنك أیضا استخدام **جمع تلقائي**. من علامة التبویب ملاحظة **الصفحة الرئیسیة** في المجموعة **تحرير**، انقر فوق **جمع تلقائي** ثم انقر فوق الدالة التي تریدھا.

**9-5 ( تجنب الأخطاء الشائعة عند انشاء الصیغ:**

یلخص الجدول التالي بعض الأخطاء الأكثر شیوعا التي یمكن ارتكابھا عند ادخال صیغة وكیف یتم تصحیح ھذه الأخطاء:

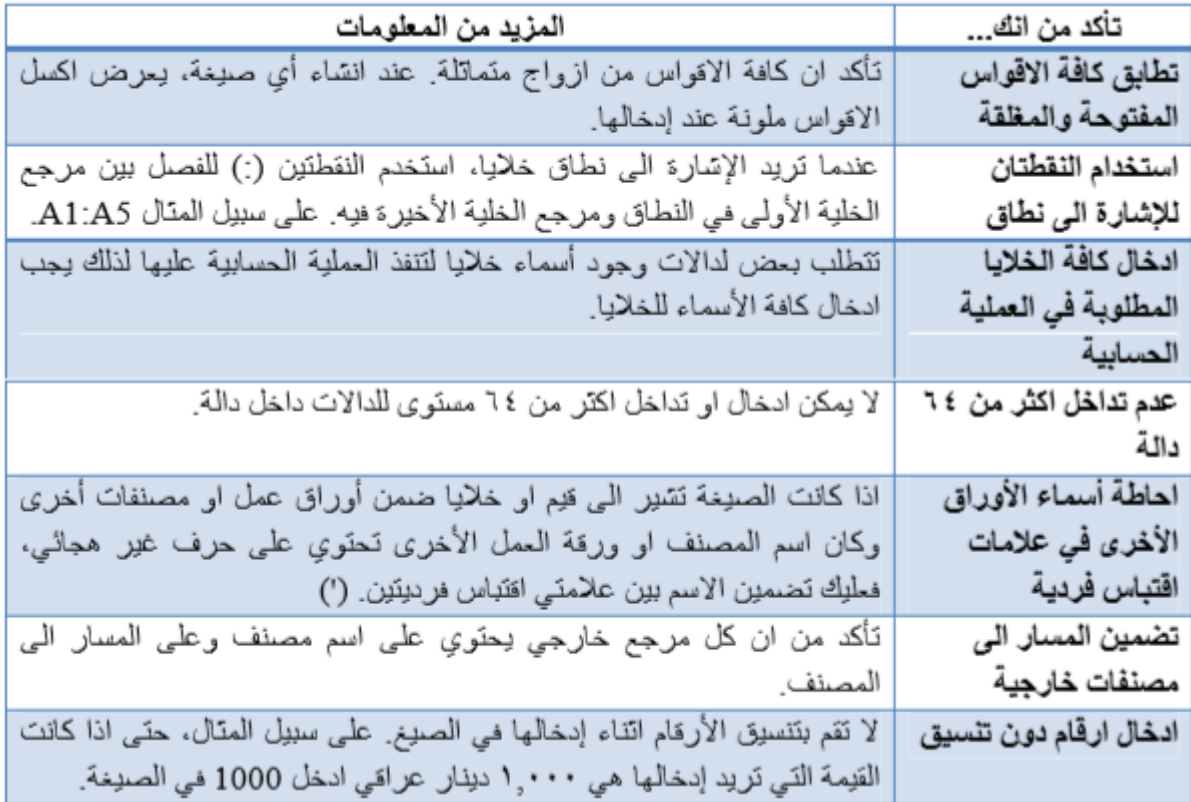

٥ ـ ١٠) اهم رسائل الاعلام بأخطاء الصيغ الحسابية :

| الوصف                                                                            | رمز الخطأ    |
|----------------------------------------------------------------------------------|--------------|
| يعرض برنامج اكسل هذا الخطأ عندما لا يكون عرض الممود كافيا لعرض كل الحروف         | #####        |
| الموجودة في الخلية، او عندما تحتوي خلية على تاريخ او قيم زمنية سالبة.            |              |
| يعرض برنامج اكسل هذا الخطأ عندما نَتَم قسمة رقم على صفر (٠) او على خلية فار غة.  | #DIV/0!      |
| يعرض برنامج اكسل هذا الخطأ عند عدم توفر قيمة لدالة او صيغة.                      | $\sharp N/A$ |
| يتَم عرض هذا الخطأ عندما لا يتَعرف اكسل على نص في صيغة. على سبيل المثال، قد      | #NAME?.      |
| يكتب اسم النطاق او اسم دالة بطريقة خاطئة.                                        |              |
| يعرض اكسل هذا الخطأ عندما تحدد تقاطع منطقتين لا تتقاطعان. عامل تشغيل التقاطع هو  | #NULL!.      |
| حرف مسافة يفصل بين المراجع في الصيغة.                                            |              |
| يعرض اكسل هذا الخطأ عندما تحتوي صيغة او دالة على قيم رقمية غير صحيحة.            | #NUM!.       |
| يعرض برنامج اكسل هذا الخطأ عند وجود مرجع خلية غير صحيح. على سبيل المدّال،        | #REF!.       |
| عندما تقوم بحذف خلايا مشار اليها في صيغ أخرى، او عندما تقوم بلصق خلايا تم نقلها  |              |
| فوق خلايا مشار اليها في صيغ أخرى.                                                |              |
| قد يعرض اكسل هذا الخطأ اذا تضمنت الصيغة خلايا تحتوي على أنواع بيانات مختلفة. اذا | #VALUE!.     |
| تم تمكين تدقيق الأخطاء للصيغ، يعرض تلميح السّاسّة "القيمة المستخدمة في الصيغة هي |              |
| من نوع بيانات خطا".                                                              |              |
| يمكنك عادة اصلاح هذه المشكلة بإدخال تغييرات بسيطة على الصيغة.                    |              |

**تطبيق:** أنشئ الجدول التالي وضع العملية الحسابية المناسبة فيه باستخدام الدوال الجاهزة في برنامج اكسل:

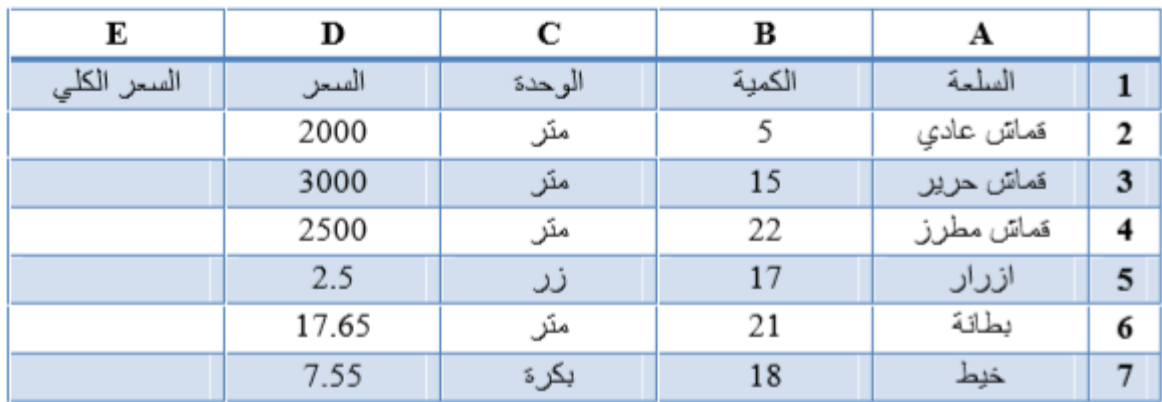

# ٥- ١ ١ ) نماذج من استخدامات التوابع الرياضية

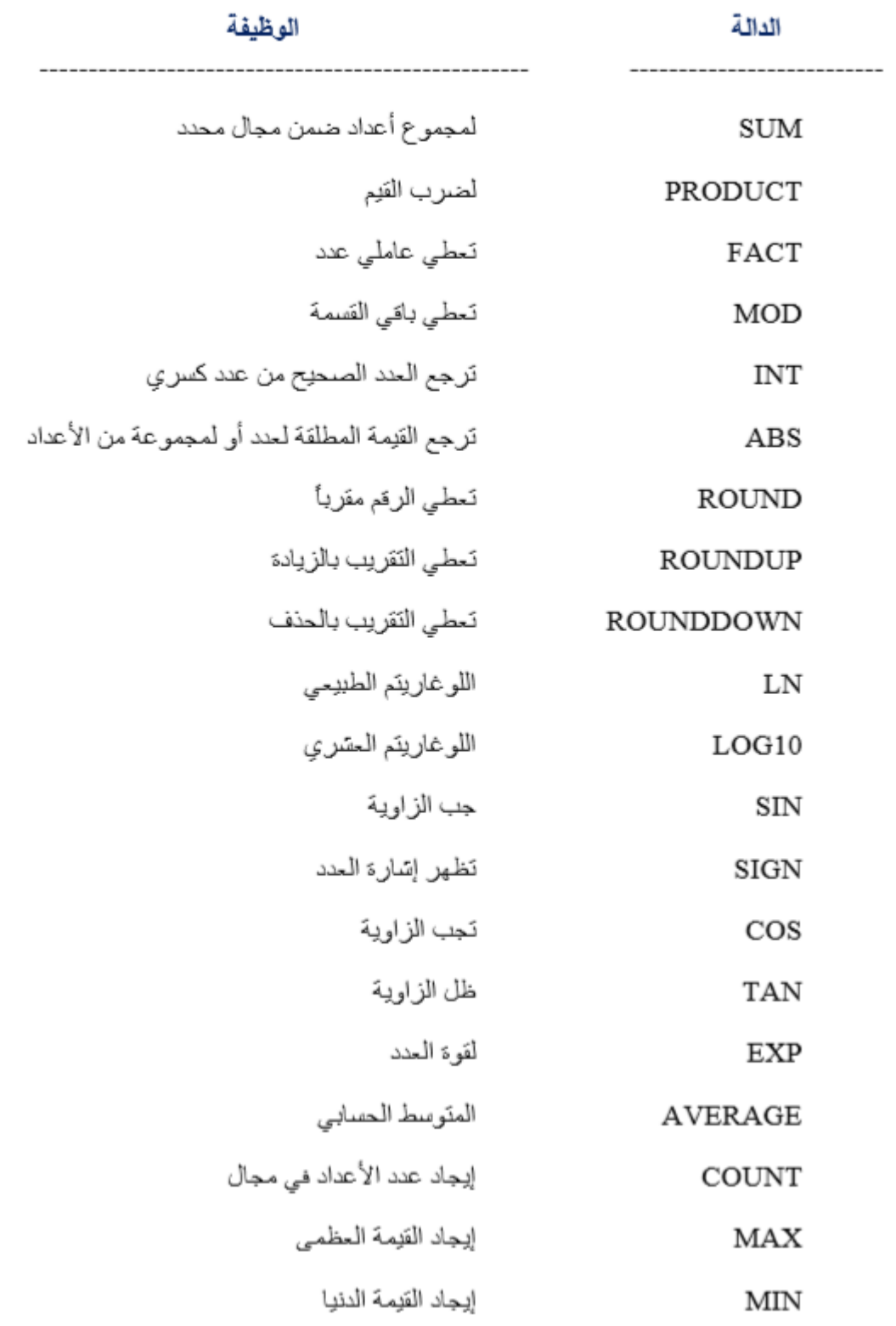

تطبيق: أنشئ الجدول التالي وضع العملية الحسابية المناسبة فيه باستخدام الدوال الجاهزة في برنامج اكسل:

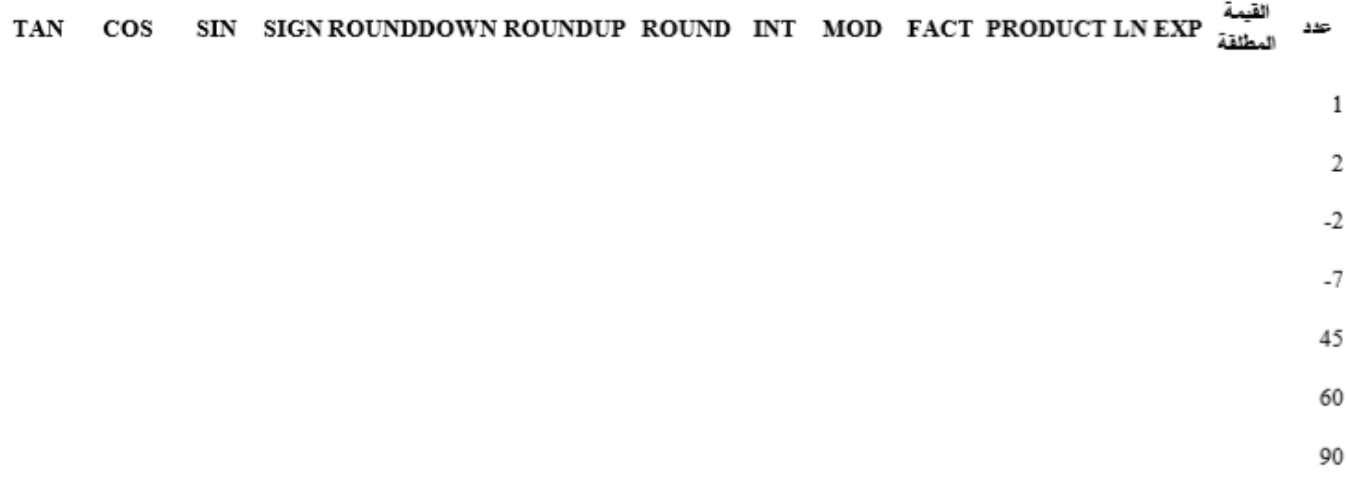

#### تطبيق: أنقمئ ورقة العمل الذالية:

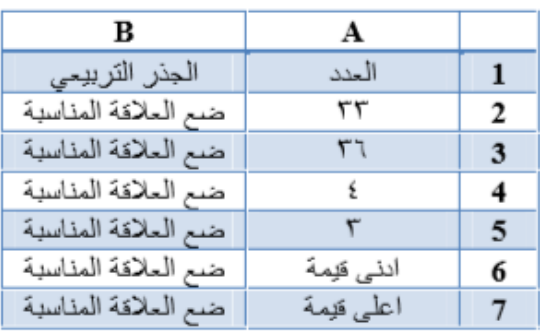

#### تطبيق:

أنسَئ ورقة العمل الذالية:

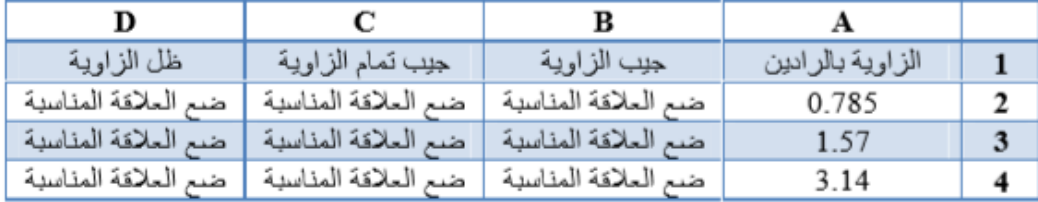

# الفصل السادس

# **ا**لتعامل مع**ا**لبيانا**ت**وحمايتها

# **1-6 ( تثبیت خلايا العناوين:**

بعض الجداول التي ننشئھا في ورقة العمل في برنامج اكسل نحتاج الى تثبیت عناوینھا لنستطیع ادخال

البیانات في الجدول مع رؤیة العناوین، ولتثبیت العناوین اتبع الخطوات االتیة:

- ١- حدد الصف المر اد تجميده.
- ٢- ادخل الى علامة التبويب **عرض،** من مجموعة أوامر **نافذة** اختر الامر **تجميد أجزاء** ِ
	- ٣- ستظهر لك قائمة بخبار ات التجميد، اختر مثلا **"تجميد الصف العلوى"**.

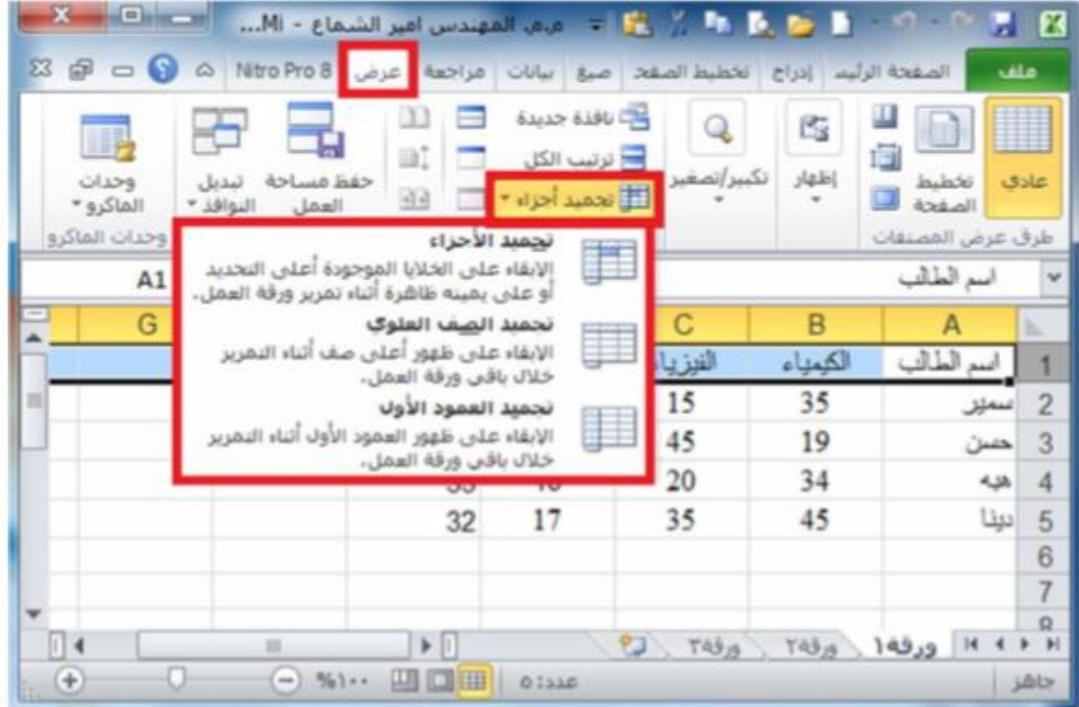

- ٤- قم بتمرير الصفحة بعجلة الماوس من اعلى الى اسفل ولاحظ عدم تحرك الصف العلوى المحتوى على العذاوين.
- ٥\_ لاحظ في الاشكال التالية بعد تطبيق الخطوات السابقة تجمد الصف الأول المحدد المحتوي على العناوين يتم تحريك كل الصفوف ما عدا الصف الأول.
	- ٦\_ قم بتطبيق الخيارات الأول والتالت ولاحظ الناتج.
- ٧- لإلغاء تجميد الخلايا قم بالذهاب الى نفس الامر **تجميد أجزاء.** واختر الخيار الأول "**الغاء تجميد** الأجزاء".
- ٨- لاحظ عندما تجميد الأجزاء مفعل يكون الخيار الأول "**الغاء تجميد الأجزاء**"، ولكن اذا لم يكن هذاك أجزاء بكون الخبار الأول "**تجميد الأجزاء**".

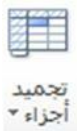

**CONTRACTOR** 

# **2-6 ( فرز وترتیب بیانات الدوال :**

یعتبر فرز البیانات جزءا ال یتجرأ من تحلیل البیانات. قد ترغب بتنظیم قائمة من الأسماء في ترتیب ابجدي، او تجمیع قائمة من مستویات جرد المنتج من الأعلى الى الأدنى، او ترتیب الصفوف حسب الألوان او االیقونات. یساعدك الفرز على مشاھدة البیانات بشكل اسرع وفھمھا بصورة افضل، كما یساعدك في تنظیم البیانات التي تریدھا والبحث عنھا، أخیرا اتخاذ قرارات اكثر فعالیة.

يمكن فرز البيانات حسب النص ( من أ الى ي او من ي الى أ) او الرقم ( من اصغر الى الأكبر او من الأكبر الى الأصغر) او حسب التواریخ والاوقات ( من الاقدم للأحدث او من الاحدث الى الاقدم ) في عمود او اكثر . یمكنك أیضا الفرز حسب قائمة مخصصة ) مثل كبیر ومتوسط وصغیر( او حسب التنسیق بما في ذلك لون الخلیة او لون الخط او مجموعة رموز. تكون معظم عملیات الفرز على مستوى االعمدة، ولكن یمكنك أیضا الفرز حسب الصف.

#### **1-2-6 فرز نص :**

- -1 حدد عمود بیانات ھجائیة رقمیة في نطاق خلایا او تأكد من وجود الخلیة النشطة في عمود جدول یحتوي على بیانات ھجائیة رقمیة.
	- -2 ضمن علامة التبویب البیانات، في المجموعة فرز وتصفیة، قم بأحد الإجراءات التالیة :
		- \* للفرز بترتيب ابجدي رقمي تنازلي، انقر فوق أ#ّ فرز من ي الى أ
			- ٣\_ بشكل اختبار ي، بِمكنك الفرز مم تحسس حالة الاحرف:
	- $\left\langle \left\langle \hat{u}|\hat{u}\right\rangle \right\rangle =g_{ab}$ Antius I include  $\frac{1}{2}$ فوق فرز اللہ جو اعادہ نظیبی<br>تصفیہ ہے خیارات متقدمہ ٢) في مريع الحوار فول. انقر فوق خيارات  $4x +$ ٣) في مربع الحوار خيارات الفرز، حدد تحسس لحالة الاحرف. الرز وتصفية ٤) انقر فوق مرافق مرتين.

#### 3-2-2 غرز ارقام:

- ١- حدد عمود بيانات رقمية في نطاق خلايا او تأكد ان الخلية النشطة موجودة في عمود جدول يحتوي على بياتات ر قمية.
	- ٢\_ ضمن علامة التبويب ا**لبيانات**، في المجموعة **فرز وتصفية.** قم بأحد الإجراءات التالية: \* للقرز من الأرقام الدنيا الى الأرقام العليا، انقر فوق <sup>| في</sup> ا**لفرز من الأصغر الى الأكبر**. \* للفرز من الأرقام العليا الى الأرقام الدنيا، انقر فوق <sup>لم 1</sup>ة **الفرز من الأكبر الى الأصغر**.

#### ۰-۲-۲ غرز تواریخ او أوقات:

- ١۔ حدد عمود تواریخ او أوقات في نطاق خلايا او تأكد ان الخلية النشطة موجودة في عمود جدول يحتوي على تواريخ او أوقات.
	- ٢- حدد عمود تواريخ او أوقات في نطاق خلايا او جدول.
	- ٣- ضمن علامة التيويب ا**لبيانات،** في المجموعة **فرز وتصفية.** قم بأحد الإجراءات التالية:
	- ۞ اللفر ز من التاريخ او الوقت الأسبق الى الاحدث، انقر فوق ♦2ْ الفرز من الاقدم الى الاحدث.
	- ۞ للفرز من التاريخ او الوقت الاحدث الى الأسبق، انقر فوق ♦ ۞ الفرز من الاحدث الى الاقدم.
- ٤\_ لإعادة تطبيق عملية فرز بعد تغيير البيانات، انقر فوق خلية في نطاق او جدول، تم ضمن علامة التبويب البيانات في المجموعة **فرز وتصفية.** انقر فوق إ**عادة تطبيق**.

#### ۲-۲-٤ غرز صفوف:

١- حدد صف بيانات في نطاق خلايا او تأكد ان الخلية النشطة موجودة في الصف المطلوب. ٢\_ صَمن علامة النَبويب البيانات، في المجموعة **فَرز. وتصفية**، amo W W انقر فوق **فرز** ـ سيظهر مريع الحوار **فرز** ـ و**َ﴾** إعادة تطبيق نصفية ۴۔ انقر فوق **خیارات**۔ × خيارات متقدمة ٤۔ في مريم الحوار **خيارات الفرز**، صمن الا**تجاه**، انقر فوق فرز وتصفية الفرز من اليمين الى اليسار. <sup>ہ</sup>۔ تم انقر فوق **موافق**۔ ٦- ضمن **صف،** في المريع **فرز. حسب،** حدد الصف الذي تريد فرزه. ٧- منمن فرز ، حدد القيم ِ ∆ ـ اسفل **ترتيب**، قم بأحد الإجراءات التالية: \* بالنسبة للقيم النصية، حدد أ المي ي او ي المي أ. مجِّه بالنسبة للقيم الرقمية، حدد من الأصغر الى الأكبر او من الأكبر الى الأصغر. \* بالنسبة لقيم التاريخ والوقت، حدد من الاقدم للأهدث او من الاحدث الى الاقدم.

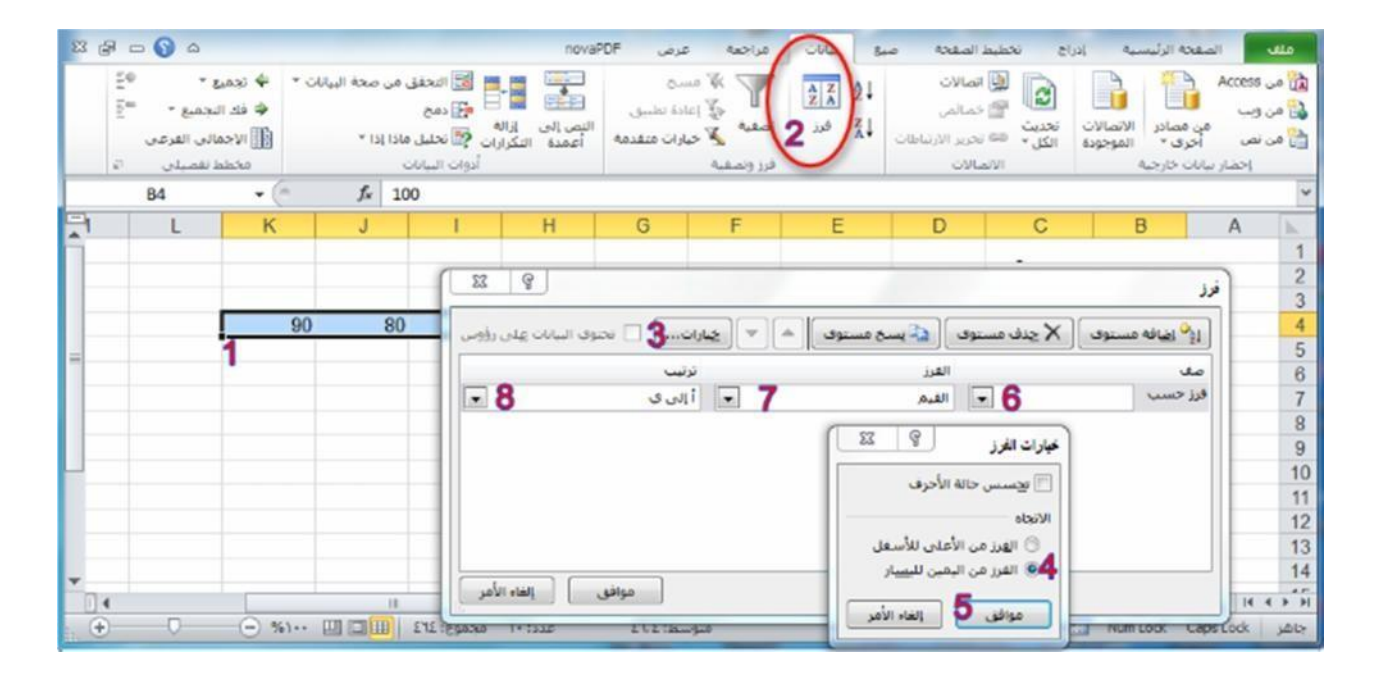

**مثال:** في الشكل ادناه سوف نرى كیف نقوم بترتیب الأسماء في الجدول حسب ترتیب الحروف االبجدیة من أ الى ي.

- -1 حدد البیانات التي نرید ترتیبھا وفي مثالنا سوف نحدد أسماء الطلبة.
	- -2 نختار تبویب **بیانات** ثم نضغط على امر **فرز** .
	- -3 ستظھر لك نافذة تحذیرات الفرز تحتوي على خیاران ھما:
- أ- **توسیع التحديد:** عند تفعیل ھذا الخیار سیتم تعمیم الفرز على بقیة الخلایا المجاورة للتحدید )مثلا كل الصفوف(.
- ب- **المتابعة مع التحديد الحالي:** عند تفعیل ھذا الخیار سیتم فرز البیانات المحددة فقط اذا كانت البیانات المجاورة متعلقة بالخلایا المحددة فلن یتم فرزھا وستبقى في مكانھا، لذا لو كانت البیانات المجاورة خاصة بالخلایا المحددة كما في المثال المصور بالأشكااللتالیة یفضل اختیار الخیار الأول.

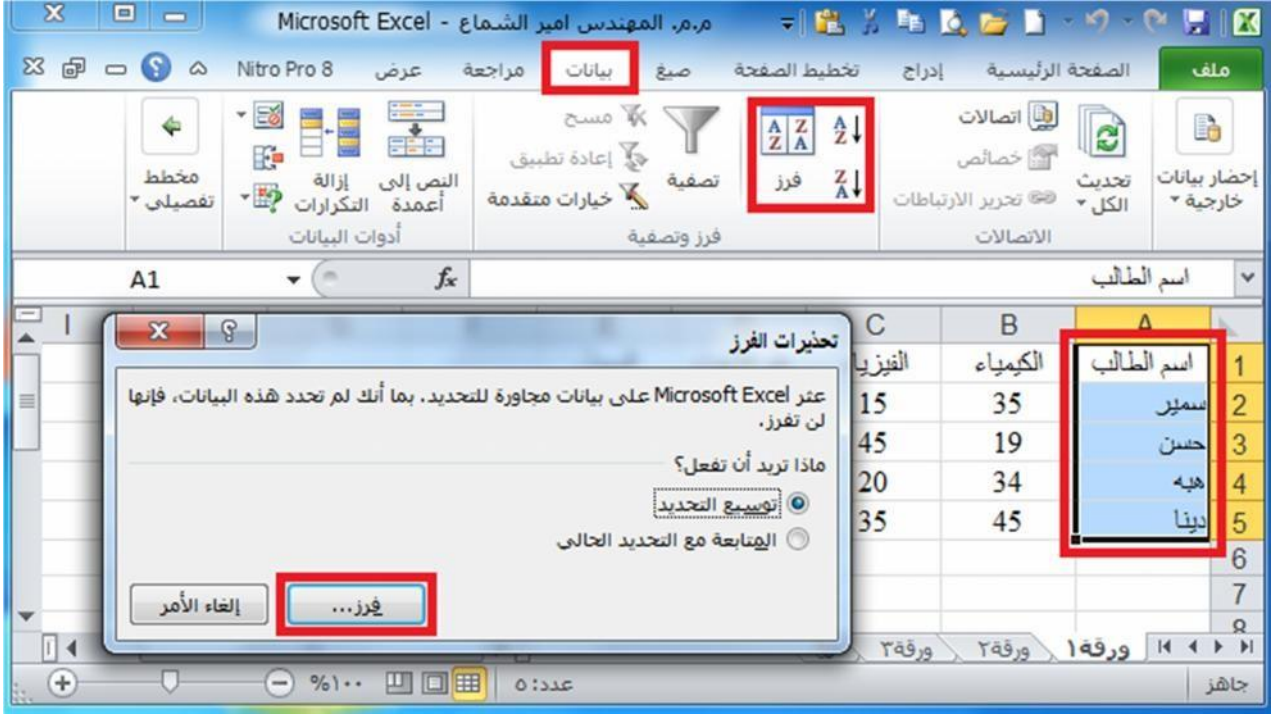

٤- بعد النقر على امر فرز في نافذة تحذيرات الفرز كما في الشكل أعلاه، سوف تظهر لنا نافذة تحتوي على عدد

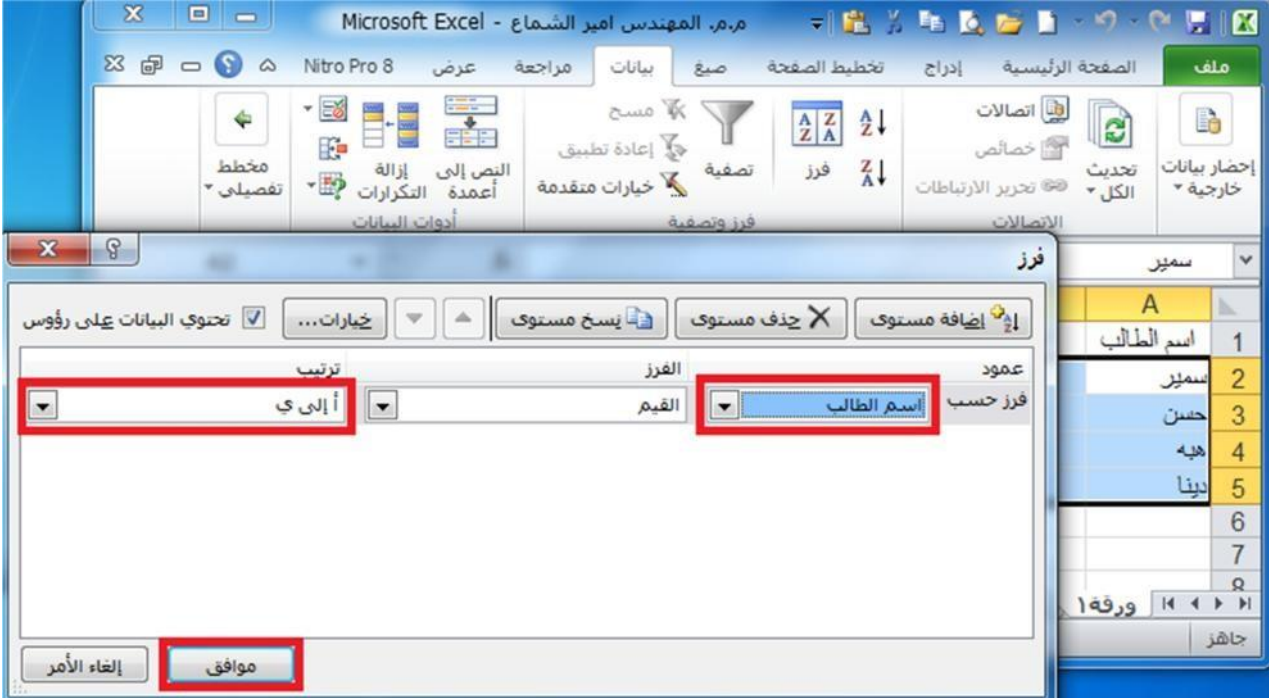

من الخیارات سوف نتعرف علیھا في الشكل ادناه:

-5 من النافذة فرز نختار من القائمة بجانب الخیار **فرز حسب** "**اسم الطالب**" في الشكل أعلاه، ومن القائمة اسفل الخیار ترتیب الخیار "**أ الى ي**." -6 ثم نضغط على االمر **موافق**

# **3-6( تصفیة البیانات**

 تعتبر تصفیة البیانات باستخدام التصفیة التلقائیة طریقة سھلة وسریعة للبحث عن مجموعة فرعیة من البیانات والعمل معھا في نطاق خلایا او جدول. على سبیل المثال، یمكنك التصفیة لمشاھدة القیم التي تحددھا فقط، او التصفیة لمشاھدة القیم العلیا او السفلى او التصفیة لمشاھدة القیم المتكررة بسرعة.

تعرض البیانات المصفاة الصفوف التي تحقق المعاییر التي قمت بتحدیدھا فقط وتخفي الصفوف التي ال ترید عرضھا. بعد تصفیة البیانات، یمكنك نسخ المجموعة الفرعیة من البیانات المصفاة او البحث عنھا او تحریرھا او تنسیقھا او تخطیطھا او طباعتھا بدون إعادة ترتیبھا او نقلھا.

### **1-3-6 تصفیة نص :**

- -1 قم بأحد الإجراءات التالیة :
- حدد نطاق خلایا یحتوي على بیانات ابجدیة.
- انقر ضمن علامة التبویب البیانات في المجموعة **فرز وتصفیة** فوق **تصفیة**.

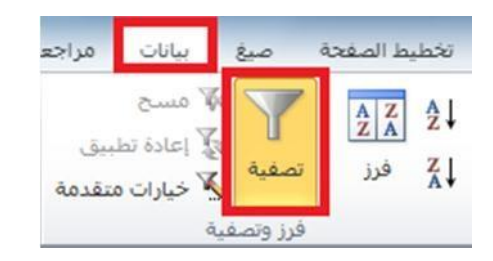

-2 انقر فوق السھم الذي ظھر بجانب اسم الطالب كما في الشكل أعلاه

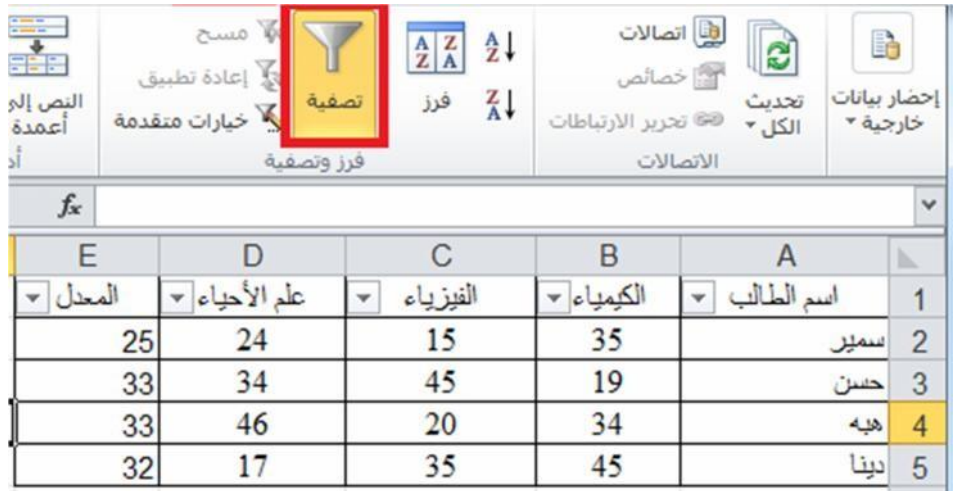

-3 سوف تظھر لنا قائمة كما في ادناه

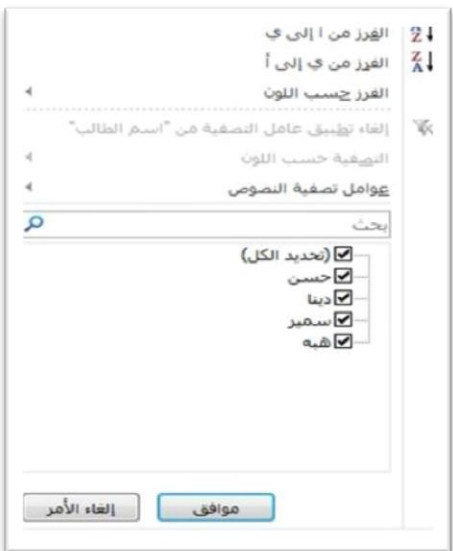

٤- القائمة أعلاه تحتوي على عدد من الخيارات، فعلى سبيل المثال، اذا اردنا اظهار الأسماء فقط التي باسم "حسن" في القائمة فقط لهذا ننقر بجانب بقية الأسماء لنرفع علامة الصح ونضع علامة الصح بجانب اسم **"حسن"** فقط، ثم ننقر علے موا**فق**۔

#### 3-2-2- تصفية ارقام:

- ١- حدد نطاق خلايا يحنّوى على بيانات رقمية.
- ٢\_ انقر ضمن علامة التبويب البيانات في المجموعة **فرز. وتصفية** فوق **تصفية** ِ
	- ٣\_ انقر فوق السهم في راس الممود الذي حددناه والمراد تصفية الأرقام فيه.
	- ٤- في قائمة الأرقام، حدد رقما او اكثر للنصفية حسبه او قم بإلغاء نَحديده.

#### ٦-٣-٦ إعادة تطبيق عامل تصفية:

لإعادة تطبيق عامل التصفية بعد تغيير البيانات، انقر فوق خلية في نطاق او جدول تم انقر ضمن علامة النَّبويب البيانات في المجموعة فَرز وتصفية فوق إعادة تطبيق.

لتحديد ما اذا تم تطبيق عامل تصفية، لاحظ الايقونة الموجودة في عنوان العمود:

- √ يعني سهم منسدل ا \* انه تم تمكين عامل التصفية ولكن لم يتم تطبيقه.
	- **√** يحيى أي زار تصغية ا¥- انه تم تطبيق عامل تصغية.

عند إعادة تطبيق عامل تصفية، قد تظهر نتائج مختلفة للأسباب التالية:

- √ تم إضافة بيانات او حذفها او تعديلها في نطاق خلايا او عمود جدول.
- √ عامل التصفية هو عامل تصفية تاريخ ووقت ديناميكي مثل اليوم او هذا الأسبوع او من بداية العام حتى اليو م.
	- √ تَم تَعْلِيْرِ الْقَيْمِ الَّتَى قَامَتَ صَنِعَهَ بِإِرْجاعِها، كما تَمتَ إعادة حساب ورقة العمل.

#### 3-2- مصح او الخاء عامل التصفية:

يمكنك مسح عامل تصفية لعمود محدد او مسح كل عوامل التصفية.

#### مسح عامل تصفية لعمود:  $1 - 5 - 7 - 7$

لمصح عامل تصفية لعمود واحد في نطاق خلايا متعدد الاعمدة او جدول، انقر فوق الزر تصفية ك على عنوان العمود، ثم انفر فوق ا**لغاء تطبيق عامل التصفية من <''اسم العمود''>.** 

#### مسح كافة عوامل التصفية فى ورقة عمل وإعادة عرض كافة الصفوف:  $7 - 2 - 7 - 1$

انقر ضمن علامة التبويب البيانات في المجموعة فرز وتصفية فوق مسح.

#### الفاء عامل التصفية في ورقة العمل:  $7 - 5 - 7 - 1$

انتَر ضمن علامة التبويب البيانات في المجموعة فَرز. وتصفية فوق تصفية (نفس خطوات إضافة نَصفئِهَ).

مثال: في المثال ادناه سوف نقوم بتطبيق عامل التصفية على العمود "النتيجة" لتصفية الطلاب الناجحين فقط.

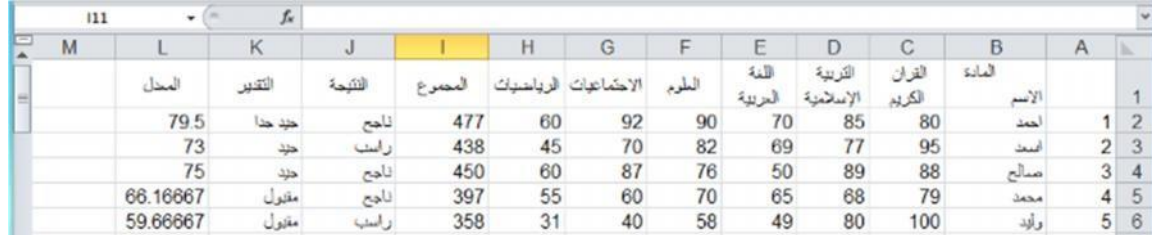

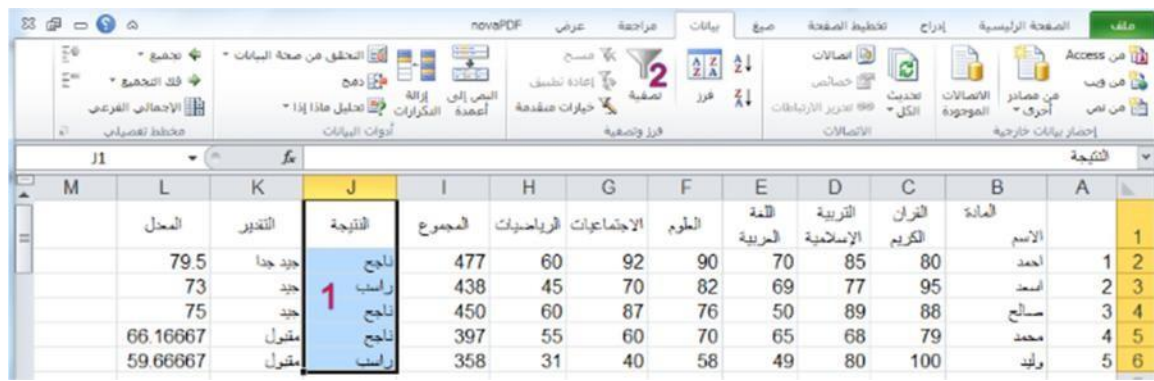

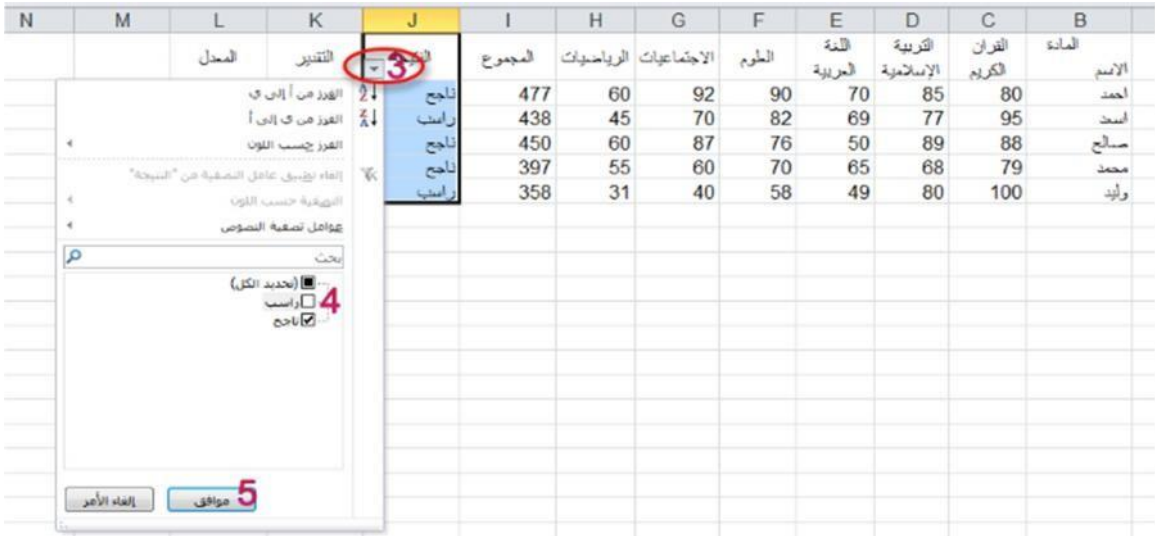

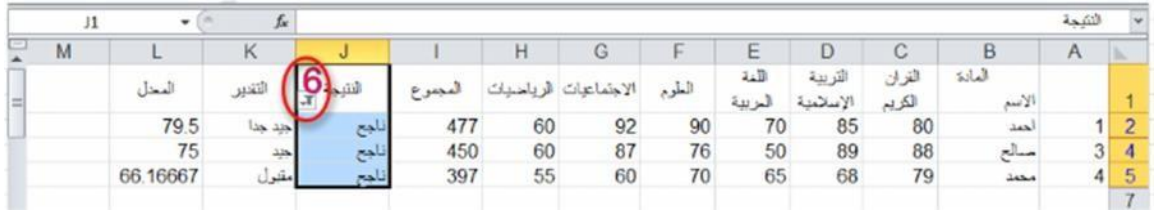

# **الفصل السابع**

# **املخططات البيانية وخطوط املؤشر والتعامل معها**

**1-7( المخططات البیانیة** :

المخطط عبارة عن تمثيل مرئي للبيانات. باستخدام عناصر مثل الاعمدة ( في مخطط عمودي ) او الخطوط ( في مخطط خطي ) ، یعرض المخطط سلسلة من البیانات الرقمیة بتنسیق رسومي.

> **-1** قم بتحدید نطاق البیانات في الجدول التي ترید تمثیلھا بمخطط بیاني. **-2** من تبویب **ادراج** ومن مجموعة أوامر **مخططات** اختر شكل المخطط البیاني الذي تریده .

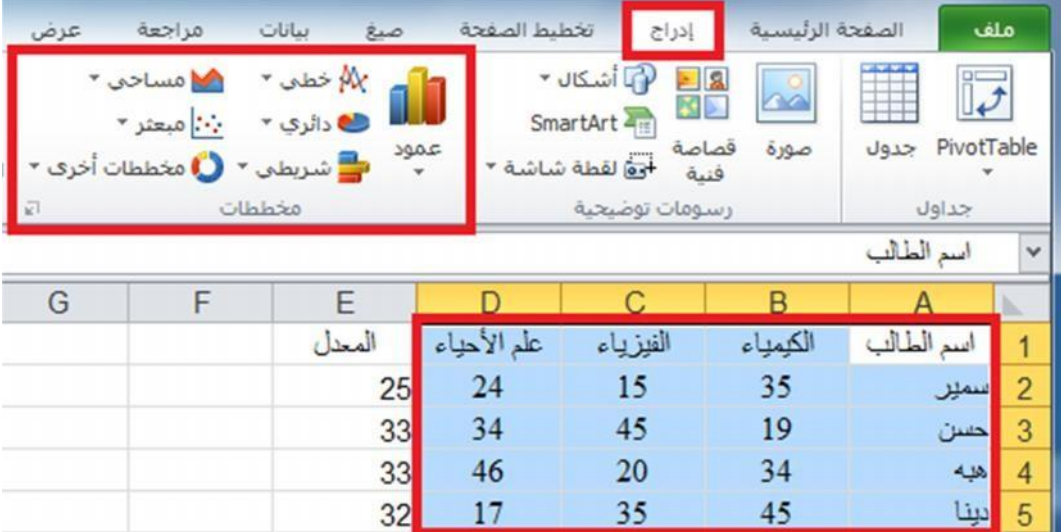

**وفیما يلي شرح لبعض أنواع المخططات البیانیة:**

# **1-1-7 المخططات العمودية:**

یتم استخدام المخططات العمودیة للمقارنة بین القیم عبر الفئات.

یمكن رسم البیانات المرتبة في أعمدة او صفوف على ورقة العمل في المخطط عمودي.

وتعد المخططات العمودیة مفیدة في عرض البیانات التي تغیرت خلال فترة من الزمن او لتوضیح المقارنات بین العناصر.

عمود

ففي المخططات العمودیة، یتم تنظیم الفئات بشكل نموذجي على طول المحور االفقي والقیم على طول المحور العمودي.

لتمثیل نطاق من البیانات في مخطط عمودي نقوم بتحدید نطاق البیانات ونختر االمر ) عمود ( ثم النوع المطلوب تمثیل البیانات فیھ، الحظ الشكل التالي :

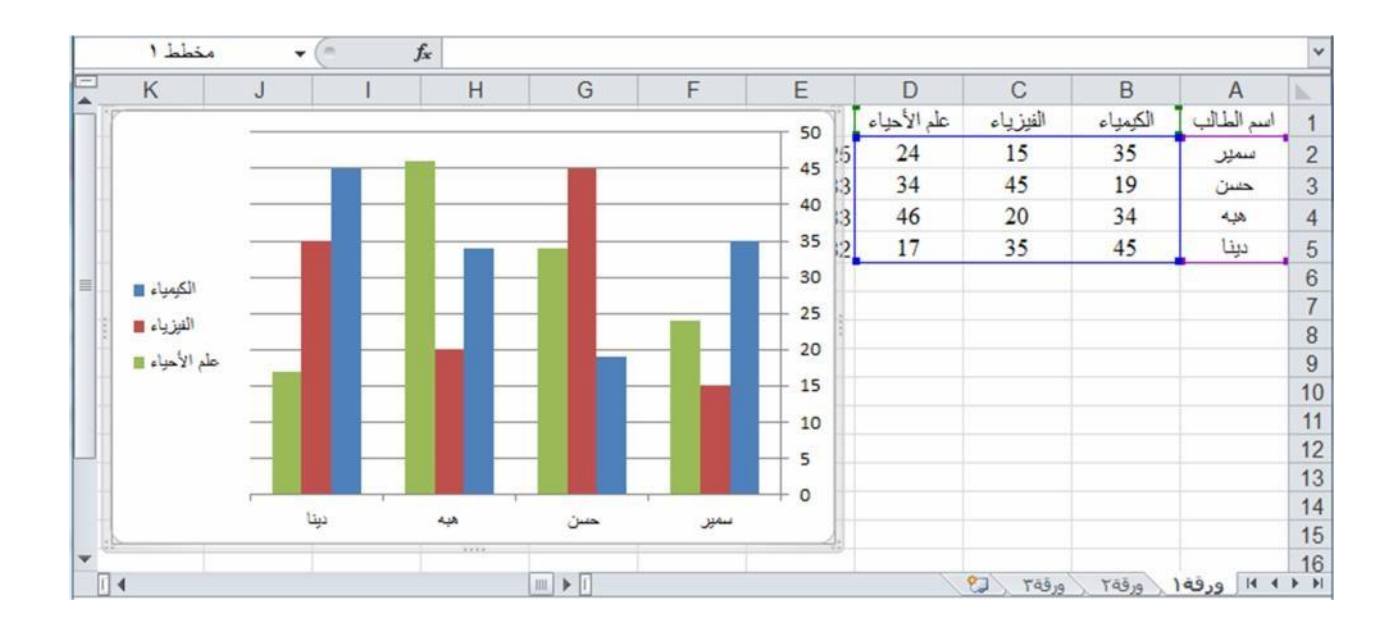

تحتوي المخططات العمودیة على أنواع مخططات ثانویة یمكن استخدامھا حسب الحاجة وحسب متطلبات عمل كل مستخدم في الشكل ادناه نرى االشكال الثانویة.

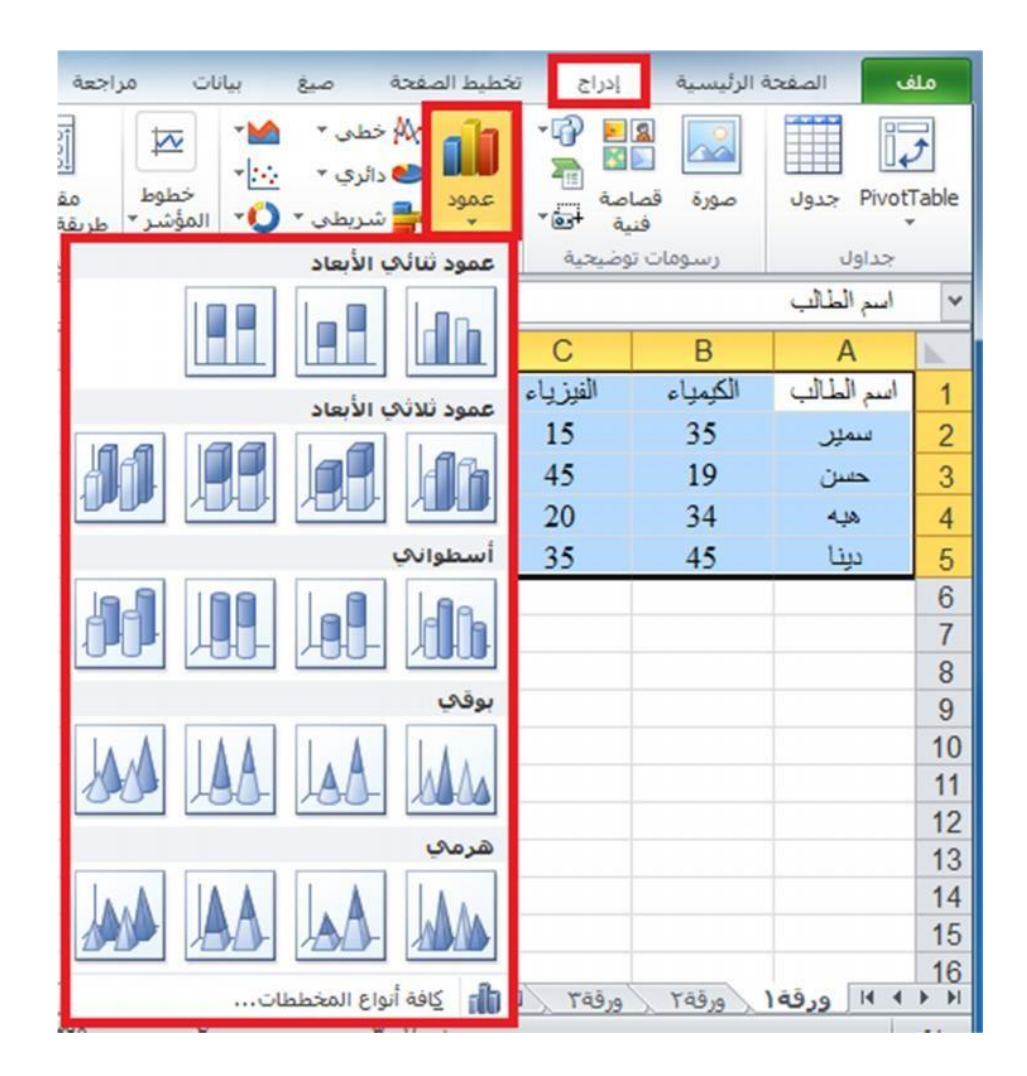

**2-1-7 المخططات الخطية :**

یمكن رسم البیانات المرتبة في أعمدة او صفوف في ورقة العمل في المخطط الخطي. ویمكن ان تعرض المخططات الخطیة بیانات مستمرة تتم اضافتھا عبر الوقت، ومضاھاتھا في مقیاس سائد، ولھذا فھي تعد خیارا مثالیا لإظھار اتجاھات البیانات عند فترات زمنیة متساویة. في مخطط خطي، یتم توزیع بیانات الفئة بالتساوي بمحاذاة المحور االفقي، ویتم توزیع كافة البیانات بالتساوي بمحاذاة المحور العمودي.

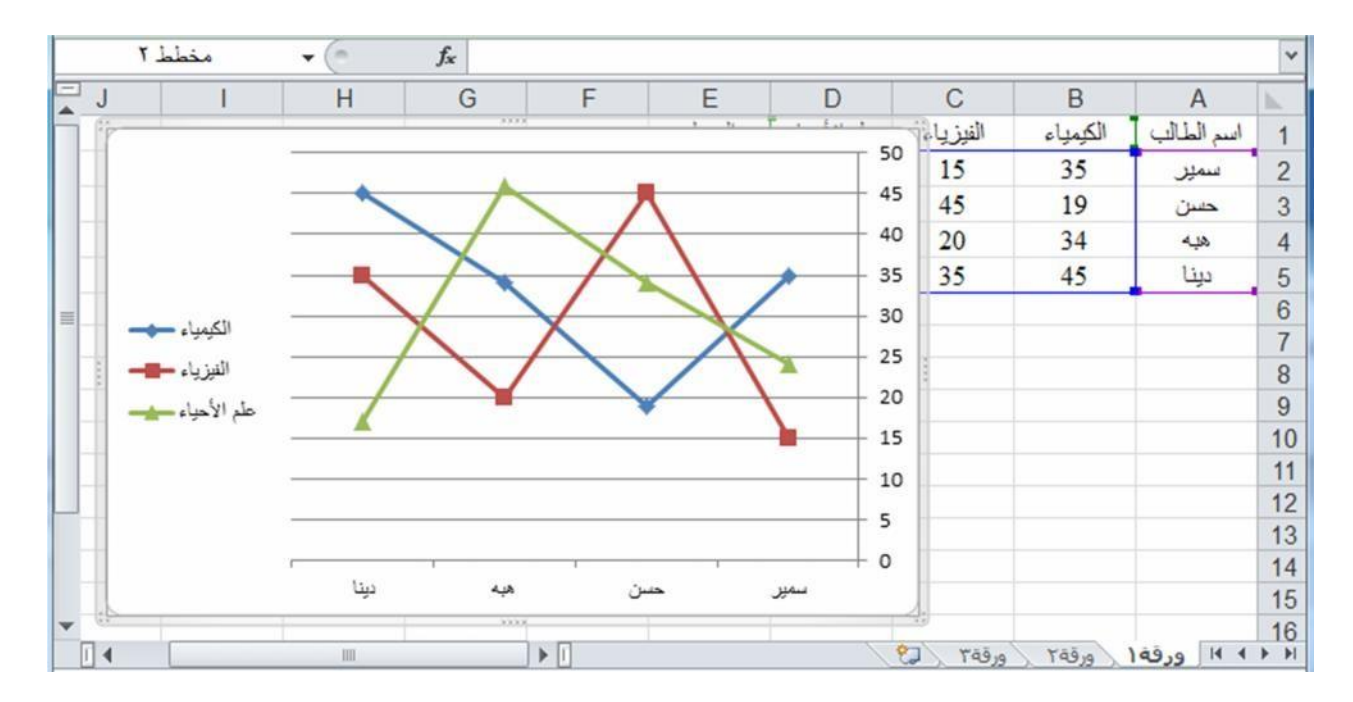

تحتوي المخططات الخطیة على أنواع مخططات ثانویة یمكن استخدامھا حسب الحاجة وحسب متطلبات عمل كل مستخدم في الشكل ادناه نرى االشكال الثانویة

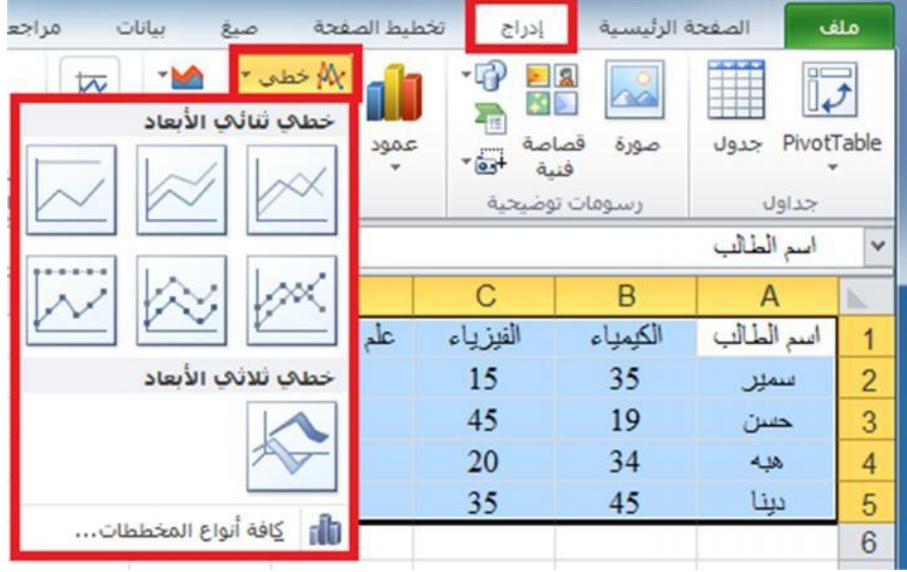

**3-1-**7 **المخططات الدائرية :**

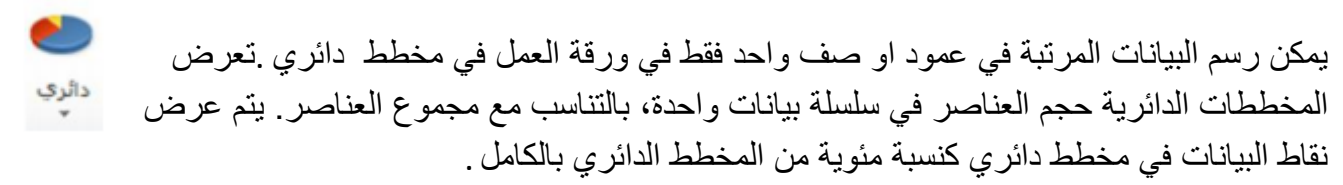

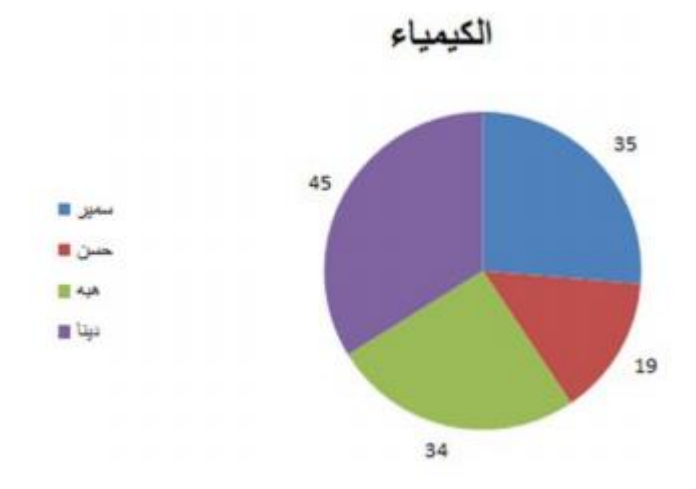

يمكنك استخدام المخطط الدائر ي في الحالات التالية:

- \* توفر سلسلة بيانات واحدة فقط تريد رسمها
- \* عندما لا تكون أي من القيم المر <mark>اد ر</mark>سمها سالبة<sub>.</sub>
- \* عندما لا يساوي معظم القيم المراد رسمها صفرا.
	- \* عندما لا يوجد اكثر من سبع فنات<sub>.</sub>
- \* عندما تمثل الفئات جزءا من المخطط الدائري بأكمله.

تحتوي المخططات الدائرية على أنواع مخططات ثانوية يمكن استخدامها حسب الحاجة وحسب متطلبات عمل كل مستخدم في الشكل ادناه نرى الاشكال الثانوية.

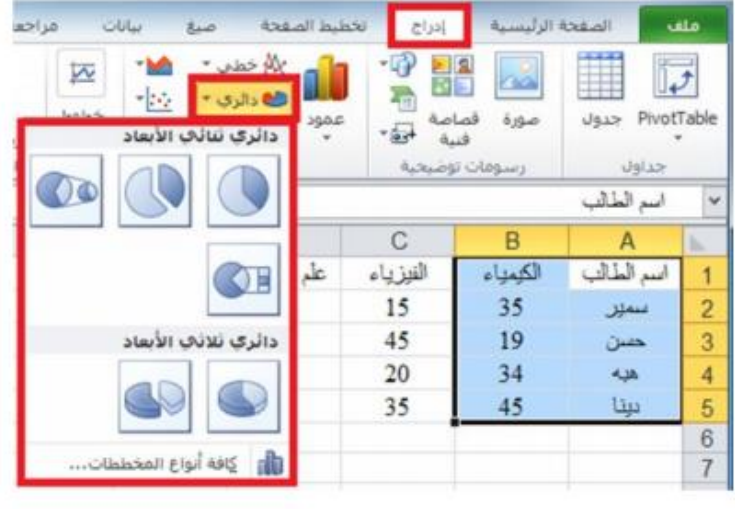

#### ٧-٧، خطوط المخشر:

خط المؤشر هو ميزة جديدة في Microsoft Excel 2010، وهو عبارة عن مخطط صغير في خلية ورقة عمل يوفر تمثيلا مرئيا للبيانات استخدم خطوط المؤشرات لإظهار الاتجاهات في سلسلة من القيم ِ مثل معدلات الارتفاع او الانخفاض الموسمية، او الدورات | الاقتصادية، او لتمييز القيم القصوى والدنيا. ضع خط المؤشر بجوار بياناته للحصول على للحنوط المؤسِّر افضل تأثير

 $\frac{1}{2}$ عللاً عمود <u>الآل</u> ريح/خسارة

#### ٧-٢-١ - انشاء شط مؤشر:

- ١\_ حدد خلية فار غة او مجموعة من الخلايا الفار غة التي تر غب في ادراج خط او اكثر من خطوط المؤشرات بها.  $\frac{1}{2}$ 
	- ٢\_ انقر ضمن علمة التبويب ادراج في المجموعة **خطوط الموشر** فوق نوع خط المؤشر Jagaz III الذي تر غب في انشائه: **خطي** او **عمودي** او **ربح/خسارة**. E ربح/خسارة
	- ٢\_ في مربع نطاق البيانات، اكتب نطاق الخلايا الذي يحتوي على البيانات التي تر غب في خطوط المؤشر اسناد خطوط المؤشرات اليها.

عند تحديد خط مؤشر واحد او اكثر في ورقة العمل، تظهر أ**دوات خط الموشر**، ويتم عرض علامة التبويب **تصميم** ضمن علامة التبويب **تصميم،** يمكن اختيار امر واحد او اكثر من بين الأوامر المتعددة في المعبموعات التالية: **خط موشر و النوع و اظهار و النمط وتجميع** استخدم هذه الأوامر لإنشاء خط مؤشر جديد او تغيير نوعه او تنسيقة او اظهار نقاط بيانات على خط مؤشر خطى او اخفائها او تنسيق محور عمودي في مجموعة خطوط مؤشِّر ات. هذه الخيار ات موضحة بالتَّفصيل في المقطع التالي.

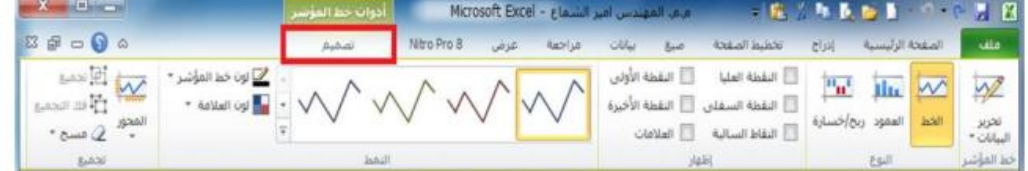

اذا اشتمل نطاق البيانات الخاص بك على تواريخ، فيمكنك تحديد **نوع محور التاريخ** من خيارات "المحور" (أدوات خط المؤشر، علامة تبويب تصميم، المجموعة تجميع، زر المحور) لترتيب نقاط البيانات في خط المؤشر لتظهر اية فترات زمنية غير منتظمة. على سبيل المثال، اذا كانت اول ثلاث نقاط بيانات مفصولة بفترة قدرها أسبوع واحد بالتحديد ونقطة البيانات الرابعة بعدها بشهر، فستتم زيادة الفترة الزمنية بين نقطة البيانات الثالثة والرابعة تناسبيا لتعكس الفترة الزمنية الأكبر

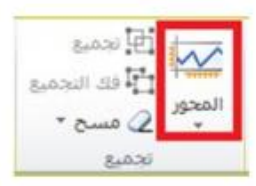

يمكنك أيضا استخدام خيارات "المحور" لتعيين القيم الدنيا والعليا للمحور العمودي لخط المؤشر او لمجموعة خطوط المؤشر ات

تساعدك عملية تعيين هذه القيم صـر احـة في التحكم في المقياس بـحيث تظـهر الـعلاقة بين القيم بطر يقة اكثر جدوى<sub>.</sub> يمكنك أيضا استخدام الخيار **بيانات الرسم من اليمين الى اليسار** لتغيير اتجاه رسم البيانات في خط مؤشر او مجموعة خطوط مؤشر ات

#### ٧-٢-٧ - إضافة نص الى هط مؤشر:

يمكنك كتابة النص مباشرة في خلية تحتوي على خط مؤشر ، وتنسيق ذلك النص (على سبيل المثال، تغيير لون خطه او حجمه او محاذاته)، وكذلك تطبيق لون تعبئة (خلفية) على الخلية.

Quarterly stock prices

في خط المؤشر هذا، نكون علامة القيمة العليا خضراء، وعلامة القيمة الدنيا برتقالية ٍ بينما تظهر كافة العلامات الأخر ي باللون الأسود. حيث تتم كتابة النص الوصفي مباشرة في الخلية.

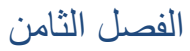

# الطباعة

#### ٨-١) الطباعة:

لطباعة العمل الذي قمنا به في ورقة العمل في برنامج Excel 2010 ، اتبع الخطوات التالية:

١\_ من تبويب ملف نختار الامر طباعة، فيظهر صندوق حوار يحتوي على عدد من الخيارات، كما في الشكل انناه:

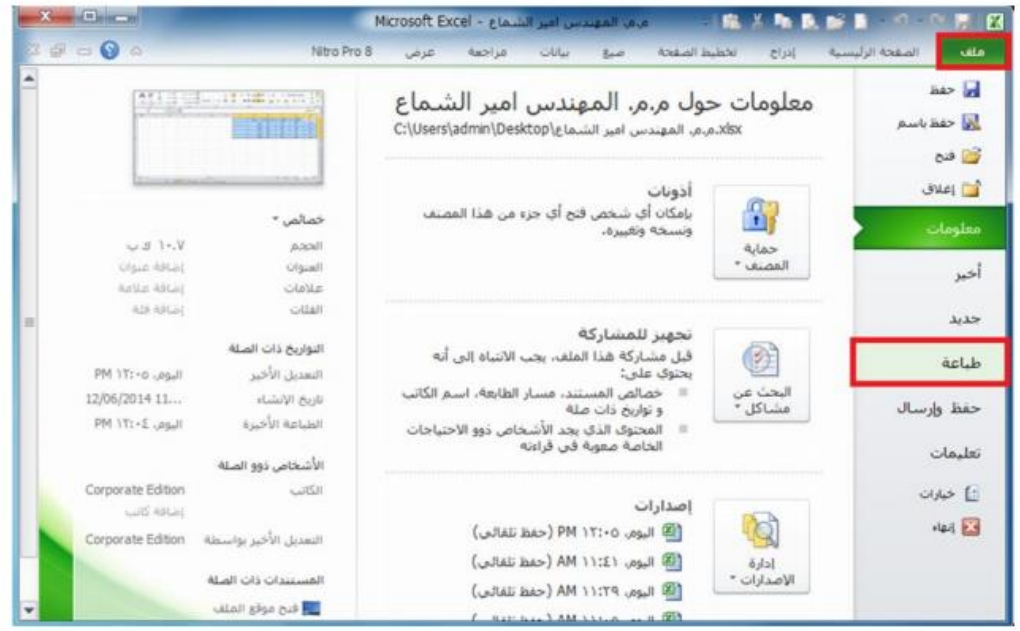

٢- عند النقر على الامر طباعة كما في الشكل أعلاه، تظهر لنا نافذة الطباعة التي تحتوي على عدد من الخيارات كما في الشكل ادناه نقوم بضبط كل الاعدادات فيها ثم ننقر على الامر طباعة.

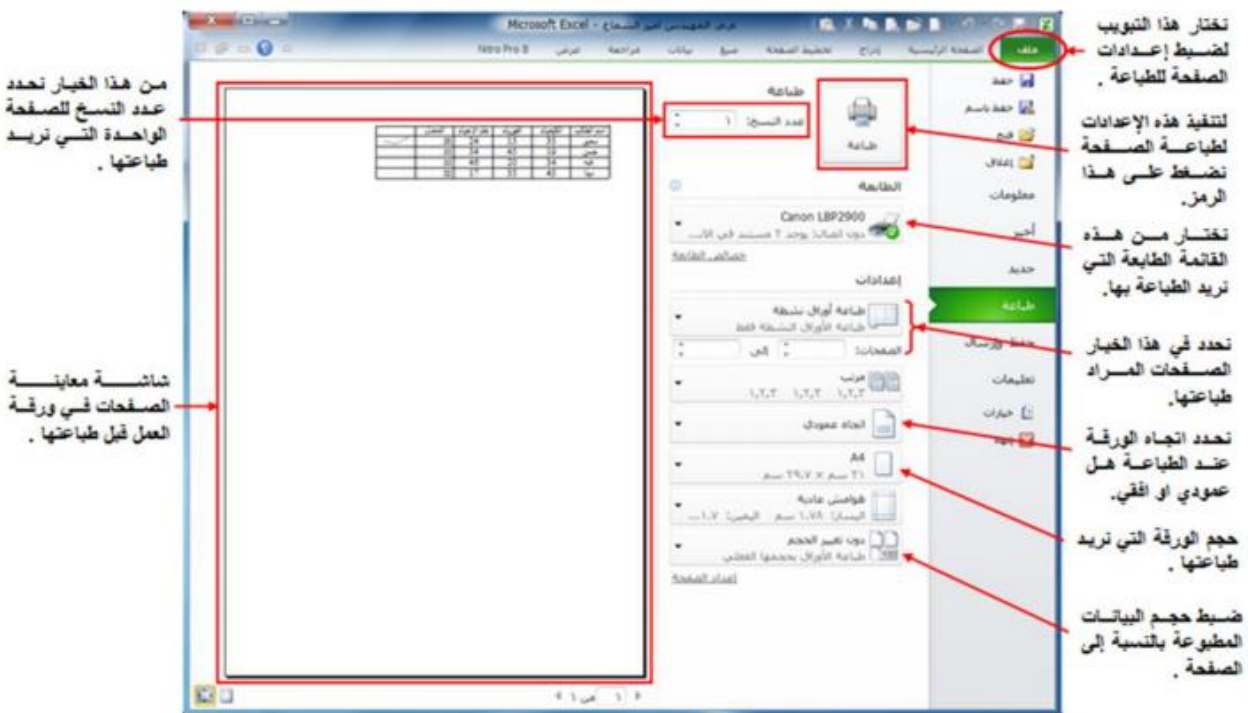